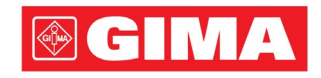

# Serie LeECG i NeoECG Elektrokardiograf

# Instrukcja użytkowania

### I Wstęp

#### Oświadczenie

Firma Shenzhen Carewell Electronics Co., Ltd. (zwana dalej "Carewell") nie udziela żadnych gwarancii, w tym (lecz nie wyłącznie) dorozumianych gwarancji zbywalności i przydatności do określonego celu. Carewell nie ponosi odpowiedzialności za żadne błędy, które mogą pojawić się w niniejszym dokumencie, ani za przypadkowe lub wynikowe szkody związane z dostarczaniem, działaniem lub wykorzystywaniem niniejszego materiału.

Carewell będzie wprowadzać ciągłe ulepszenia w zakresie cech oraz funkcji w celu wprowadzania na rynek nowych urządzeń w przyszłości bez uprzedzenia.

#### Prawa autorskie

Ten dokument zawiera zastrzeżone informacje chronione prawem autorskim. Wszelkie prawa zastrzeżone. Niedozwolone jest kopiowanie lub powielanie żadnej części tego dokumentu w żadnej formie i w żaden sposób bez uzyskania uprzedniego pozwolenia od firmy Carewell.

© 2023 Shenzhen Carewell Electronics Co. Ltd. Wszelkie prawa zastrzeżone.

#### Wydanie

P/N: SZ09.24300703-01 Data wydania: Październik 2023 Wydanie: Wer.1.0

#### Uwagi ogólne

- Tekst zapisany *kursywą* zawiera wskazówki lub stanowi cytat z rozdziałów i części, do których się odwołano.
- [XX] oznacza ciąg znaków używanych w oprogramowaniu.
- $\bullet \quad \rightarrow$  wskazuje procedury operacyjne.
- Ilustracje znajdujące się w tej instrukcji służą jedynie za przykłady i mogą różnić się od tego, co będzie widzieć użytkownik urządzenia.

#### Uwagi specjalne

Ostrzeżenia, przestrogi oraz wskazówki zawarte w tym dokumencie mają za zadanie przypominać użytkownikowi o pewnych konkretnych informacjach.

### $\hat{\mathbb{A}}$  Ostrzeżenie

Wskazuje potencjalne zagrożenie lub niebezpieczne praktyki, których nieunikanie może skutkować śmiercią lub dotkliwymi

obrażeniami.

#### Przestroga

Wskazuje potencjalne zagrożenie lub niebezpieczne praktyki, których nieunikanie może skutkować utratą lub zniszczeniem mienia.

#### Ważne

Zawiera ważne wskazówki dotyczące działania lub funkcji urządzenia.

# II Odpowiedzialność producenta i gwarancja

#### Odpowiedzialność producenta

Carewell odpowiada za bezpieczeństwo, niezawodność i działanie urządzenia wyłącznie w przypadku, gdy:

- Czynności montażowe, rozbudowa, ponowne regulacje, modyfikacje i naprawy urządzenia są wykonywane wyłącznie przez osoby upoważnione przez firmę Carewell;
- Instalacja elektryczna w pomieszczeniu użytkowania jest zgodna z obowiązującymi wymogami krajowymi oraz lokalnymi;
- Urządzenie jest używane zgodnie z instrukcją obsługi. Carewell nie ponosi odpowiedzialności za bezpośrednie, pośrednie lub nieodwracalne szkody lub opóźnienia powstałe na skutek:
- demontażu, naciąganiu lub ponownej regulacji urządzenia;
- zabiegów konserwacyjnych lub modyfikacji urządzenia dokonywanych przez nieuprawniony personel;
- późniejszych uszkodzeń spowodowanych nieprawidłowym użytkowaniem lub niewłaściwą konserwacją;
- wymiany lub usunięcia etykiety z numerem seryjnym oraz etykiety fabrycznej;
- nieprawidłowego działania w wyniku nieprzestrzegania niniejszej instrukcji.

#### **Gwarancia**

Okres gwarancji jest warunkowany przez zapisy zawarte w umowie sprzedaży.

Gwarancja obejmuje wszelkie awarie urządzenia spowodowane przez materiały, oprogramowanie sprzętowe lub proces produkcji. Wszelkie wadliwe części mogą być naprawiane oraz wymieniane bez dodatkowych kosztów w okresie gwarancji.

#### Proces produkcji i surowce

Carewell gwarantuje brak wad surowców oraz wad procesu produkcji. W okresie gwarancji Carewell będzie bezpłatnie naprawiać lub wymieniać wadliwe części, jeśli wada została potwierdzona jako wada surowca lub wada procesu produkcji w warunkach normalnej eksploatacji oraz konserwacji.

#### Oprogramowanie lub oprogramowanie sprzętowe

Oprogramowanie lub oprogramowanie sprzętowe zainstalowane na produktach firmy Carewell będzie naprawiane poprzez wymianę oprogramowania lub urządzeń po otrzymaniu raportów potwierdzających wadliwość oprogramowania lub oprogramowania sprzętowego, niemniej firma Carewell nie może zagwarantować, że korzystanie z oprogramowania lub urządzeń nie będzie zakłócone lub że będzie wolne od błędów.

#### + Schemat elektryczny

Na żądanie firma Carewell może dostarczyć niezbędne schematy elektryczne, listy części składowych oraz inne informacje techniczne, aby pomóc wykwalifikowanemu personelowi serwisowemu w naprawie części.

Ważne: powyższa gwarancja nie uwzględnia kosztów transportu i

#### innych opłat.

Urządzenie nie zawiera części, które mogą być naprawiane przez użytkownika. Wszelkie naprawy powinny być przeprowadzane przez personel serwisowy firmy Carewell lub jej autoryzowanych dystrybutorów. W przeciwnym razie firma Carewell nie będzie ponosić odpowiedzialności za bezpieczeństwo, niezawodność i działanie urządzenia.

#### Data produkcji i okres użytkowania

Okres użytkowania urządzenia wynosi 10 lat. Data produkcji znajduje się na etykiecie z tyłu części głównej.

#### Pomoc techniczna

Shenzhen Carewell Electronics Co., Ltd. Centrum Obsługi Klienta Nr telefonu: +86-755-86170389 Faks: +86-755-86170478 E-mail: service-intl@carewell.com.cn Adres: Floor 4, BLD 9, Baiwangxin High-Tech Industrial Park, Songbai Road, Xili Street, Nanshan District 518108, Shenzhen, P.R. China

#### Przedstawiciel na terenie WE

Lepu Medical (Europe) Coöperatief U.A. Abe Lenstra Boulevard 36, 8448 JB, Heerenveen, The **Netherlands** Nr telefonu: +31-515-573399 Faks: +31-515-760020

#### Osoba odpowiedzialna za wsparcie na terenie Wielkiej Brytanii

Nazwa: NPZ technology Ltd

Adres: Stirling House, Cambridge Innovation Park, Denny End Road, Waterbeach, Cambridge, CB25 9QE, UK

E-mail: ukrp@npztech.com

#### Autoryzowany przedstawiciel w Szwajcarii

MedNet SWISS GmbH

Adres: Bäderstrasse 18, 5400 Baden, Switzerland

# Spis treści

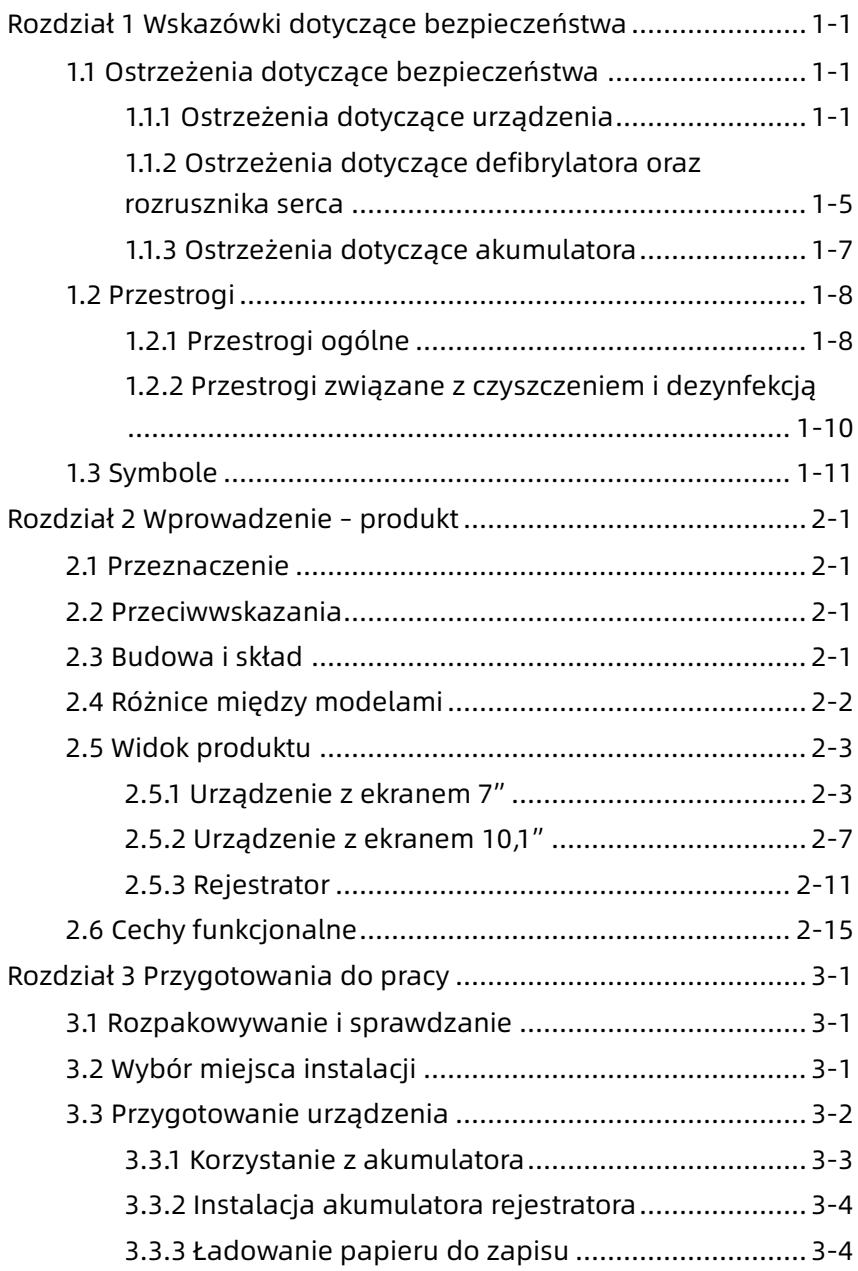

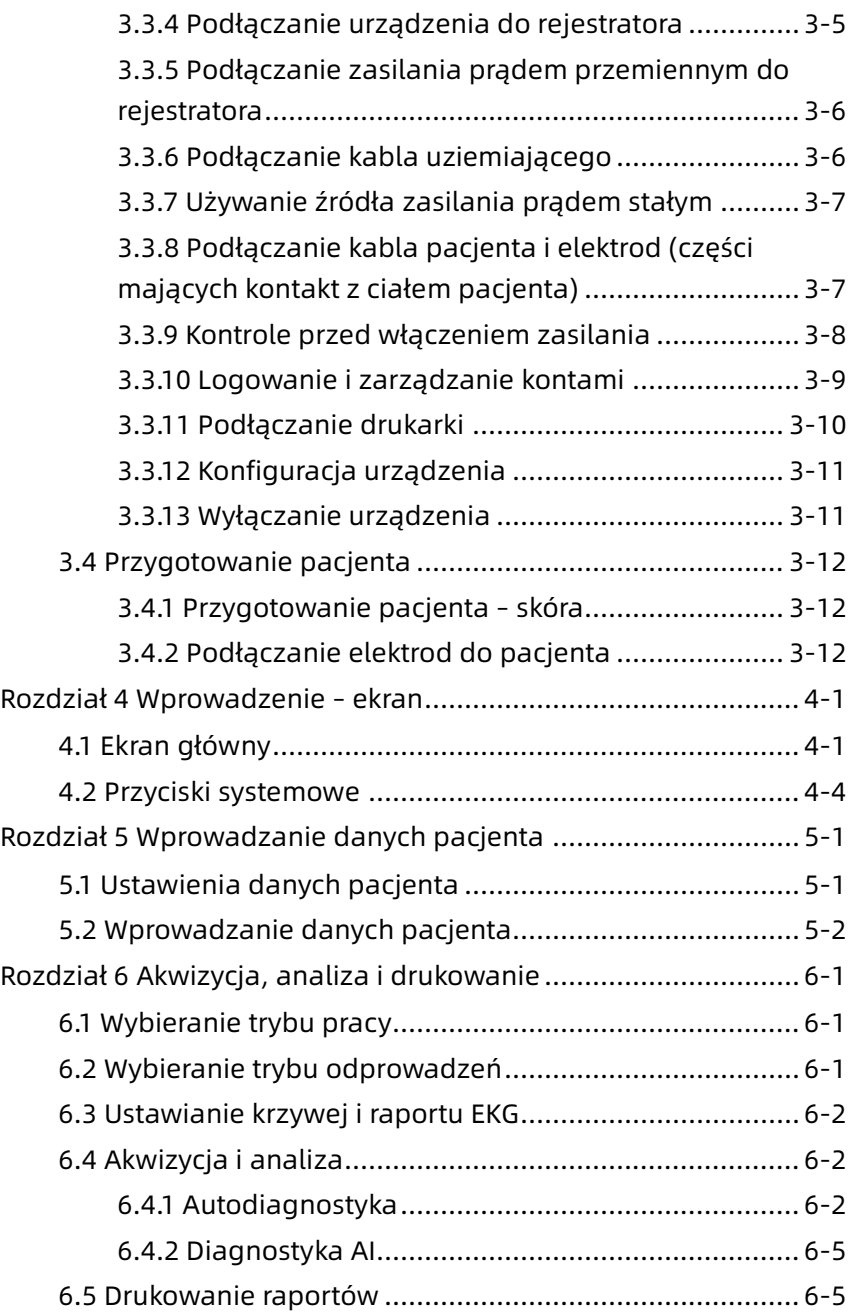

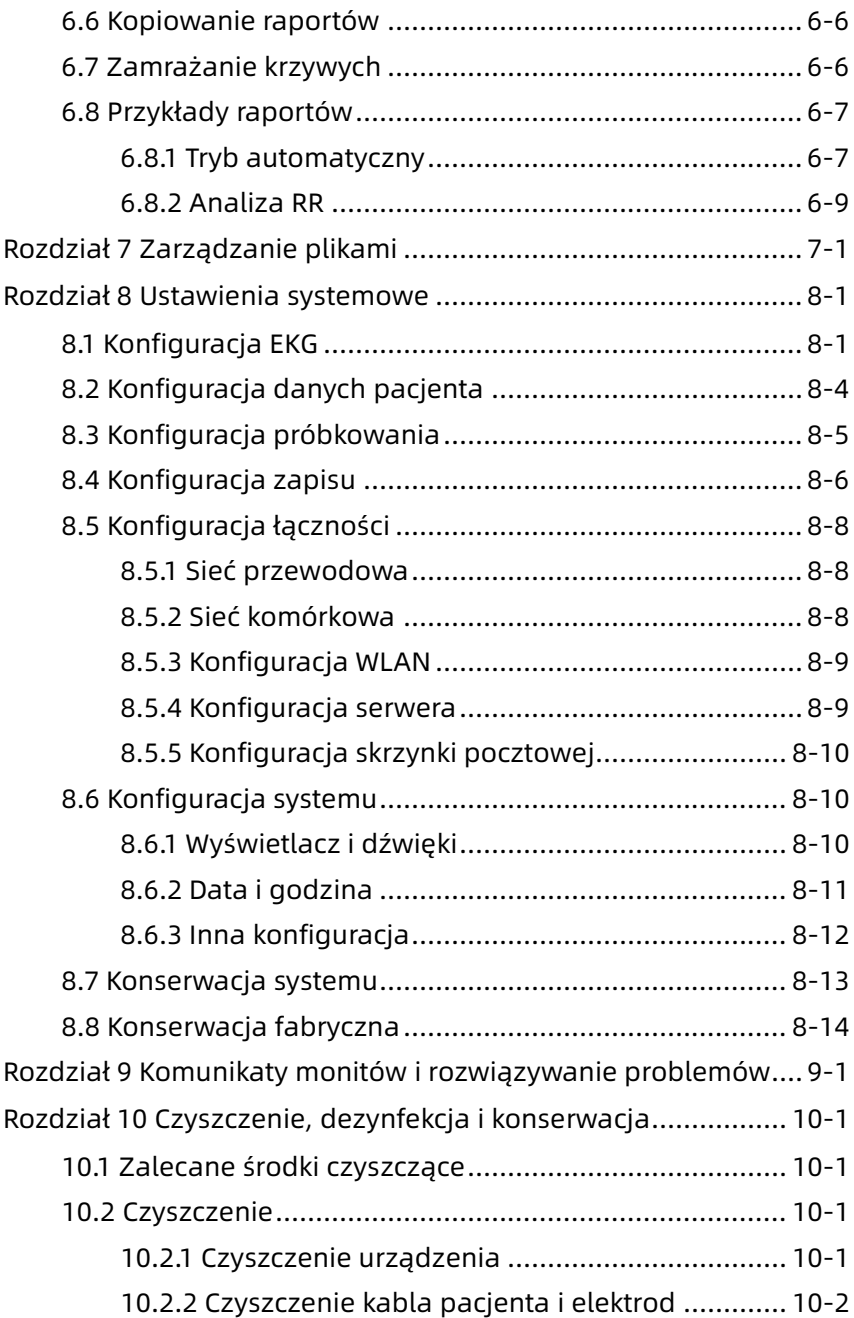

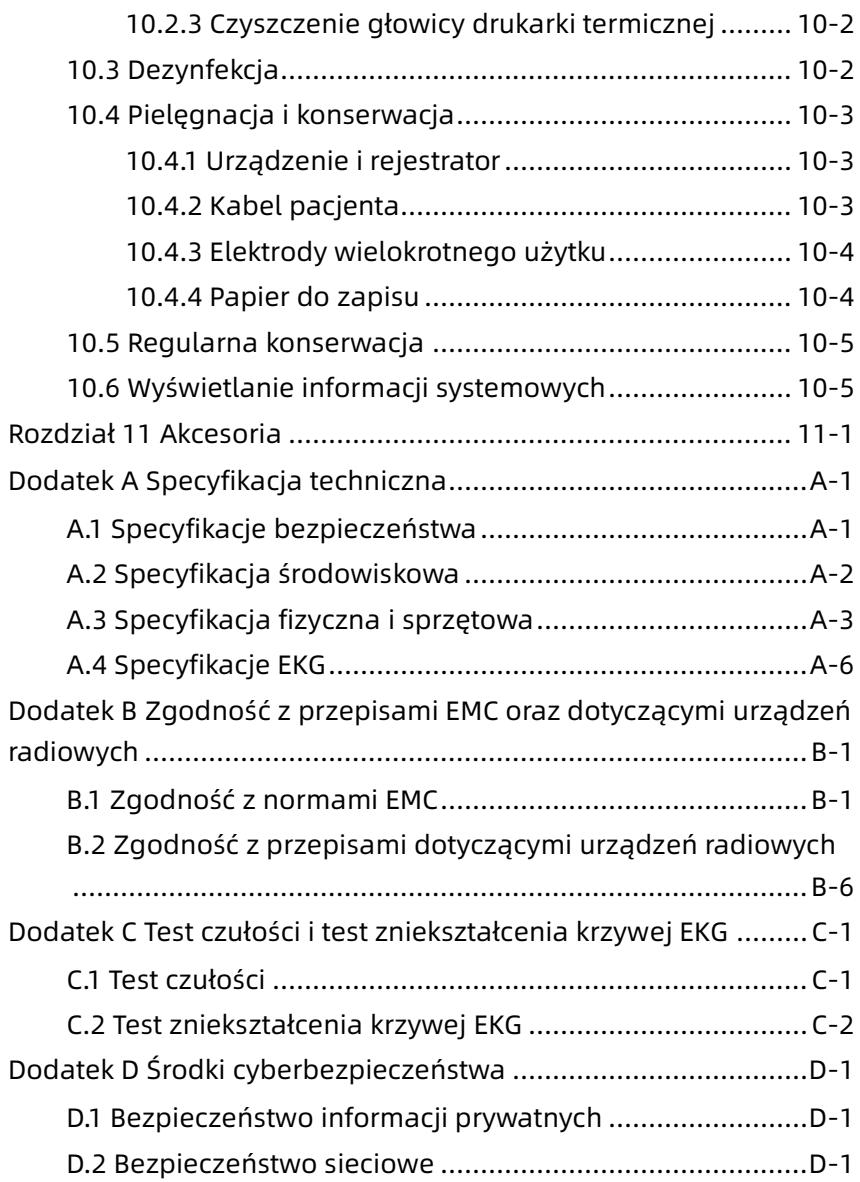

# <span id="page-11-0"></span>Rozdział 1 Wskazówki dotyczące bezpieczeństwa

Niniejszy rozdział zawiera ważne informacje dotyczące bezpieczeństwa związane z użytkowaniem urządzenia. Istotne informacje dotyczące bezpieczeństwa, związane z konkretnymi operacjami, znajdują się również w innych rozdziałach. W celu bezpiecznego oraz skutecznego korzystania z urządzenia należy przed użyciem przeczytać i ściśle przestrzegać wszystkich informacji dotyczących bezpieczeństwa zawartych w niniejszej instrukcji.

#### <span id="page-11-1"></span>1.1 Ostrzeżenia dotyczące bezpieczeństwa

#### <span id="page-11-2"></span>1.1.1 Ostrzeżenia dotyczące urządzenia

### $\hat{\mathbb{A}}$  Ostrzeżenie

Urządzenie to nie jest przeznaczone do bezpośredniego kontaktu z sercem pacjenta.

### $\bigwedge$  Ostrzeżenie

Urządzenie to nie jest przeznaczone do celów leczniczych.

# $\overline{\mathbf{A}}$  Ostrzeżenie

Urządzenie to nie jest przeznaczone do użytku w warunkach domowych.

### $\overline{\mathbf{A}}$  Ostrzeżenie

Urządzenie to jest przeznaczone do stosowania przez wykwalifikowanych lekarzy lub profesjonalnie przeszkolony personel. Przed użyciem urządzenia należy zapoznać się z treścią niniejszej instrukcji obsługi.

# $\bigwedge$  Ostrzeżenie

Tylko wykwalifikowani serwisanci mogą instalować to urządzenie.

# $\sqrt{ }$  Ostrzeżenie

Obudowę urządzenia mogą otwierać wyłącznie serwisanci upoważnieni do tego przez producenta.

### $\overline{\mathbb{A}}$  Ostrzeżenie

Wymiana podzespołów przez osoby nieupoważnione może prowadzić do niedopuszczalnego ryzyka.

### $\bigwedge$  Ostrzeżenie

Nie otwierać obudowy urządzenia, gdy jest podłączone do zasilania.

### $\overline{\mathbf{A}}$  Ostrzeżenie

RYZYKO WYBUCHU – Nie używać urządzenia w obecności łatwopalnej mieszaniny środków anestetycznych z tlenem lub innymi łatwopalnymi substancjami.

### $\bigwedge$  Ostrzeżenie

Nie używać urządzenia w sąsiedztwie innego urządzenia lub położonego na innym urządzeniu. Jeśli takie użycie jest konieczne, należy obserwować to urządzenie oraz inne sprzęty, aby sprawdzić, czy działają w sposób normalny.

# $\hat{\mathcal{P}}$  Ostrzeżenie

Urządzenia tego nie można używać z urządzeniem do diatermii.

### $\bigwedge$  Ostrzeżenie

Nie używać urządzenia przy wysokiej elektryczności statycznej lub w obecności urządzeń wysokiego napięcia, które mogą generować iskry.

# $\sqrt{\phantom{a}}$  Ostrzeżenie

Urządzenia pomocnicze podłączone do interfejsów analogowych i cyfrowych muszą być certyfikowane zgodnie z normami IEC (np. IEC 60950 dla urządzeń przetwarzających dane i IEC 60601-1 dla urządzeń medycznych). Ponadto wszelkie konfiguracje muszą być zgodne z obowiązującą wersją normy IEC 60601-1. W razie wątpliwości należy skontaktować się z naszym działem obsługi lub lokalnym dystrybutorem.

# $\overline{\mathbf{A}}$  Ostrzeżenie

Suma prądów upływu nigdy nie powinna przekraczać limitów prądów upływu, gdy jednocześnie używanych jest kilka urządzeń.

### $\bigwedge$  Ostrzeżenie

Można używać wyłącznie kabla pacjenta oraz innych akcesoriów dostarczonych przez firmę Carewell. W przeciwnym razie wydajność, ochrona przed porażeniem prądem elektrycznym lub ochrona defibrylatora nie będą zagwarantowane.

# $\sqrt{N}$  Ostrzeżenie

Przed użyciem urządzenia należy upewnić się, że wszystkie elektrody są prawidłowo podłączone do pacjenta.

### $\hat{\mathbb{A}}$  Ostrzeżenie

Należy upewnić się, że części przewodzące elektrod (w tym elektrody neutralne) i przewody prowadzące nie stykają się z uziemieniem lub innymi obiektami przewodzącymi.

#### $\overline{\mathbf{A}}$  Ostrzeżenie

Nie używać elektrod z różnych metali.

### $\bigwedge$  Ostrzeżenie

Wskazanie nieprawidłowej pracy urządzenia: gdy napięcie stałe na zacisku wejściowym wzrośnie do ±1 V, urządzenie wyświetli komunikat dotyczący odprowadzenia wyłączonego.

# $\bigwedge$  Ostrzeżenie

Przed użyciem urządzenia należy sprawdzić część główną, kabel pacjenta, elektrody itd. Przed użyciem urządzenia należy wymienić części, które wykazują wyraźne wady lub oznaki starzenia, które mogą mieć negatywny wpływ na bezpieczeństwo lub działanie urządzenia.

# $\hat{\mathbb{A}}$  Ostrzeżenie

Nie dotykać jednocześnie pacjenta oraz części pod napięciem. Może to doprowadzić do obrażeń pacjenta.

### $\Lambda$  Ostrzeżenie

Aby uniknąć ryzyka porażenia prądem, nie należy dotykać złącza kabla pacjenta podczas akwizycji EKG.

### $\bigwedge$  Ostrzeżenie

Nie należy przeprowadzać konserwacji i napraw urządzenia w czasie jego użytkowania.

# $\sqrt{\phantom{a}}$  Ostrzeżenie

Ustawienie częstotliwości filtra AC powinno być zgodne z częstotliwością lokalnego zasilania sieciowego. W przeciwnym razie działanie przeciwzakłóceniowe urządzenia zostanie poważnie zaburzone.

# $\overline{\mathbb{A}}$  Ostrzeżenie

Przed podłączeniem urządzenia do źródła zasilania należy sprawdzić, czy napięcie i częstotliwość znamionowa źródła zasilania są takie same jak te podane na etykiecie urządzenia lub czy spełniają wymagania określone w niniejszej instrukcji.

# $\overline{\mathbf{A}}$  Ostrzeżenie

Jeśli integralność zewnętrznego przewodu ochronnego jest wątpliwa, urządzenie powinno być zasilanie z wbudowanego akumulatora.

# $\hat{\mathbb{A}}$  Ostrzeżenie

Nie używać ostrych przedmiotów, takich jak długopisy, do dotykania ekranu wyświetlacza. Może to spowodować jego uszkodzenie.

### $\bigwedge$  Ostrzeżenie

Aby uniknąć ryzyka poparzenia prądem, gdy urządzenie jest używane razem z rejestratorem, należy upewnić się, że rejestrator jest podłączony do sieci zasilającej z uziemieniem ochronnym.

#### <span id="page-15-0"></span>1.1.2 Ostrzeżenia dotyczące defibrylatora oraz rozrusznika serca

### $\bigwedge$  Ostrzeżenie

W przypadku stosowania urządzenia z defibrylatorem lub rozrusznikiem serca, wszystkie elektrody podłączone i niepodłączone do pacjenta oraz pacjent powinni być uziemieni.

# $\hat{\mathbb{A}}$  Ostrzeżenie

Przed wykonaniem defibrylacji należy upewnić się, że pacjent jest całkowicie odizolowany, i unikać dotykania jakichkolwiek metalowych części urządzenia, gdyż może to skutkować porażeniem prądem.

# $\bigwedge$  Ostrzeżenie

Przed przystąpieniem do defibrylacji należy usunąć z pacjenta wszystkie elektrody, żel lub tkaninę, gdyż może to skutkować poparzeniem. Gdy elektroda defibrylatora jest w bezpośrednim kontakcie z tymi materiałami, pojemność wyładowania spowoduje poważne oparzenia elektryczne u pacjenta.

# $\bigwedge$  Ostrzeżenie

Przed defibrylacją należy włączyć funkcję ADS i wybrać filtr 0,67 Hz.

# $\hat{\mathbb{A}}$  Ostrzeżenie

Podczas defibrylacji należy używać kabla pacjenta z zabezpieczeniem defibrylatora określonym przez producenta. W przeciwnym razie może dojść do poparzenia elektrycznego pacjenta lub uszkodzenia urządzenia. Po defibrylacji, przy standardowym ustawieniu czułości, krzywa EKG powróci do 80% normalnej amplitudy w ciągu 5 sekund.

### $\overline{\mathbb{A}}$  Ostrzeżenie

Podczas defibrylacji należy używać jednorazowych elektrod i przewodów adaptera EKG określonych przez producenta i stosować je zgodnie z ich instrukcjami obsługi.

#### $\hat{\mathcal{P}}$  Ostrzeżenie

Po defibrylacji filtr ADS jest ustawiony na 0,67 Hz, a kardiogram jest wyświetlany i utrzymywany przez 10 sekund.

### $\hat{\mathbb{A}}$  Ostrzeżenie

Podczas defibrylacji należy używać wyłącznie kabla pacjenta i elektrod dostarczonych przez producenta.

### $\sqrt{2}$  Ostrzeżenie

W przypadku pacjenta z rozrusznikiem serca, ponieważ urządzenie to posiada funkcję tłumienia sygnału stymulacji, w normalnych okolicznościach impulsy stymulacji nie będą uwzględniane w wykrywaniu i obliczaniu częstości pulsu. Niemniej, jeśli szerokość impulsu stymulującego przekracza 2 ms, nadal możliwe jest kontynuowanie liczenia impulsów stymulujących. Aby ograniczyć tę możliwość, operator powinien uważnie obserwować zmiany krzywej EKG na ekranie i nie polegać na wskazaniach samego urządzenia, gdy jest ono stosowane u takich pacjentów.

#### <span id="page-17-0"></span>1.1.3 Ostrzeżenia dotyczące akumulatora

#### $\bigwedge$  Ostrzeżenie

Nieprawidłowa obsługa może spowodować nagrzanie, zapalenie lub eksplozję akumulatora litowego (zwanego dalej "akumulatorem"), a także może doprowadzić do zmniejszenia jego pojemności. Konieczne jest dokładne przeczytanie niniejszej instrukcji oraz zwracanie większej uwagi na ostrzeżenia.

### $\overline{\mathbf{A}}$  Ostrzeżenie

Ryzyko wybuchu – Podczas instalacji akumulatora nie zamieniać anody i katody miejscami.

# $\hat{\mathcal{P}}$  Ostrzeżenie

Nie używać akumulatora w pobliżu źródeł ognia lub w miejscu, gdzie temperatura przekracza 60℃. Nie podgrzewać akumulatora ani nie wrzucać go do ognia. Nie narażać akumulatora na kontakt z cieczą.

# $\hat{\mathcal{P}}$  Ostrzeżenie

Nie żłobić akumulatora metalem, nie uderzać młotkiem lub upuszczać go lub niszczyć w inny sposób. Może to spowodować przegrzanie akumulatora, dymienie, zniekształcenie lub spalenie, nawet niebezpieczeństwo.

### $\overline{\mathbf{A}}$  Ostrzeżenie

W przypadku stwierdzenia wycieku lub nieprzyjemnego zapachu należy natychmiast zaprzestać stosowania akumulatora. W przypadku kontaktu skóry lub tkaniny z wyciekająca cieczą należy natychmiast przemyć ją czystą wodą. Jeśli ciecz dostanie się do oczu, nie należy ich przecierać. Należy najpierw przemyć je czystą wodą i natychmiast udać się do lekarza.

# $\sqrt{\phantom{a}}$  Ostrzeżenie

Tylko wykwalifikowani serwisanci autoryzowani przez producenta mogą otwierać komorę akumulatora i wymieniać akumulator, przy czym należy używać wyłącznie akumulatorów tego samego modelu i o tej samej specyfikacji dostarczonych przez producenta.

### $\bigwedge$  Ostrzeżenie

Należy zaprzestać używania akumulatora, gdy okres jego użytkowania dobiegnie końca lub gdy wystąpią jakiekolwiek nietypowe zjawiska, a następnie zutylizować go zgodnie z lokalnymi przepisami.

### $\sqrt{\ }$  Ostrzeżenie

Akumulator można wyjmować lub instalować wyłącznie wtedy, gdy urządzenie jest wyłączone.

### $\hat{\mathbb{A}}$  Ostrzeżenie

Jeśli urządzenie nie jest używane przez dłuższy czas, należy wyjąć z niego akumulator.

### $\bigwedge$  Ostrzeżenie

Jeśli akumulator jest przechowywany samodzielnie i nie jest używany przez dłuższy czas, zaleca się ładowanie go co najmniej raz na 6 miesięcy, aby zapobiec nadmiernemu rozładowaniu.

#### <span id="page-18-0"></span>1.2 Przestrogi

#### <span id="page-18-1"></span>1.2.1 Przestrogi ogólne

#### Przestroga

Należy unikać rozpryskiwania wody na urządzenie.

#### Przestroga

Należy unikać wysokiej temperatury. Urządzenie powinno być używane w temperaturze od 5℃ do 40℃ (podczas działania).

# Przestroga

Nie używać urządzenia w zakurzonym środowisku ze złą wentylacją lub w obecności materiałów żrących.

# Przestroga

Należy upewnić się, że wokół urządzenia nie ma źródeł silnych zakłóceń elektromagnetycznych, takich jak nadajniki radiowe, telefony komórkowe itd. Uwaga: duży elektryczny sprzęt medyczny, taki jak sprzęt elektrochirurgiczny, sprzęt radiologiczny, sprzęt do obrazowania metodą rezonansu magnetycznego itd., może powodować zakłócenia elektromagnetyczne.

#### $\left(\mathbf{I}\right)$  Przestroga

Podczas analizy EKG nie należy odłączać elektrod od pacjenta.

### Przestroga

Elektrody jednorazowego użytku nie mogą być ponownie wykorzystywane.

# $\mathbf{Q}$  Przestroga

Podczas zakładania termicznego papieru rejestracyjnego należy skierować go w stronę termicznej głowicy drukującej stroną z siatką.

# Przestroga

Należy używać wyłącznie papieru termicznego dostarczonego przez producenta. Używanie innego papieru może skrócić okres użytkowania termicznej głowicy drukującej. Uszkodzona głowica może natomiast przełożyć się na niską jakość zapisów EKG.

### Przestroga

Po zakończeniu okresu eksploatacji urządzenie i akcesoria należy zutylizować zgodnie z lokalnymi przepisami.

# Przestroga

Jeśli urządzenie jest podłączone do oddzielnego źródła zasilania innego niż ZASILANIE SIECIOWE, oddzielne źródło zasilania jest traktowane jako część sprzętu medycznego.

### Przestroga

Gdy urządzenie jest podłączone do rejestratora, razem są traktowane jako system medyczny. Natomiast oddzielny rejestrator jest sprzętem niemedycznym.

### Przestroga

Ustawienia filtra mogą mieć wpływ na interpretację kliniczną raportu EKG.

#### Przestroga

Wyniki podawane przez urządzenie należy analizować w oparciu o ogólny stan kliniczny pacjenta i nie mogą one zastąpić regularnych kontroli.

#### <span id="page-20-0"></span>1.2.2 Przestrogi związane z czyszczeniem i dezynfekcją

#### Przestroga

Przed czyszczeniem i dezynfekcją należy wyłączyć urządzenie, odłączyć zasilacz prądu stałego i odłączyć kabel pacjenta.

### Przestroga

Należy zapobiegać przedostawaniu się detergentu do wnętrza urządzenia podczas czyszczenia. W żadnym wypadku nie należy zanurzać urządzenia głównego i akcesoriów w płynie.

#### Przestroga

Nie czyścić urządzenia głównego i akcesoriów za pomocą tkanin ściernych i unikać zarysowania elektrod.

# Przestroga

Po zakończeniu czyszczenia należy usunąć resztki detergentu z urządzenia głównego i kabla pacjenta.

#### $\left( \blacksquare \right)$ Przestroga

Głowica drukująca nagrzewa się podczas zapisu. Nie należy czyścić głowicy drukującej bezpośrednio po zapisie.

### Przestroga

Urządzenie należy zdezynfekować, jeśli dotykał go zakażony pacjent lub pacjent, u którego podejrzewa się zakażenie.

#### Przestroga

Do dezynfekcji nie należy używać wysokiej temperatury, pary pod wysokim ciśnieniem ani promieniowania jonizującego.

### Przestroga

Firma Carewell nie ponosi odpowiedzialności za skuteczność środka dezynfekującego lub metody dezynfekcji stosowanych jako środek kontroli zakażeń. W celu uzyskania porady należy skontaktować się z kierownikiem ds. kontroli zakażeń lub epidemiologiem szpitala.

#### <span id="page-21-0"></span>1.3 Symbole

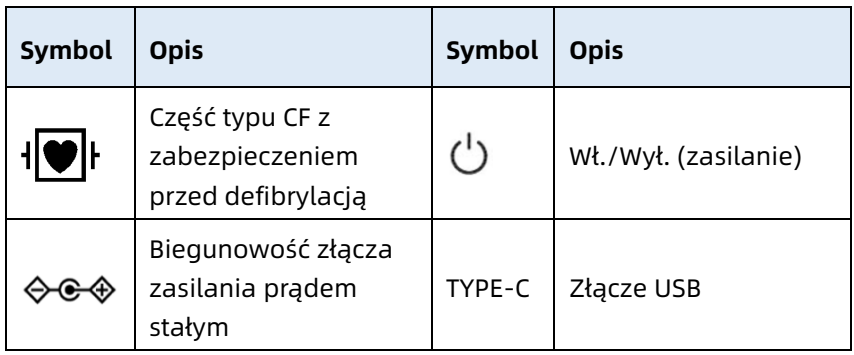

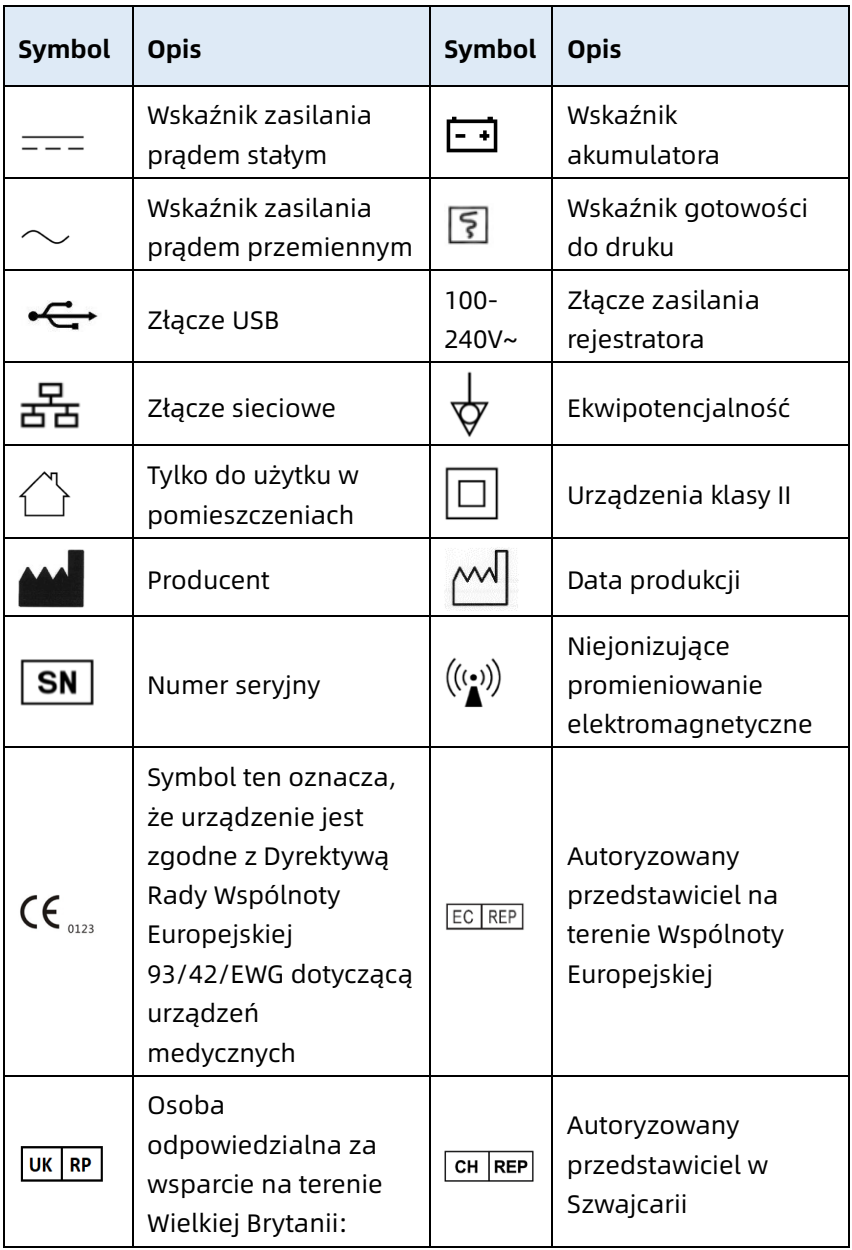

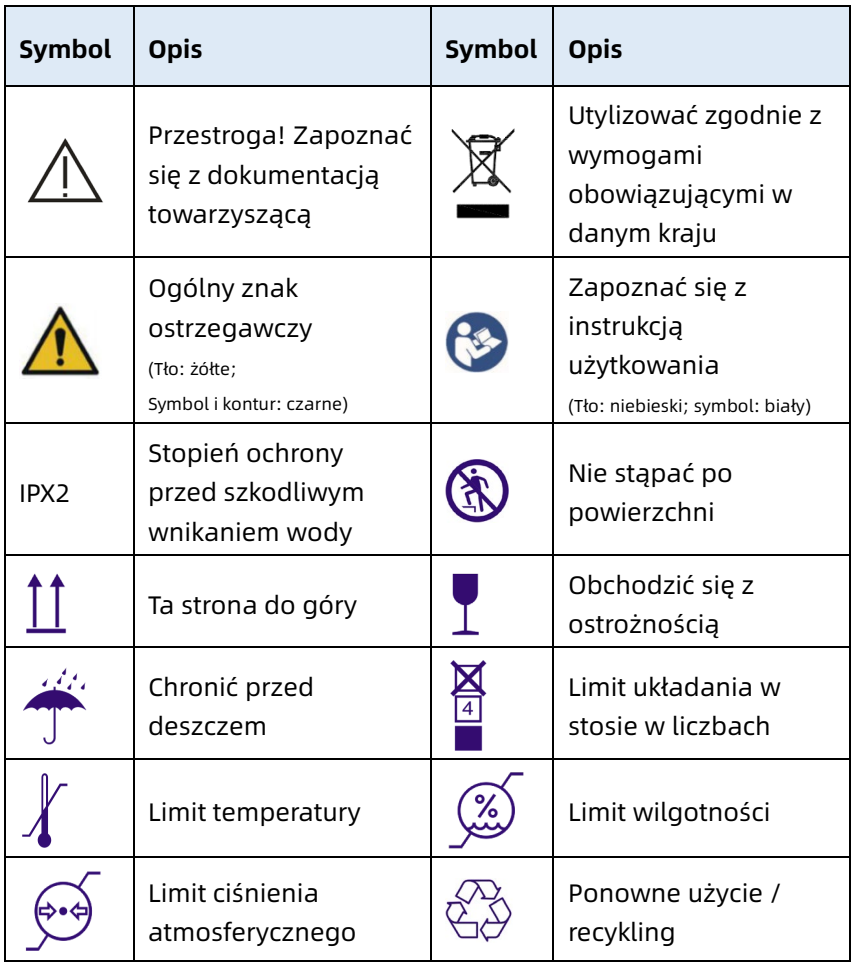

#### Ważne

Na urządzeniu nie muszą znajdować się wszystkie te symbole.

#### Ważne

Niniejsza instrukcja jest wydrukowana w kolorach czarnym i białym.

#### Strona celowo pozostawiona pusta

# Rozdział 2 Wprowadzenie – produkt

<span id="page-25-0"></span>Elektrokardiograf NeoECG S120 / LeECG OS12 / NeoECG T120 / NeoECG T180 / LeECG OT12 (zwany dalej "urządzeniem") to przenośne urządzenie do analizy EKG o wygodnej i elastycznej konfiguracii produktu.

Istnieją dwa rozmiary ekranów urządzenia: 7 cali (7") oraz 10,1 cala (10,1"). Model z ekranem 10,1" może być wyposażony w zdejmowany rejestrator. Niniejsza instrukcja opisuje model z ekranem 10,1" jako przykład, aby przedstawić urządzenie w maksymalnej konfiguracji, dlatego też niektóre treści mogą nie mieć zastosowania do zakupionego urządzenia. W razie jakichkolwiek pytań prosimy skontaktować się z nami.

#### <span id="page-25-1"></span>2.1 Przeznaczenie

Urządzenie jest przeznaczone do stosowania w placówkach medycznych w celu pozyskiwania sygnałów spoczynkowego EKG od pacjentów dorosłych i dzieci poprzez powierzchnię ciała z elektrodami EKG oraz do przeprowadzania analizy danych EKG w celu diagnostyki klinicznej i badań naukowych. Urządzenie powinno być używane w instytucjach medycznych przez wykwalifikowanych specjalistów klinicznych lub pod ich kierunkiem. Operatorzy muszą przejść odpowiednie szkolenie i być w pełni kompetentni w zakresie obsługi urządzenia.

#### <span id="page-25-2"></span>2.2 Przeciwwskazania

Brak przeciwwskazań.

#### <span id="page-25-3"></span>2.3 Budowa i skład

Standardowa konfiguracja:

Elektrokardiograf (wraz z oprogramowaniem elektrokardiografu wielokanałowego (V1) i programem do analizy EKG Glasgow (V30)), zasilacz sieciowy, kabel pacjenta (model: ECG-FD10X4 lub ECG-FD18X4 (IEC) oraz ECG-FD08X4 (AHA)) oraz elektrody EKG (elektroda piersiowa, model: ECG-FQX41, elektroda kończynowa, model: ECG-FJX42). Opcjonalna konfiguracja:

Program do analizy EKG CWECG-SLA (V1), rejestrator (dla modelu z ekranem 10,1"), elektroda piersiowa (ECG-EQD01), elektroda kończynowa (ECG-EJ01).

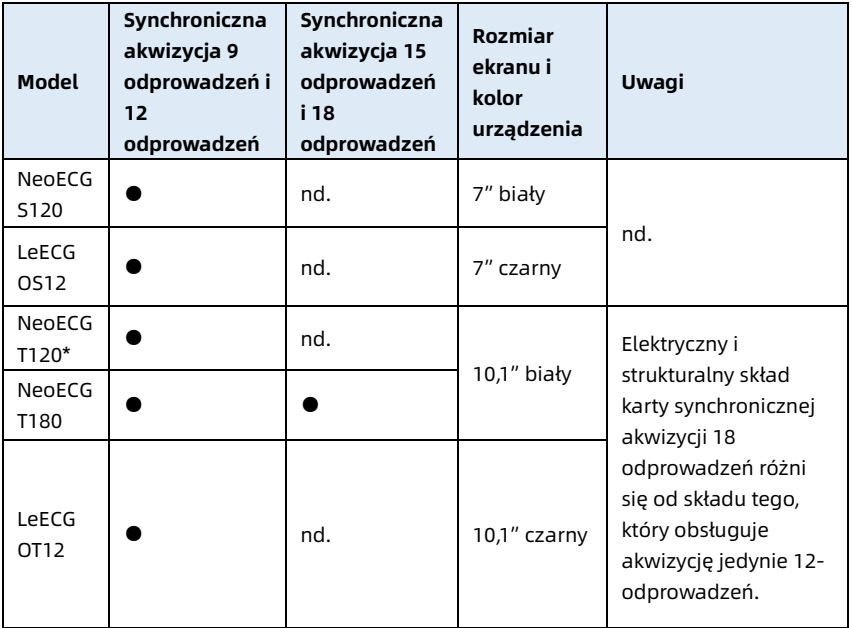

#### <span id="page-26-0"></span>2.4 Różnice między modelami

#### Ważne

● wskazuje "konfigurację domyślną", a nd. oznacza "nie dotyczy".

#### Ważne

\*: obecnie nie ujęte w Deklaracji zgodności dla elektrokardiografów naszej firmy.

#### <span id="page-27-0"></span>2.5 Widok produktu

#### <span id="page-27-1"></span>2.5.1 Urządzenie z ekranem 7"

Widok z przodu

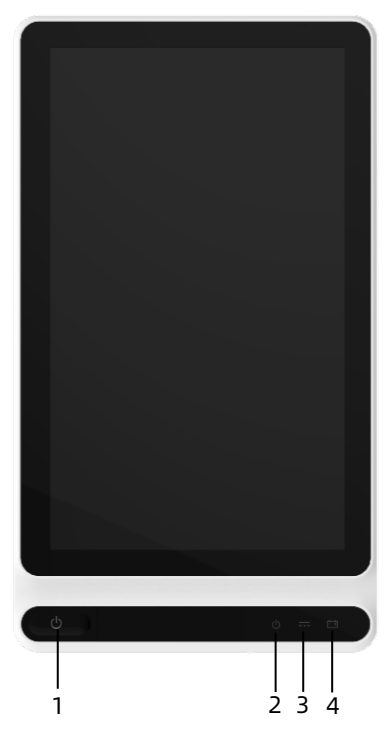

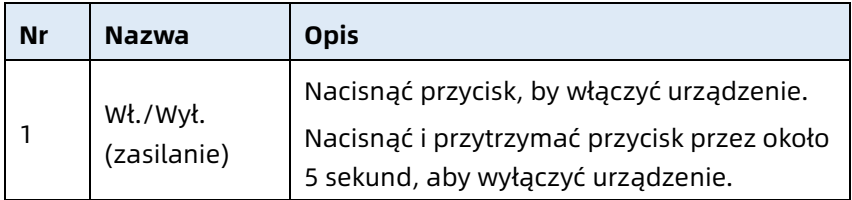

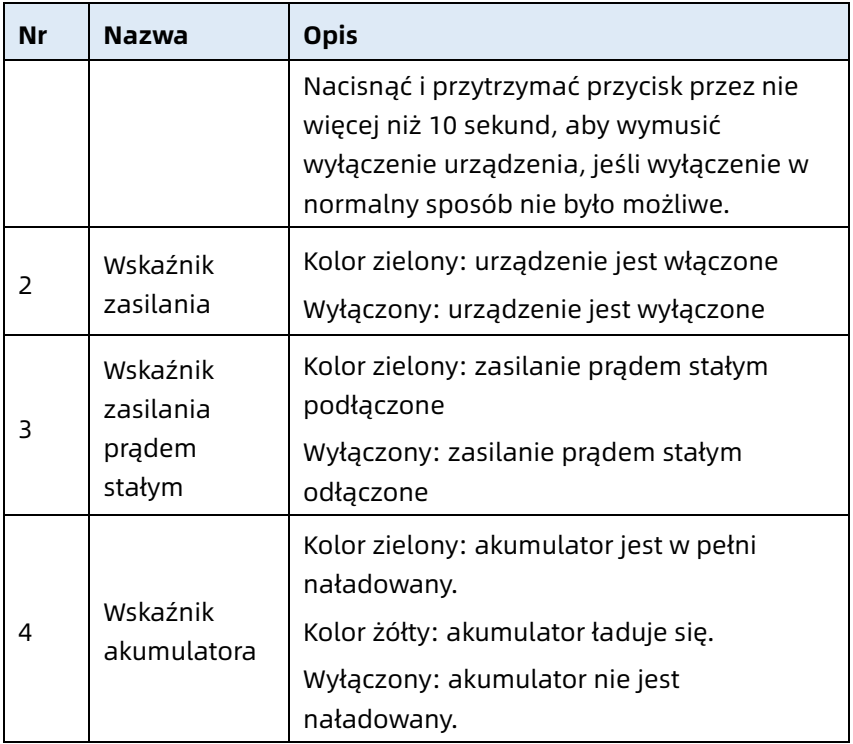

#### Widok z tyłu

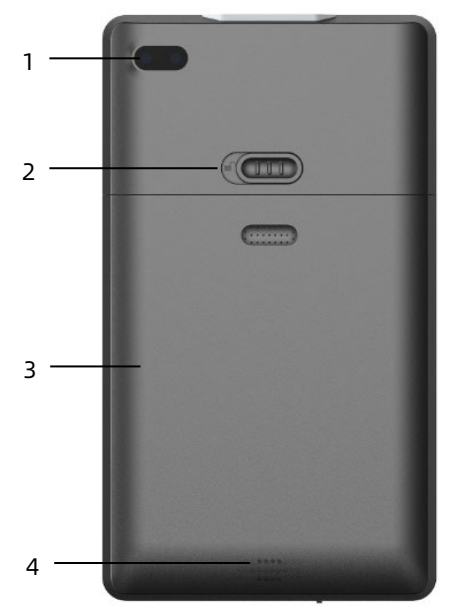

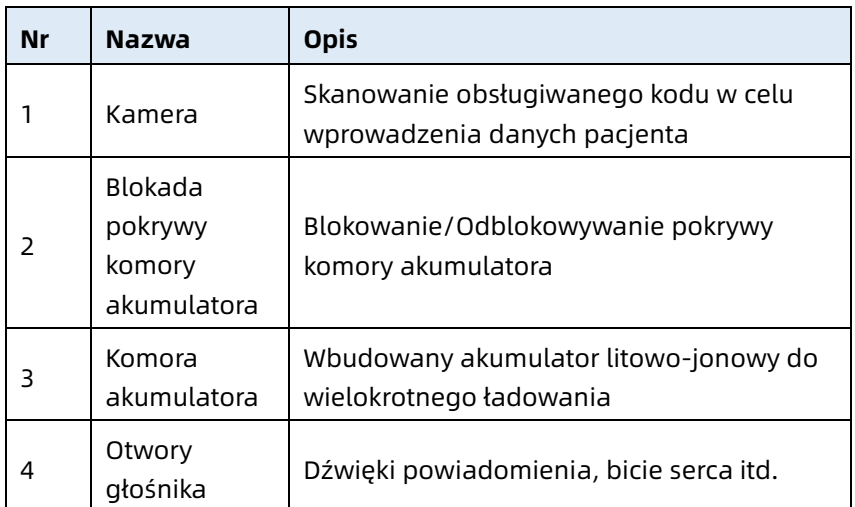

# Widok z prawej i lewej strony

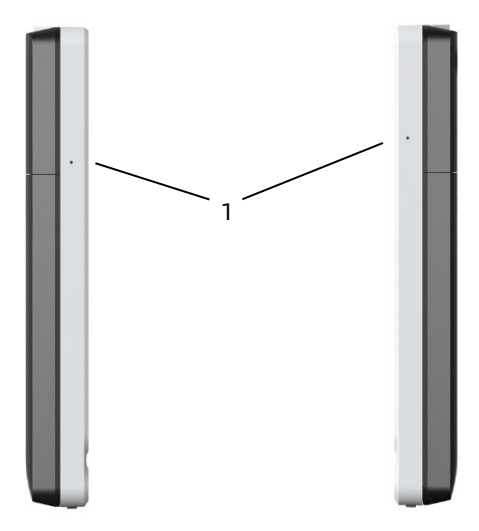

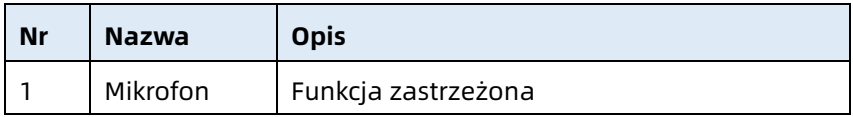

Widok z góry

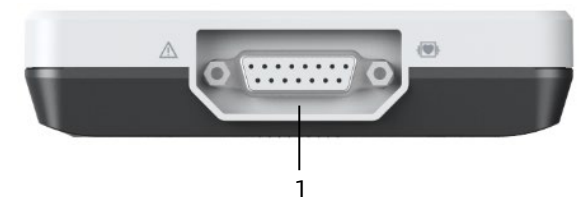

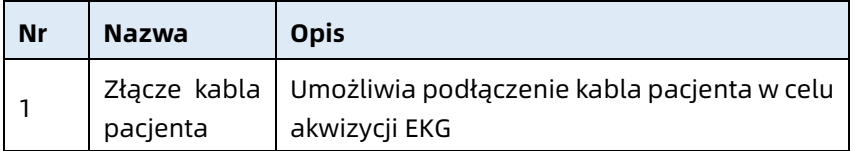

#### Widok z dołu

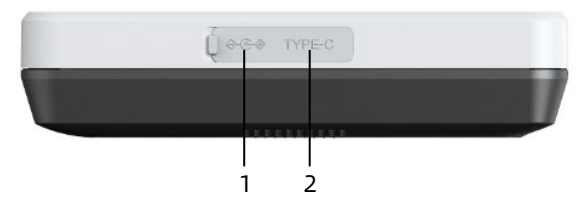

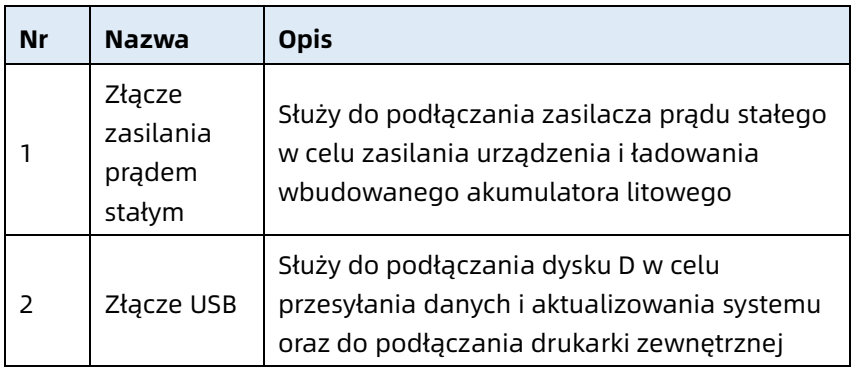

#### <span id="page-31-0"></span>2.5.2 Urządzenie z ekranem 10,1"

#### Widok z przodu

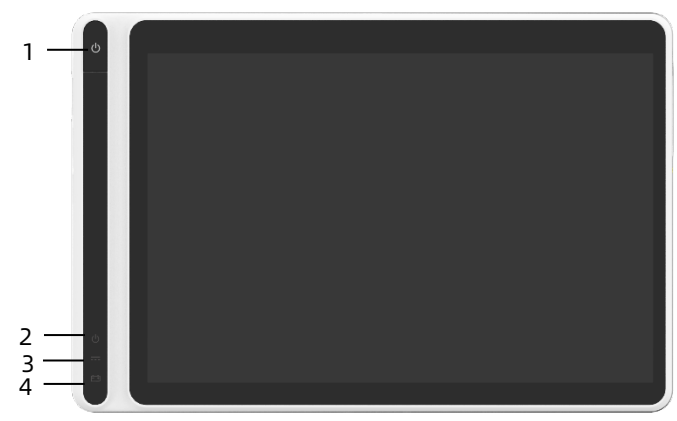

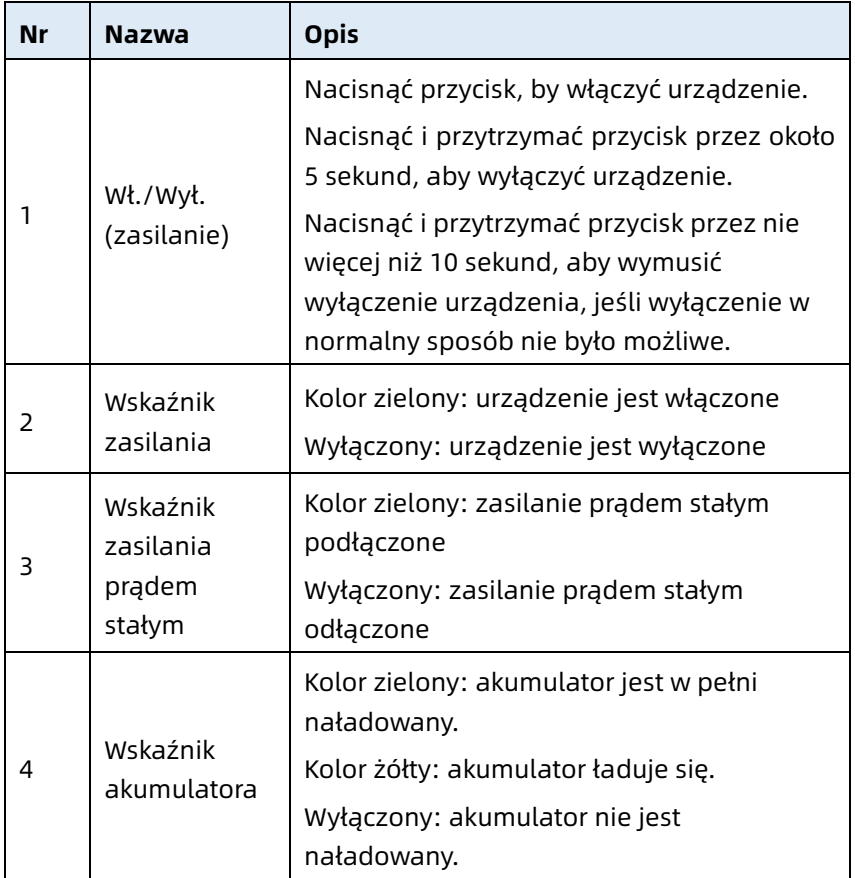

Widok z tyłu

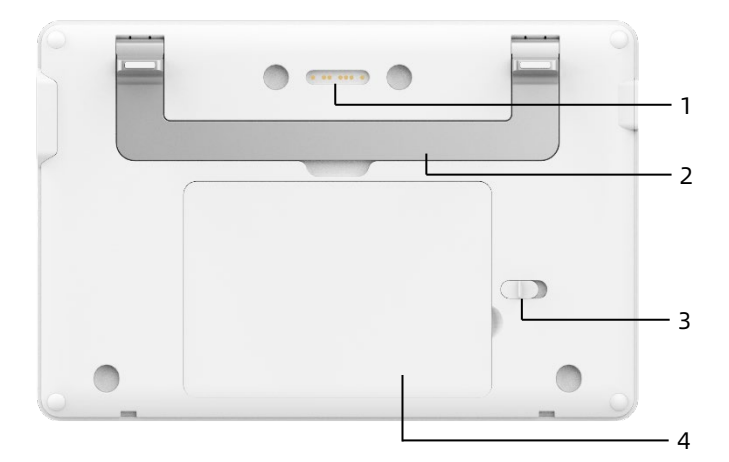

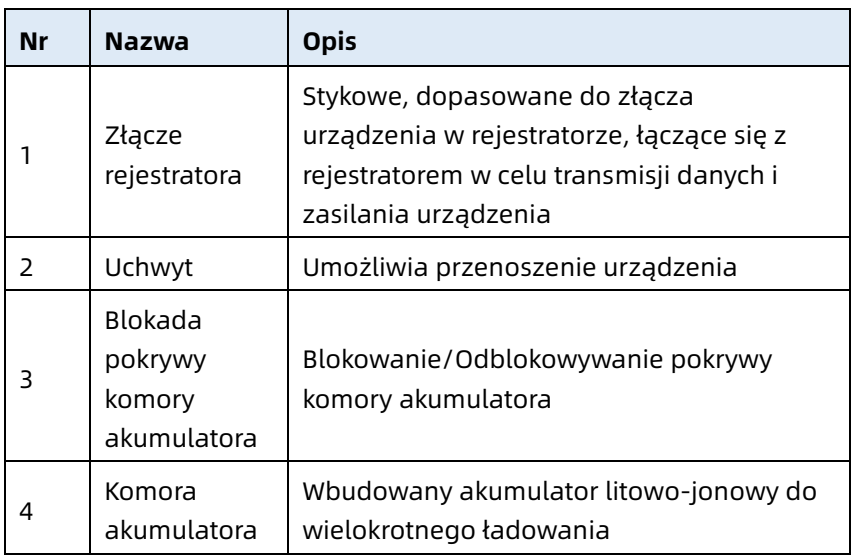

### Widok z lewej strony

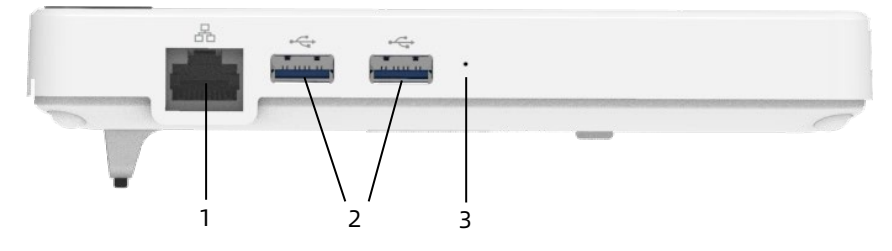

2-9

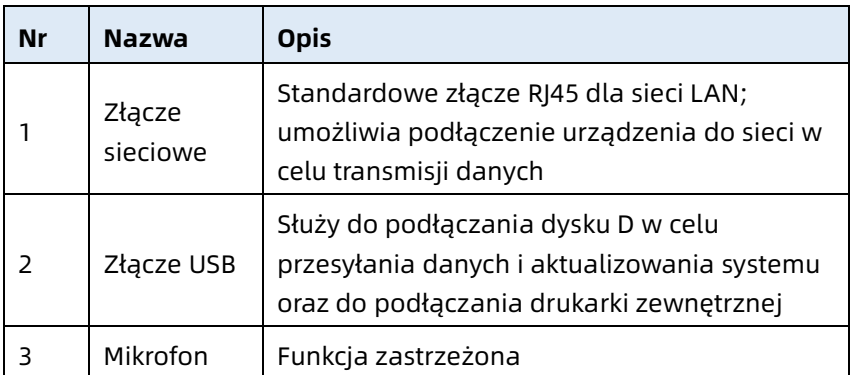

#### Widok z prawej strony

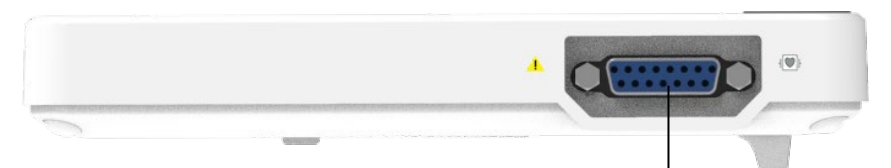

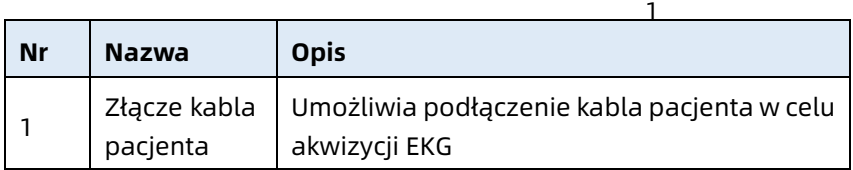

### Widok z góry

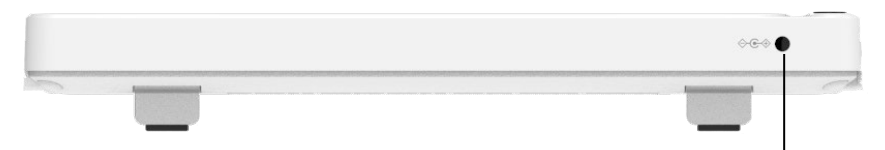

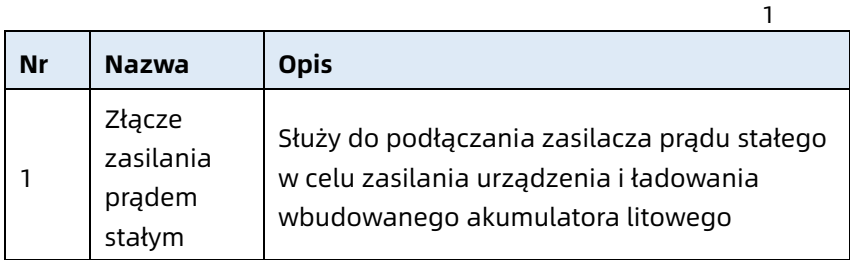

#### Widok z dołu

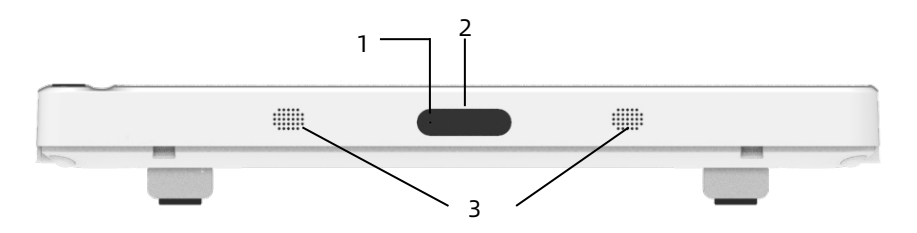

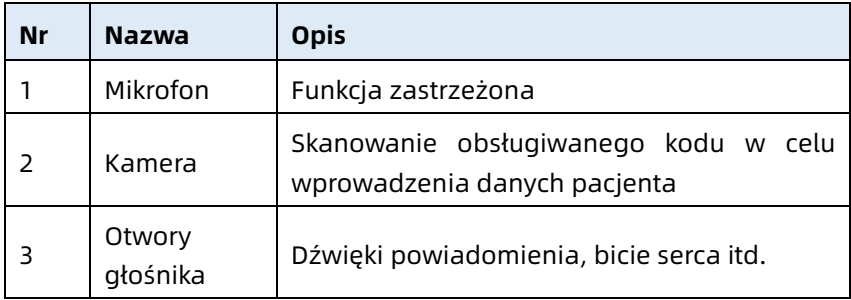

#### <span id="page-35-0"></span>2.5.3 Rejestrator

Widok z przodu

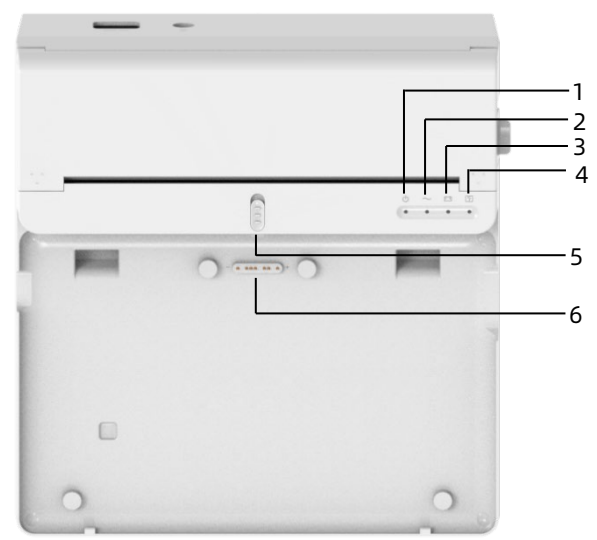
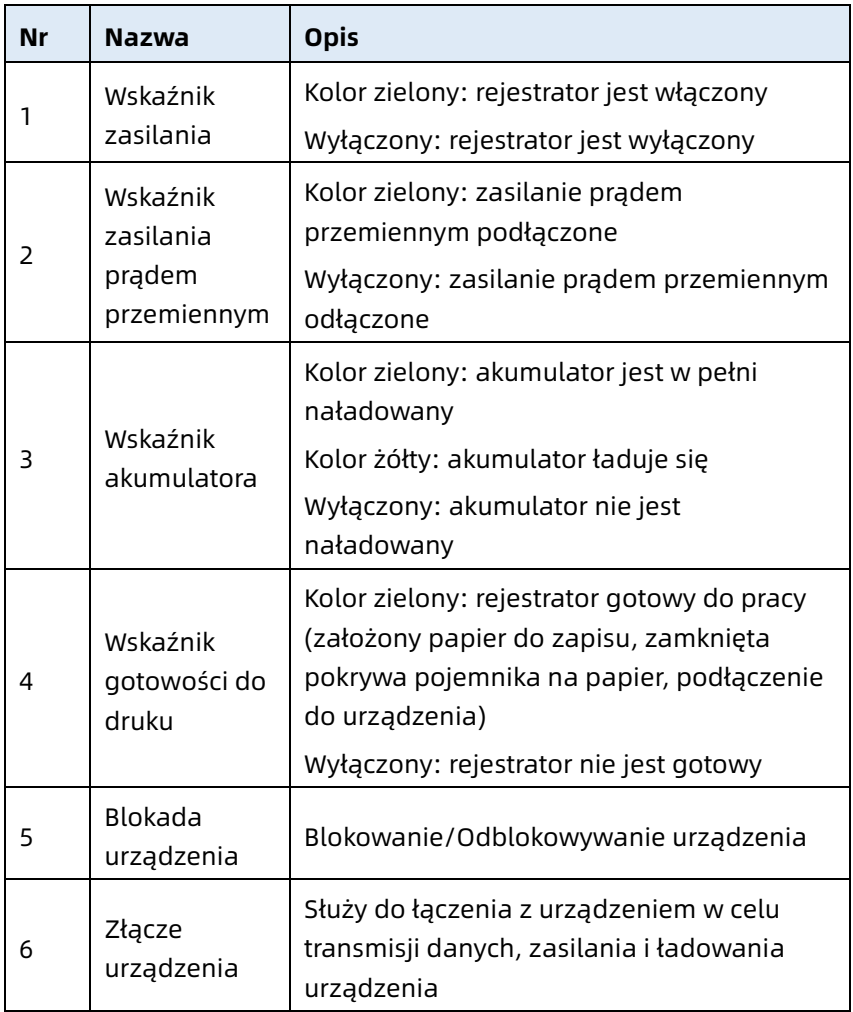

Widok z tyłu

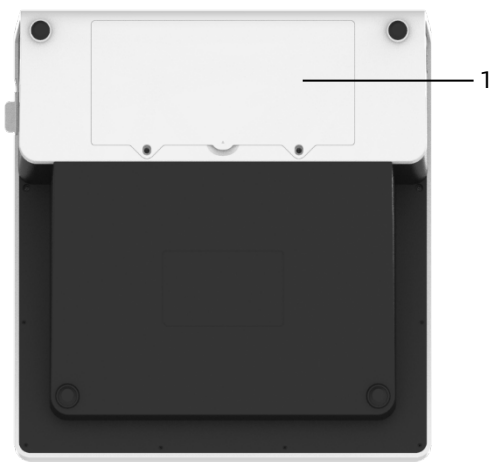

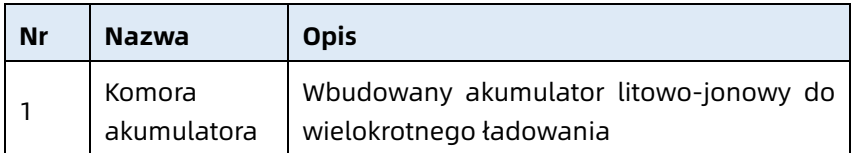

Widok z lewej strony

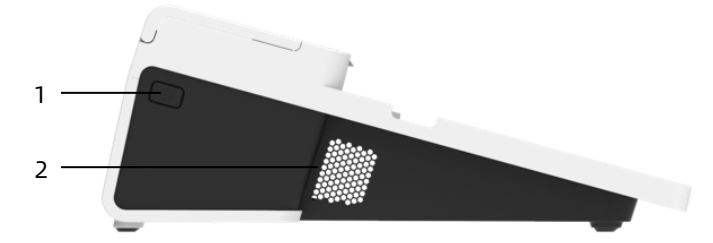

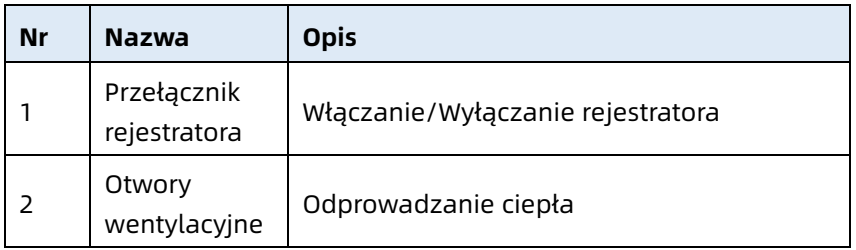

Widok z prawej strony

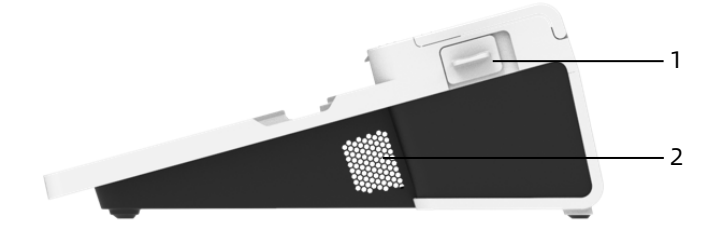

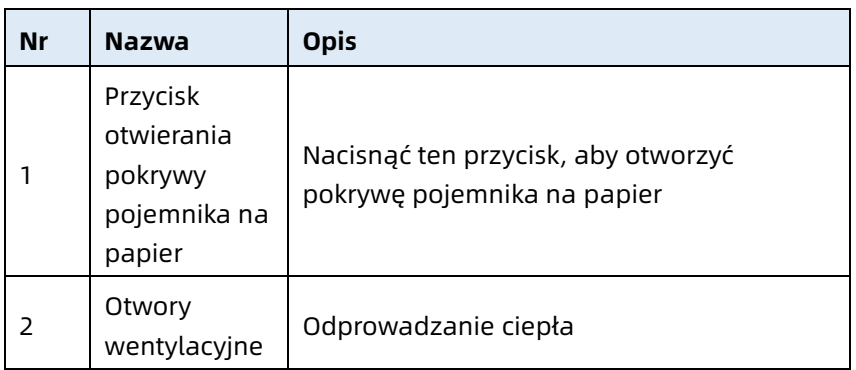

## Widok z góry

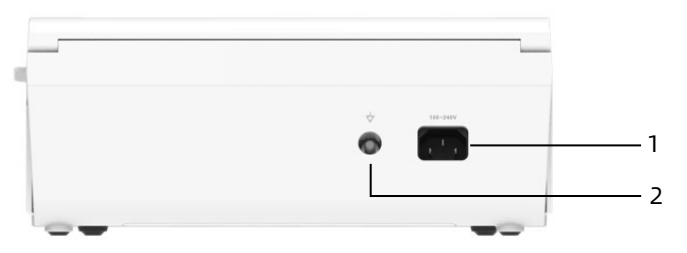

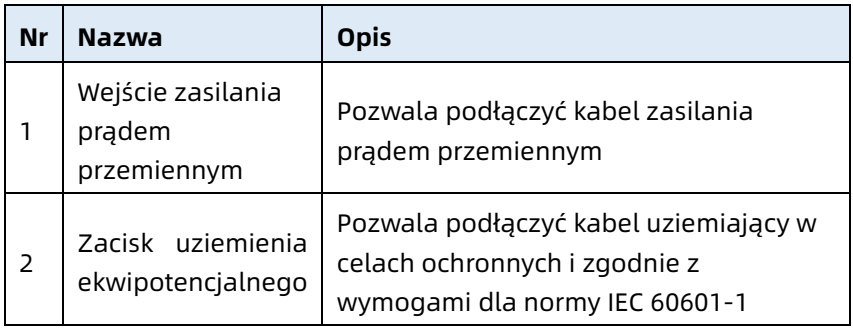

#### Widok z dołu

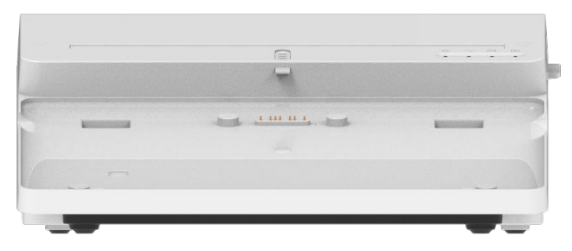

### 2.6 Cechy funkcjonalne

- Przenośne urządzenie w kompaktowym rozmiarze, o niskiej wadze, łatwe do przenoszenia.
- Kolorowy ekran dotykowy, łatwy w obsłudze.
- Zasilanie przez zewnętrzny zasilacz prądem stałym lub wbudowany akumulator litowy lub rejestrator.
- Obsługa synchronicznej akwizycji i wyświetlanie krzywej EKG przy 6/9/12/15/18 odprowadzeniach, jak również wykrywanie tętna.
- Algorytm EKG do automatycznej analizy uzyskanej krzywej EKG, wartości wyjściowych i wyników diagnostyki.
- Obsługa automatyczna, ręczna oraz trybu R-R.
- Zapewnienie 8 trybów próbkowania: ręczny, próbkowanie wstępne, próbkowanie w czasie rzeczywistym, próbkowanie okresowe, próbkowanie wyzwalane, R-R, rozszerzenie 12-odprowadzeniowe i farmaceutyczne.
- Obsługa rozszerzenia 12-odprowadzeniowego (dotyczy wyłącznie modeli z 12 odprowadzeniami): przeprowadzenie dwóch kolejnych pomiarów 12 odprowadzeniowych w celu wygenerowania raportu EKG z 15 lub 18 odprowadzeniami.
- Wsparcie dla automatycznego wykrywania i oznaczania stymulacji.
- Obsługa ADS (systemu zapobiegającego błędom pomiaru) i zapobieganie zakłóceniom związanym z EMG (elektromiografią).
- Precyzyjna identyfikacja elektrody ze słabym kontaktem i wydawanie instrukcji. Odprowadzenia kończynowe i piersiowe sprawdzane pod względem jakości sygnału.
- W trybie logowania do serwera AI obsługa akwizycji EKG zarówno offline, jak i online.
- Wprowadzanie informacii o paciencie za pomoca pełnej klawiatury i skanowania kodów kreskowych.
- Zamrażanie krzywej EKG na ekranie.
- Pliki wyjściowe w wielu formatach, takich jak Carewell ECG, PDF, BMP, DAT, JPG, HL7, DICOM, SCP.
- Funkcja automatycznego zapisywania: zapisywanie danych EKG po wydrukowaniu raportu.
- Przechowywanie, podgląd, przeglądanie, edycja, eksport, przesyłanie, drukowanie oraz wyszukiwanie danych pacjenta.
- Obsługa bezprzewodowej transmisji danych EKG poprzez Wi-Fi i sieci komórkowe.
- Drukowanie raportów EKG za pomocą zewnętrznej drukarki lub zewnętrznego rejestratora termicznego.
- Eksport danych pacjenta do pamięci USB poprzez złącze USB.
- Wysyłanie raportów EKG poprzez e-mail.
- Obsługuje sterowanie uprawnieniami użytkownika do logowania, gdy używany jest tryb AI Cloud. W tym trybie

użytkownik wprowadza dane konta i hasło, aby zalogować się do urządzenia, a następnie może przeglądać historię pacjentów działu odpowiadającą kontu logowania.

### Strona celowo pozostawiona pusta

# Rozdział 3 Przygotowania do pracy

### 3.1 Rozpakowywanie i sprawdzanie

Przed rozpakowaniem należy dokładnie obejrzeć opakowanie pod kątem śladów uszkodzeń. W przypadku stwierdzenia jakichkolwiek uszkodzeń należy niezwłocznie skontaktować się z przewoźnikiem.

Jeśli opakowanie jest nienaruszone, wykonać kontrolę podczas rozpakowywania zgodnie z poniższymi krokami:

- 1. Otworzyć opakowanie i ostrożnie wyjąć urządzenie i akcesoria.
- 2. Sprawdzić wszystkie materiały zgodnie z listą z opakowania.
- 3. Sprawdzić urządzenie pod kątem uszkodzeń mechanicznych.
- 4. Sprawdzić akcesoria pod kątem zarysowań lub wad.

W razie jakichkolwiek problemów skontaktować się z firmą Carewell.

# $\bigwedge$  Ostrzeżenie

Materiały opakowaniowe przechowywać poza zasięgiem dzieci. Podczas utylizacji materiałów opakowaniowych należy przestrzegać lokalnych przepisów dotyczących kontroli odpadów lub wytycznych szpitalnego systemu utylizacji odpadów.

### 3.2 Wybór miejsca instalacji

Wybrać miejsce, w którym infrastruktura oraz zasilanie sieciowe są prawidłowo skonfigurowane. Umieścić urządzenie na płaskim stole, na którym będzie obsługiwane. Środowisko pracy urządzenia musi spełniać wymagania określone w niniejszej instrukcji.

# Przestroga

Nie umieszczać urządzenia w miejscu, gdzie dostęp do wtyczki zasilania (podłączania i wyjmowania) jest utrudniony.

### 3.3 Przygotowanie urządzenia

Jeśli zakupiony został rejestrator termiczny, przygotowanie urządzenia obejmuje następujące czynności, a każda z nich jest szczegółowo opisana w kolejnych rozdziałach:

- 1. [Korzystanie z akumulatora](#page-45-0)
- 2. [Instalacja akumulatora rejestratora](#page-46-0)
- 3. [Ładowanie papieru do zapisu](#page-46-1)
- 4. [Podłączanie urządzenia do rejestratora](#page-47-0)
- 5. [Podłączanie zasilania prądem przemiennym do](#page-48-0)  [rejestratora](#page-48-0)
- 6. [Podłączanie kabla uziemiającego](#page-48-1)
- 7. [Podłączanie kabla pacjenta i elektrod \(części mających](#page-49-0)  [kontakt z ciałem pacjenta\)](#page-49-0)
- 8. [Kontrole przed włączeniem zasilania](#page-50-0)
- 9. [Logowanie i zarządzanie kontami](#page-51-0)
- 10. Konfiguracia urządzenia

Jeśli nie został zakupiony rejestrator, przygotowanie urządzenia obejmuje następujące czynności:

- 1. [Korzystanie z akumulatora](#page-45-0)
- 2. [Używanie źródła zasilania prądem stałym](#page-49-1)
- 3. Podłączanie [kabla pacjenta i elektrod \(części mających](#page-49-0)  [kontakt z ciałem pacjenta\)](#page-49-0)
- 4. [Kontrole przed włączeniem zasilania](#page-50-0)
- 5. [Logowanie i zarządzanie kontami](#page-51-0)
- 6. [Podłączanie drukarki](#page-52-0)

#### 7. [Konfiguracja urządzenia](#page-53-0)

#### <span id="page-45-0"></span>3.3.1 Korzystanie z akumulatora

Urządzenie może być zasilane za pomocą akumulatora litowego do wielokrotnego ładowania. Po zainstalowaniu akumulatora urządzenie będzie automatycznie zasilane z akumulatora w przypadku awarii zasilania prądem stałym lub rejestratora.

Instalacja akumulatora

Aby zainstalować lub wymienić akumulator, należy wykonać poniższe czynności:

- 1. Nacisnąć i przesunąć zatrzask blokady pokrywy komory akumulatora do pozycji odblokowania.
- 2. Nacisnąć w dół, aby zdjąć pokrywę komory akumulatora.
- 3. Umieścić akumulator w komorze akumulatora.
- 4. Założyć ponownie pokrywę komory akumulatora i przesunąć zatrzask do pozycji zablokowania.
- Ładowanie akumulatora

Ze względu na zużywanie energii podczas przechowywania i transportu, pojemność akumulatora może nie być pełna, dlatego przed pierwszym użyciem konieczne jest jego naładowanie.

Akumulator jest ładowany zawsze, gdy urządzenie jest podłączone do rejestratora lub źródła zasilania prądem stałym, niezależnie od tego, czy urządzenie jest włączone, czy nie. Gdy akumulator jest ładowany, wskaźnik akumulatora świeci się na żółto. Gdy urządzenie jest włączone, ikona zasilania akumulatora w prawym górnym rogu ekranu głównego będzie dynamicznie wyświetlać jego stan naładowania.

Informacje na temat czasu ładowania i czasu pracy akumulatora znajdują się w części *[A.3](#page-113-0) [Specyfikacja fizyczna i](#page-113-0)  [sprzętowa](#page-113-0)*.

#### <span id="page-46-0"></span>3.3.2 Instalacja akumulatora rejestratora

Rejestrator może być skonfigurowany z akumulatorem litowym, który może być ładowany, gdy jest zainstalowany w rejestratorze, a rejestrator jest podłączony do zasilania prądem przemiennym.

Aby zainstalować akumulator, należy wykonać poniższe czynności:

- 1. Delikatnie odwrócić rejestrator i za pomocą śrubokręta wykręcić śruby mocujące pokrywy komory akumulatora.
- 2. Podłączyć zacisk akumulatora do złącza akumulatora w rejestratorze i włożyć akumulator do komory akumulatora.
- 3. Zamknąć pokrywę komory akumulatora i dokręcić śruby mocujące.

Informacje na temat czasu ładowania i czasu pracy akumulatora znajdują się w części *[A.3](#page-113-0) [Specyfikacja fizyczna i](#page-113-0)  [sprzętowa](#page-113-0)*.

#### <span id="page-46-1"></span>3.3.3 Ładowanie papieru do zapisu

Rejestrator termiczny obsługuje papier termoczuły w rolkach o szerokości 210 mm i 216 mm. Jeśli papier do zapisu nie jest załadowany lub gdy w rejestratorze zabraknie papieru, na ekranie urządzenia pojawi się komunikat "Brak papieru", aby przypomnieć użytkownikowi o konieczności jego załadowania.

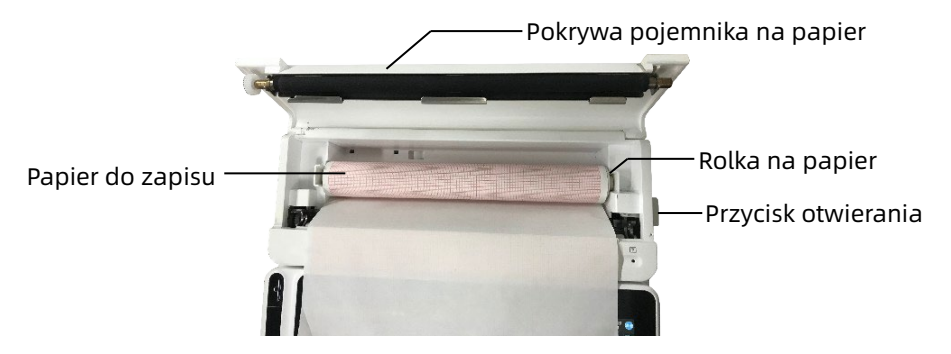

Aby załadować papier do zapisu, należy wykonać poniższe czynności:

- 1. Jak pokazano na rysunku powyżej, należy nacisnąć przycisk otwierania znajdujący się po prawej stronie rejestratora i lekko wcisnąć do przodu, aby otworzyć pokrywę pojemnika na papier.
- 2. Wyjąć rolkę na papier, włożyć ją do nowego papieru rolkowego i włożyć papier wraz z rolką z powrotem do pojemnika na papier. Należy pamiętać, aby umieścić ruchomy koniec rolki na papier blisko strony z otwartym przyciskiem i upewnić się, że papier jest załadowany stroną z kratką skierowaną do góry.
- 3. Wyciągnąć papier z pojemnika na papier w rejestratorze i zamknąć pokrywę pojemnika.

#### <span id="page-47-0"></span>3.3.4 Podłączanie urządzenia do rejestratora

Podłączyć urządzenie do rejestratora w sposób przedstawiony na poniższym rysunku:

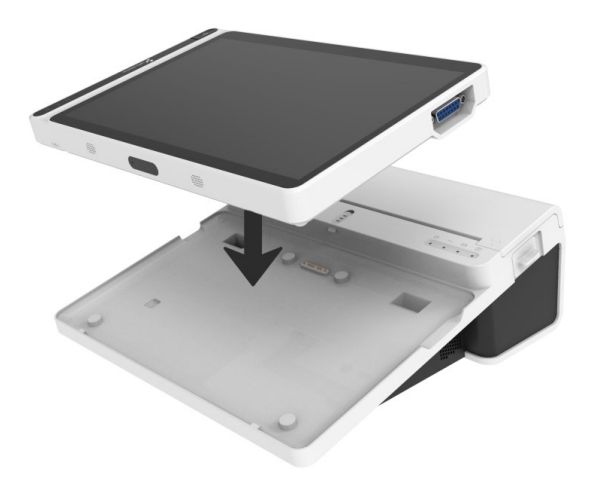

### <span id="page-48-0"></span>3.3.5 Podłączanie zasilania prądem przemiennym do rejestratora

Aby podłączyć zasilanie prądem przemiennym do rejestratora, należy wykonać poniższe czynności:

- 1. Włożyć trójprzewodową wtyczkę kabla zasilającego do gniazda prądu przemiennego.
- 2. Włożyć drugi koniec kabla zasilania do wejścia zasilania prądem przemiennym w rejestratorze.
- 3. Sprawdzić, czy wskaźnik zasilania prądem przemiennym świeci się, aby upewnić się, że zasilanie prądem przemiennym jest dobrze podłączone.

### <span id="page-48-1"></span>3.3.6 Podłączanie kabla uziemiającego

Jeśli urządzenie jest używane razem z innymi urządzeniami, należy podłączyć ich ekwipotencjalne zaciski uziemiające do kabla uziemiającego, aby wyeliminować różnice potencjałów między nimi.

#### <span id="page-49-1"></span>3.3.7 Używanie źródła zasilania prądem stałym

Aby podłączyć zasilanie prądem stałym do urządzenia, należy wykonać poniższe czynności:

- 1. Włożyć dwuprzewodową wtyczkę zasilacza prądem stałym do gniazda prądu przemiennego.
- 2. Włożyć złącze zasilacza prądem stałym do przyłącza prądu stałego urządzenia.
- 3. Sprawdzić, czy wskaźnik zasilania prądem stałym świeci się, aby upewnić się, że zasilanie prądem stałym jest dobrze podłączone.

### <span id="page-49-0"></span>3.3.8 Podłączanie kabla pacjenta i elektrod (części mających kontakt z ciałem pacjenta)

Podłączanie kabla pacjenta

Podłączyć kabel pacjenta do złącza kabla pacjenta w urządzeniu, a następnie dokręcić pokrętła po obu stronach wtyczki kabla pacjenta, aby ją zabezpieczyć.

Podłączanie elektrod

Odpowiednio podłączyć złącza elektrod do elektrod piersiowych i kończynowych. Identyfikatory oraz kody koloru według międzynarodowo przyjętych standardów europejskich i amerykańskich są przedstawione w poniższej tabeli.

W zależności od standardów kolory i kody elektrod są różne. Urządzenie wykorzystuje system odprowadzeń Wilsona.

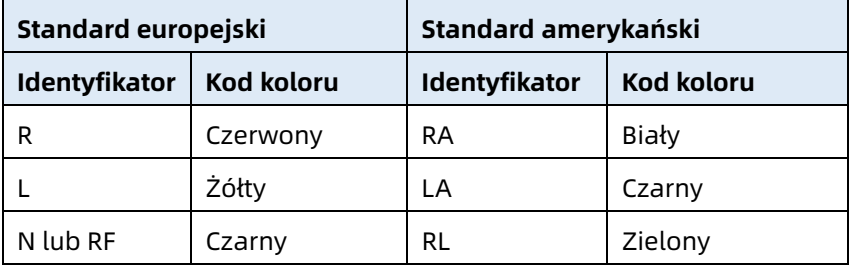

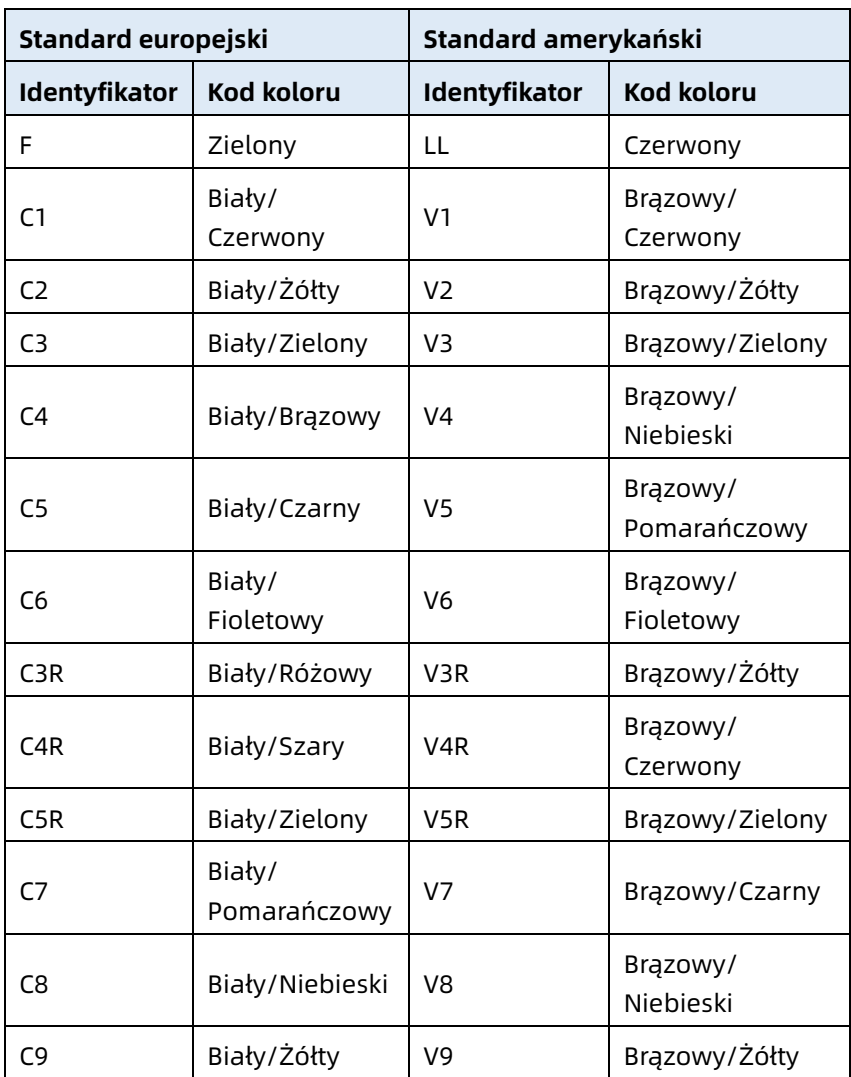

#### <span id="page-50-0"></span>3.3.9 Kontrole przed włączeniem zasilania

Aby zapewnić bezpieczną i efektywną pracę urządzenia, przed włączeniem zasilania i rozpoczęciem pracy należy przeprowadzić następujące kontrole.

Środowisko pracy

Upewnić się, że wokół urządzenia nie ma źródła zakłóceń elektromagnetycznych, takich jak urządzenia elektrochirurgiczne, ultradźwiękowe urządzenia diagnostyczne, urządzenia radioaktywne itd. W razie potrzeby wyłączyć te urządzenia.

Zasilanie

Sprawdzić, czy w urządzeniu i rejestratorze zainstalowane są akumulatory. Upewnić się, że akumulatory są w pełni naładowane.

Sprawdzić, czy zasilacz jest prawidłowo podłączony, jeśli urządzenie jest zasilane prądem stałym.

Sprawdzić, czy przewód zasilający jest prawidłowo podłączony, jeśli rejestrator jest zasilany prądem przemiennym. Używać tylko gniazda zasilania, które jest prawidłowo uziemione.

Kabel pacjenta:

Upewnić się, że kabel pacjenta jest pewnie podłączony do urządzenia.

Elektrody:

Upewnić się, że wszystkie elektrody są prawidłowo podłączone do przewodów prowadzących kabla pacjenta. Upewnić się, że elektrody, zwłaszcza elektrody piersiowe, nie stykają się ze sobą.

Pacjent:

Ręce i stopy pacjenta nie powinny stykać się z przedmiotami przewodzącymi prąd, takimi jak metalowa część łóżka. Upewnić się, że pacjent jest ciepły i zrelaksowany oraz że oddycha spokojnie.

### <span id="page-51-0"></span>3.3.10 Logowanie i zarządzanie kontami

Włączanie zasilania i logowanie

Nacisnąć przycisk Wł./Wył. zasilania, aby włączyć urządzenie. Wówczas pojawi się ekran startowy, a następnie ekran główny. Jeśli tryb diagnostyczny zostanie wybrany jako tryb AI Cloud w menu Konfiguracji systemu, przed pierwszym użyciem należy połączyć się z siecią, ustawić adres IP i numer przyłącza serwera, a następnie wprowadzić autoryzowane konto i hasło, aby zalogować się do urządzenia po nawiązaniu połączenia z serwerem.

Zarządzanie kontami

W trybie AI Cloud, z poziomu ekranu głównego, kliknąć[  $\blacksquare$  ) → [Konfiguracja] → [Konfiguracja systemu]→[Zarządzanie kontami], aby przejść do ekranu zarządzania kontami, gdzie można sprawdzić konto i zmienić hasło. Kliknąć [Wyloguj się], aby opuścić bieżące konto i powrócić do ekranu logowania.

### <span id="page-52-0"></span>3.3.11 Podłączanie drukarki

Aby korzystać z zewnętrznej drukarki, wybierz [Konfiguracja] → [Konfiguracja zapisu] i ustaw [Urządzenie drukujące]:

- W przypadku wyboru opcji [Drukarka sieciowa] należy ustawić adres IP i numer przyłącza drukarki sieciowej, a następnie użyć jej po pomyślnym połączeniu.
- W przypadku wyboru opcji [Drukarka USB] należy podłączyć kabel USB dostarczony z drukarką do portu USB urządzenia. Upewnić się, że drukarka USB została pomyślnie podłączona.
- W przypadku wyboru opcji [Drukarka termiczna] należy podłączyć rejestrator (dotyczy modelu z 10,1-calowym ekranem).

 W przypadku wyboru opcji [Drukarka termiczna 3 kanałowa] należy uruchomić drukarkę termiczną 3 kanałową i upewnić się, że jest ona pomyślnie podłączona.

#### <span id="page-53-0"></span>3.3.12 Konfiguracja urządzenia

Przed pierwszym użyciem należy skonfigurować urządzenie. Aby to zrobić, należy wykonać poniższe czynności:

- 1. Kliknąć przycisk  $\mathbb{F}$ l w prawym dolnym rogu ekranu głównego, aby otworzyć ekran menu.
- 2. Kliknąć przycisk [Konfiguracja], aby przejść do ekranu ustawień.
- 3. Ustawić datę i godzinę systemową, jasność ekranu oraz inne elementy, zgodnie z wymaganiami.

Więcej informacji na temat ustawień urządzenia znajduje się w części *[Rozdział 8 Ustawienia systemowe](#page-83-0)*.

#### 3.3.13 Wyłączanie urządzenia

Aby wyłączyć urządzenie, należy wykonać poniższe czynności:

- 1. Potwierdzić, że badanie EKG pacjenta zostało zakończone.
- 2. Zdjąć elektrody z pacjenta.
- 3. Nacisnąć i przytrzymać przycisk zasilania przez około 5 sekund. Na ekranie wyświetli się komunikat "Wyłączanie...", a następnie urządzenie wyłączy się.
- 4. Alternatywnie można kliknąć przycisk [Zamknięcie] na dole ekranu [Konfiguracja] → [Konfiguracja systemu], aby wyłączyć urządzenie.

# Przestroga

Nacisnąć i przytrzymać przycisk zasilania przez nie więcej niż 10 sekund, aby wymusić wyłączenie urządzenia, jeśli wyłączenie w normalny sposób nie było możliwe. Działanie to może jednak

spowodować utratę lub uszkodzenie danych. Należy postępować ostrożnie.

### 3.4 Przygotowanie pacjenta

Prawidłowe kroki są bardzo ważne, aby otrzymać EKG najlepszej jakości.

#### 3.4.1 Przygotowanie pacjenta – skóra

Emocje pacjenta i przewodnictwo ciała mogą w oczywisty sposób wpływać na jakość EKG. Aby prawidłowo przygotować pacjenta, należy wykonać poniższe czynności:

- 1. Poprosić pacjenta, by położył się wygodnie i zrelaksował.
- 2. Zdjąć ubranie z pacjenta w miejscu umieszczenia elektrody.
- 3. Oczyścić skórę w miejscach umieszczenia elektrod alkoholem. W razie potrzeby zgolić z miejsc umieszczenia elektrod włosy. Nadmierne owłosienie uniemożliwia dobre połączenie.

### 3.4.2 Podłączanie elektrod do pacjenta

Na jakość krzywej EKG ma wpływ oporność styku pomiędzy pacjentem a elektrodą. Aby uzyskać wysokiej jakości EKG, należy zminimalizować opór miedzy skórą a elektrodą podczas podłączania elektrod do pacjenta.

Przed założeniem elektrody upewnić się, że jest ona czysta. Elektrody wielokrotnego użytku powinny być czyszczone natychmiast po każdym użyciu.

- Rozmieszczenie elektrod
- ▶ Standardowe 12 odprowadzeń

Elektrody kończynowe powinny być umieszczone na wysokości górnej części stawu nadgarstkowego na przedramieniu oraz

stawu skokowego po wewnętrznej stronie łydki (omijając kości). Elektrody powinny być w bliskim kontakcie ze skórą.

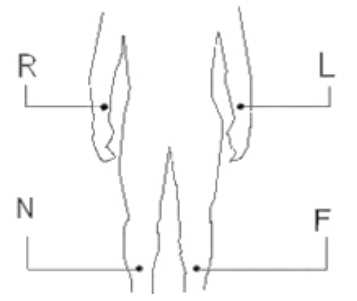

R: prawe ramię, L: lewe ramię, N: prawa noga, F: lewa noga Elektrody piersiowe mogą zostać umieszczone w następujących miejscach:

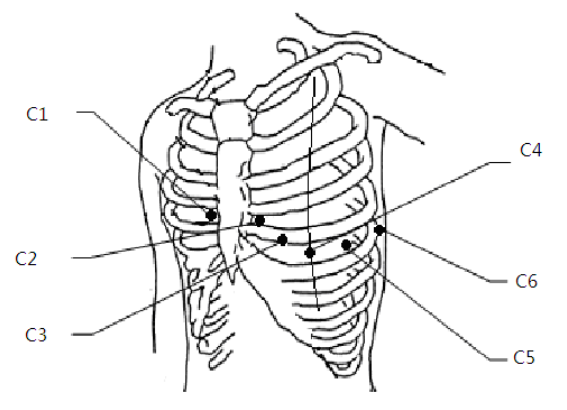

C1: na wysokości czwartej przestrzeni międzyżebrowej na prawym brzegu mostka.

C2: na wysokości czwartej przestrzeni międzyżebrowej na lewym brzegu mostka.

C3: w połowie odległości między pozycjami elektrod C2 i C4.

C4: na wysokości piątej przestrzeni międzyżebrowej w lewej linii środkowo-obojczykowej

C5: w lewej przedniej linii pachowej, poziomo względem pozycji elektrody C4.

C6: w lewej środkowej linii pachowej, poziomo względem pozycji elektrody C4.

▶ V3R+V4R+V5R Elektrody piersiowe prawostronne

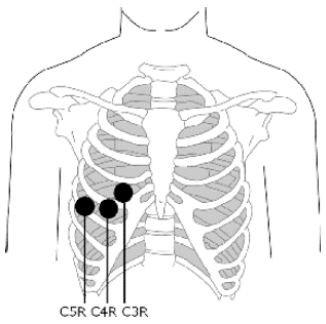

C3R: po prawej stronie klatki piersiowej, naprzeciwko pozycji elektrody C3.

C4R: po prawej stronie klatki piersiowej, naprzeciwko pozycji elektrody C4.

C5R: po prawej stronie klatki piersiowej, naprzeciwko pozycji elektrody C5.

V7+V8+V9 Elektrody piersiowe tylne

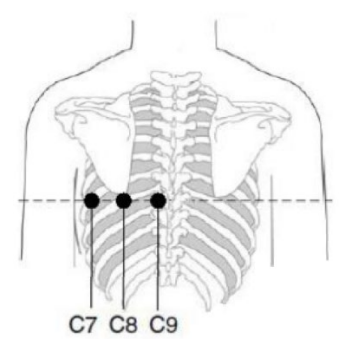

C7: w lewej tylnej linii pachowej, na tym samym poziomie co elektrody C4~C6.

C8: w lewej linii łopatkowej, na tym samym poziomie co elektrody C4~C7.

C9: na lewej granicy mięśnia czworobocznego, na tym samym poziomie co elektrody C4~C8.

Podłączanie elektrod kończynowych

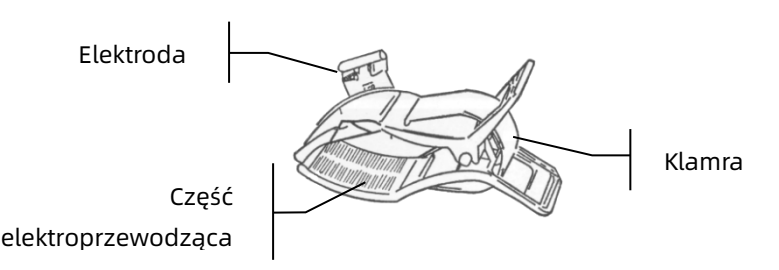

Aby podłączyć elektrody kończynowe, należy wykonać poniższe czynności:

- 1. Sprawdzić elektrody i upewnić się, że są czyste.
- 2. Gdy skóra pacjenta jest gotowa, nałożyć równomiernie cienką warstwę pasty przewodzącej na obszar umieszczenia elektrody na kończynie.
- 3. Nałożyć cienką warstwę pasty przewodzącej na metalową część klamry elektrody kończynowej
- 4. Podłączyć elektrodę do kończyny i upewnić się, że metalowa część jest umieszczona na obszarze umieszczenia elektrody powyżej kostki lub nadgarstka.
- 5. Zamocować wszystkie elektrody kończynowe w ten sam sposób.
- Podłączanie elektrod piersiowych i tylnych

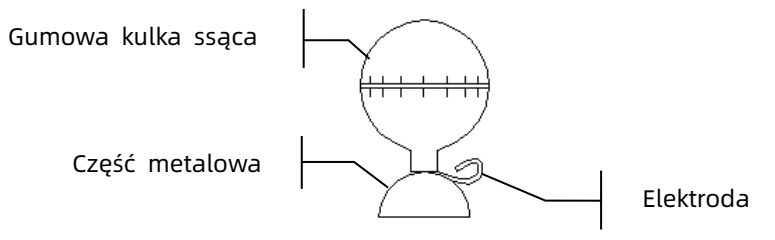

Aby podłączyć elektrody piersiowe i tylne, należy wykonać poniższe czynności:

- 1. Sprawdzić elektrody i upewnić się, że są czyste.
- 2. Gdy skóra pacjenta jest gotowa, nałożyć równomiernie cienką warstwę pasty przewodzącej na obszar umieszczenia elektrody na klatce piersiowej / plecach.
- 3. Nałożyć równomiernie cienką warstwę pasty przewodzącej na brzeg metalowej części elektrody.
- 4. Ułożyć elektrodę na miejscu umieszczenia elektrody na klatce piersiowej i ścisnąć gumową kulkę ssącą, a następnie zwolnić ją, aż elektroda zostanie mocno zamocowana w odpowiednim miejscu.
- 5. Zamocować wszystkie elektrody piersiowe w ten sam sposób.

# Rozdział 4 Wprowadzenie – ekran

### 4.1 Ekran główny

Po zalogowaniu się do urządzenia wyświetlany jest normalny ekran akwizycji EKG, jak przedstawiono poniżej:

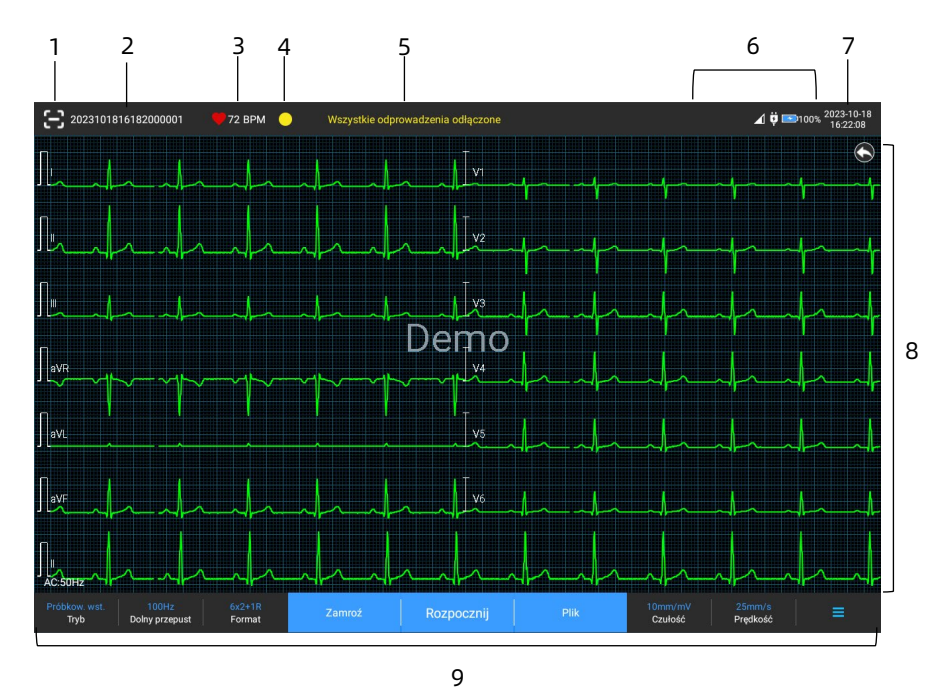

- 1 Przycisk skanowania kodu kreskowego Kliknąć przycisk [ $\Box$ ], aby wprowadzić identyfikator pacjenta poprzez zeskanowanie kodu kreskowego pacjenta za pomocą wbudowanej kamery.
- 2 Obszar danych pacjenta
- Na obszarze danych pacjenta wyświetlane są: identyfikator pacjenta, jego imię i nazwisko, płeć, wiek oraz inne wymagane dane.
- Aby przejść do ekranu **Dane pacjenta**, by zobaczyć i edytować szczegółowe dane pacjenta, należy kliknąć na obszar danych pacjenta.
- 3 Obszar tętna (HR)
- Wyświetla symbol bicia serca oraz wartość i jednostkę HR w czasie rzeczywistym. Szybkość odświeżania dynamicznej ikony jest taka sama jak prędkość bicia serca.
- Jeśli wartość HR przekracza wykrywalny zakres HR, w obszarze wartości HR wyświetlany jest znak "-".
- . "0" oznacza zatrzymanie akcji serca, wyświetlane jako "0".
- Gdy wszystkie odprowadzenia / odprowadzenia rytmu odpadna, HR bedzie domyślnie wyświetlane jako "-".
- 4 Obszar wskazań odprowadzeń Kliknąć ikonę [**Q**], aby wyświetlić schemat połączeń elektrod i status połączeń w oknie podręcznym. Nazwa i pozycja elektrody, która odpadła, są wyświetlane w kolorze żółtym, a elektrody, która nie odpadła, w kolorze zielonym.
- 5 Obszar monitów Wyświetla monity, takie jak "Wszystkie odprowadzenia odłączone", "Przekroczony zakres HR".
- 6 Obszar wyświetlania statusu Wyświetla bieżący status sieci, wewnętrznego akumulatora, zasilania zewnętrznego, urządzenia USB i połączenia z drukarką.
- Sieć przewodowa (dotyczy urządzenia z ekranem 10,1")
- $>$   $\Box$ : wskazuje, że urządzenie jest prawidłowo podłączone do sieci przewodowej. Nie wyświetla się, gdy urządzenie nie jest podłączone.
- Sieci bezprzewodowe
- $\blacktriangleright$ : wskazuje połączenie z siecią bezprzewodową WiFi. Część wypełniona wskazuje siłę sygnału sieci. Nie wyświetla się, gdy urządzenie nie jest podłączone.
- $\triangleright$   $\leq$  : wskazuje połączenie z siecią komórkową i wyświetla nazwę operatora, do którego ona należy. Część wypełniona wskazuje siłę sygnału sieci. Nie wyświetla się, gdy urządzenie nie jest podłączone.
- Akumulator

Jeśli akumulator został zainstalowany, wyświetlany jest procent pozostałej energii i ikona akumulatora. Jeśli nie, informacje te nie wyświetlą się.

- $>$   $\begin{bmatrix} 58\% & -2 \end{bmatrix}$ ; wskazuje, że akumulator ładuje się.
- $> 73\%$   $\Box$  : wskazuje, że urządzenie jest zasilane z akumulatora.
- 20% $\Box$ : wskazuje, że urządzenie jest zasilane z akumulatora, a jego poziom naładowania jest niski.
- $> 5\%$   $\Box$  wskazuje, że akumulator jest prawie rozładowany i należy go natychmiast naładować. W przeciwnym razie urządzenie automatycznie się wyłączy.
- $>$   $\left[\frac{\times}{\cdot}\right]$ : wskazuje, że nie został zainstalowany żaden akumulator lub że wystąpił błąd ładowania akumulatora.
- Zasilanie

 $\ddot{\mathbf{u}}$ : wskazuje podłączenie do zasilania prądem stałym. Nie wyświetla się, gdy urządzenie nie jest podłączone.

Urządzenie USB

 $\mathbf{e}^{\mathbf{u}}$ : wskazuje połączenie z urządzeniem USB, takim jak drukarka USB, klawiatura itd. Nie wyświetla się, gdy urządzenie nie jest podłączone.

 $\Box$ : wskazuje połączenie z pamięcią USB. Nie wyświetla się, gdy urządzenie nie jest podłączone.

- 7 Obszar czasu systemowego Wyświetla systemową datę i godzinę. Można ustawić 12 lub 24-godzinny format czasu.
- 8 Obszar krzywej
- Wyświetla krzywą EKG
- Układ krzywej jest taki sam jak ten ustawiony w innych trybach pracy.
- 9 Obszar przycisków systemowych Wyświetla często wykorzystywane przyciski systemowe. Więcej informacji znajduje się w części *[4.2](#page-62-0) [Przyciski](#page-62-0)  [systemowe](#page-62-0)*.

### <span id="page-62-0"></span>4.2 Przyciski systemowe

Na dole ekranu głównego znajdują się następujące przyciski: tryb próbkowania, filtr dolnoprzepustowy, format wyświetlania, zamrażanie krzywej, przycisk rozpocznij/zatrzymaj, plik, czułość, prędkość oraz menu.

• Szybkie przyciski

Pozwalają na szybką konfigurację trybu próbkowania, filtra dolnoprzepustowego, formatu wyświetlania, czułości oraz prędkości.

Konkretne opcje dla trybu próbkowania zgadzają się z ustawieniami zapisanymi w [Konfiguracja]  $\rightarrow$  [Konfiguracja EKG]

 $\rightarrow$  [Tryb próbkowania]. W różnych trybach próbkowania

wyświetlane są przyciski oraz elementy skonfigurowane dla danego trybu. Informacje o ustawieniach szczegółowych znajdują się w części *[8.1](#page-83-1) [Konfiguracja EKG](#page-83-1)*.

Zamrażanie krzywej

Po kliknięciu na przycisk [Zamroź] krzywe EKG nie będą się odświeżać i przewijać.

Więcej informacji znajduje się w części *[6.7](#page-74-0) [Zamrażanie](#page-74-0)  [krzywych](#page-74-0)*.

Plik

Kliknąć przycisk [Plik], by przejść do ekranu zarządzania archiwum pacjentów, gdzie można dodawać i modyfikować dane pacjenta, wyświetlać, weryfikować, eksportować i drukować raporty EKG. Więcej informacji znajduje się w części *[Rozdział 7 Zarządzanie plikami](#page-79-0)*.

Przycisk rozwijania/ukrywania menu

Kliknąć przycisk  $\mathbf{I} = \mathbf{I}$  w prawym dolnym rogu ekranu głównego, aby otworzyć menu systemowe. Po rozwinięciu menu ponownie kliknąć przycisk  $\mathbb{I}^{\Xi}$ l, aby ukryć menu.

Z poziomu rozszerzonego ekranu można szybko wykonać następujące operacje:

 $\triangleright$  Kopiuj

Kliknąć przycisk [Kopiuj], aby bezpośrednio wydrukować ostatni zachowany raport.

 $\triangleright$  Konfiguracja

Kliknąć przycisk [Konfiguracja], aby kompleksowo skonfigurować urządzenie. Więcej informacji znajduje się w części *[Rozdział 8 Ustawienia systemowe](#page-83-0)*.

 $\triangleright$  CITO

Kliknąć ten przycisk. Następnie na ekranie pojawi się symbol "<sup>ugi</sup>". Można kliknąć przycisk [CITO] tak przed, jak i w czasie akwizycji, a także kliknąć przycisk [Anuluj CITO], aby anulować CITO EKG. Po wykonaniu nagłego/CITO EKG zachowany na liście plików raport oznaczony jest symbolem "UGT".

 $\triangleright$  Cal

Podczas pomiaru ręcznego kliknąć ten przycisk, aby umieścić kwadratową falę kalibracji o wartości 1 mV na każdej krzywej na ekranie akwizycji i w raporcie EKG.

 $\triangleright$  Przełącznik odprowadzeń

Podczas pomiaru ręcznego kliknąć ten przycisk, aby przełączać odprowadzenia, które mają być rejestrowane.

Przycisk Rozpocznij/Zatrzymaj

Kliknąć przycisk [Rozpocznij], aby natychmiast rozpocząć akwizycję oraz drukowanie.

Podczas akwizycji na przycisku wyświetlany jest napis "zatrzymaj i czas próbkowania (bieżący czas próbkowania / ustawiony czas próbkowania)".

Podczas akwizycji i drukowania wcisnąć przycisk [Zatrzymaj], aby natychmiast zatrzymać akwizycję lub drukowanie.

# Rozdział 5 Wprowadzanie danych pacjenta

### 5.1 Ustawienia danych pacjenta

Dane pacjenta dzielą się na dane wymagane oraz dane szczegółowe. Dane wymagane muszą zostać wprowadzone. Na ekranie [Dane pacjenta] za danymi wymaganymi znajduje się gwiazdka (\*). Dane szczegółowe pozwalają dowiedzieć się więcej o pacjencie.

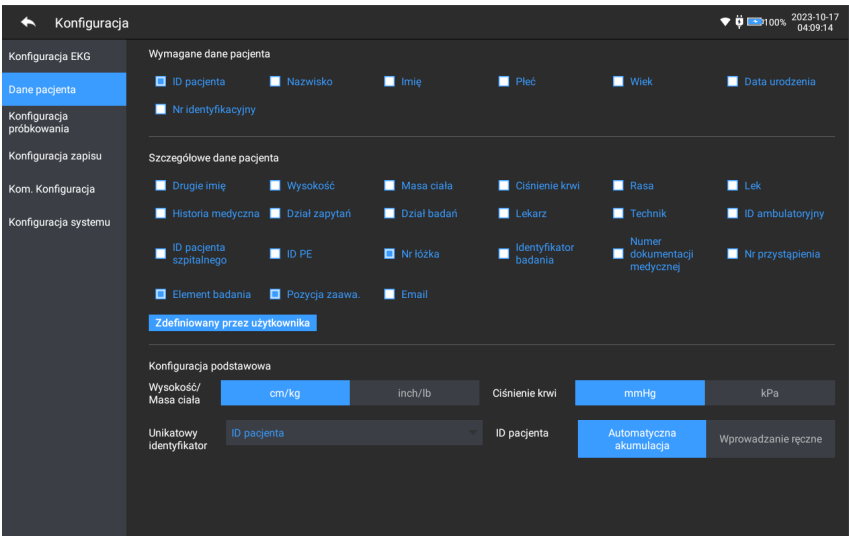

Aby skonfigurować dane pacjenta, należy wykonać poniższe czynności:

- 1. Z poziomu ekranu głównego kliknąć [E] → [Konfiguracja], aby przejść do ekranu ustawień.
- 2. Kliknąć [Dane pacjenta], aby otworzyć ekran ustawień danych pacjenta.
- 3. Wybrać wymagane elementy danych, tryb identyfikacyjny itd.

4. Szczegółowe informacje na temat ustawień znajdują się w części *[8.2](#page-86-0) [Konfiguracja danych pacjenta](#page-86-0)*.

### 5.2 Wprowadzanie danych pacjenta

Przed wykonaniem badania EKG dane pacjenta można wprowadzić na jeden z następujących sposób:

- Wprowadzić dane pacienta recznie.
- Odczytać identyfikator pacjenta za pomocą kamery urządzenia.
- Odczytać identyfikator pacjenta za pomocą czytnika kodów kreskowych.
- Wybrać pacjenta z listy .

#### Ręczne wprowadzanie danych pacjenta

Aby ręcznie wprowadzić dane pacjenta, należy wykonać poniższe czynności:

- 1. Kliknąć na obszar danych pacjenta na ekranie głównym, by otworzyć ekran danych pacjenta. Lub kliknąć [Plik] → [Dane pacjenta], by otworzyć ekran danych pacjenta.
- 2. Wpisać dane pacjenta z poziomu ekranu danych pacjenta.
- 3. Kliknąć przycisk [OK], aby zapisać dane pacjenta.
- 4. Kliknąć przycisk [Zresetuj], aby usunąć i wprowadzić na nowo dane pacjenta.
- 5. Kliknąć przycisk [Anuluj], aby wyjść bez zapisywania danych pacjenta.

#### Ważne

Dane pacjenta można zapisać tylko wtedy, gdy podane zostały wszystkie dane wymagane.

 Odczytywanie identyfikatora pacjenta za pomocą kamery urządzenia

Aby odczytać identyfikator pacjenta za pomocą wbudowanej kamery urządzenia, należy wykonać poniższe czynności:

- 1. Kliknąć przycisk  $\left[\bullet\right]$ , by rozpocząć skanowanie.
- 2. Za pomocą kamery urządzenia zeskanować liniowy kod kreskowy lub kod QR, a następnie wprowadzić zdekodowaną zawartość do pola tekstowego identyfikatora pacjenta.
- 3. Wpisać pozostałe dane pacjenta ręcznie.
- 4. Kliknąć przycisk [OK], aby zapisać dane pacjenta.
- Odczytywanie identyfikatora pacjenta za pomocą czytnika kodów kreskowych

Aby odczytać identyfikator pacjenta przy pomocy czytnika kodów kreskowych, należy wykonać poniższe czynności:

- 1. Podłączyć czytnik kodów kreskowych do złącza USB urządzenia.
- 2. Nacisnąć przycisk na uchwycie czytnika i skierować czytnik na kod kreskowy. Następnie wyświetli się menu [Dane pacjenta] z wpisanym identyfikatorem pacjenta.

### $\hat{\wedge}$  Ostrzeżenie

Po zeskanowaniu należy sprawdzić wynik skanowania, by upewnić się, że wprowadzone zostały prawidłowe dane pacjenta.

#### Wybieranie pacjenta z listy zamówień

Aby wybrać pacjenta z listy zamówień, należy wykonać poniższe czynności:

- 1. Z poziomu ekranu głównego kliknąć [Plik] → [Lista zamówień], aby przejść do ekranu listy zamówień.
- 2. Wybrać pacjenta i w razie potrzeby edytować dane pacjenta.

Dane pacjenta w liście zamówień są automatycznie pobierane z serwera AI. Dane pacjenta można również utworzyć ręcznie. Nowo dodane dane są synchronizowane z serwerem AI. Domyślnie wyświetlane są dane pacjentów z tego samego dnia.

# Rozdział 6 Akwizycja, analiza i drukowanie

### 6.1 Wybieranie trybu pracy

Aby wybrać tryb pracy, należy wykonać poniższe czynności:

- 1. Z poziomu ekranu głównego kliknać [E] → [Konfiguracia], aby przejść do ekranu ustawień.
- 2. Kliknąć [Konfiguracja ECG]  $\rightarrow$  [Tryb próbkowania], aby skonfigurować tryb próbkowania zależnie od potrzeb.
- 3. Po zakończeniu konfiguracji powrócić do ekranu głównego.
- 4. Kliknąć przycisk [Tryb] na dole ekranu głównego, aby szybko wybrać dany tryb pracy.

# Przestroga

Podczas drukowania zmiana trybu pracy nie jest możliwa. Przed zmianą trybu pracy należy zatrzymać drukowanie.

### 6.2 Wybieranie trybu odprowadzeń

Urządzenie obsługuje 6 trybów odprowadzeń: 6 odprowadzeń, 9 odprowadzeń, 12 odprowadzeń, 15 odprowadzeń (standardowe + prawe piersiowe), 15 odprowadzeń (standardowe + tylne), 15 odprowadzeń (dzieci) i 18 odprowadzeń.

Aby wybrać tryb odprowadzeń, należy wykonać poniższe czynności:

- 1. Z poziomu ekranu głównego kliknąć [ <sup> $\equiv$ </sup> ] → [Konfiguracia], aby przejść do ekranu ustawień.
- 2. Kliknąć [Konfiguracja EKG]  $\rightarrow$  [Tryb odprowadzeń], aby ustawić wymagany tryb odprowadzeń.
- 3. Po zakończeniu konfiguracji powrócić do ekranu głównego.

### 6.3 Ustawianie krzywej i raportu EKG

Przed rozpoczęciem pomiaru EKG należy skonfigurować krzywą oraz raport. Procedury operacyjne:

- 1. Klikać na szybkie przyciski na dole ekranu głównego, by ustawiać prędkość, czułość, format wyświetlania oraz częstotliwość filtra.
- 2. Kliknąć na [Konfiguracja] → [Konfiguracja EKG] oraz [Konfiguracja zapisu], by sprawdzić inne elementy ustawień krzywej oraz elementy ustawień raportu oraz zmieniać ustawienia wedle potrzeb.

Więcej informacji znajduje się w części *[Rozdział 8 Ustawienia](#page-83-0)  [systemowe](#page-83-0)*.

# 6.4 Akwizycja i analiza

### 6.4.1 Autodiagnostyka

W trybie logowania lokalnego, gdy krzywa EKG jest stabilna, kliknąć przycisk [Rozpocznij]. Urządzenie zacznie rejestrować krzywą EKG. Po uzyskaniu danych EKG z określonego okresu urządzenie automatycznie rozpoczyna analizę i wybiera, czy drukować raport zgodnie z ustawieniami.

Jeśli opcja [Podgląd] na ekranie [Konfiguracja EKG] jest wyłączona, urządzenie automatycznie drukuje raport EKG po uzyskaniu i przeanalizowaniu danych EKG.

Jeśli opcja [Podgląd] na ekranie [Konfiguracja EKG] jest wyłączona, po uzyskaniu i przeanalizowaniu danych EKG wyświetla się podgląd wykresów. Na ekranie podglądu można wykonywać następujące operacje:

- Wybrać [I] w polu wyboru odprowadzenia w dolnym lewym rogu obszaru miniatur, aby przełączyć odprowadzenie, którego wykres chce się obserwować.
- Użyć narzędzia pomiarowego w prawym górnym rogu ekranu do pomiaru odstępów i amplitudy wykresów.
- Zmienić format, czułość i prędkość wykresów odprowadzeń.
- Wybrać [Analizuj ponownie], aby ponownie przeanalizować dane EKG i nadpisać pierwotne wyniki analizy.
- Wybrać [Zapisz], aby zapisać raport.
- Wybrać [Drukuj], aby przejść do ekranu podglądu wydruku i wydrukować lub wyeksportować raport:
	- Wybrać [Drukuj], aby wydrukować raport.
	- $\triangleright$  Wybrać [Eksport]  $\rightarrow$  [PDF], aby wyeksportować raport na dysk flash USB.
	- $\triangleright$  Wybrać [Eksport]  $\rightarrow$  [E-mail], aby wysłać raport na wskazany adres e-mail.
- Wybrać [Diagnoza], aby zmodyfikować wyniki diagnostyki lub potwierdzić wynik automatycznej analizy.
- $\cdot$  Wybrać ikonę powrotu  $\blacktriangle$  w lewym górnym rogu ekranu, aby wrócić do głównego ekranu.

#### Ważne

W trybie ręcznym urządzenie drukuje w sposób ciągły krzywe z wybranych odprowadzeń w czasie rzeczywistym. Pomiar ręczny zapewnia jedynie wydruk raportu bez wyniku pomiaru i analizy. Niemożliwe jest zapisanie raportu lub przesłanie go na urządzenie zewnętrzne.
W trybie pomiaru automatycznego analiza EKG zawiera następujące elementy:

Parametry pomiaru, w tym:

tętno (bpm), czas trwania P (ms), odstęp PR (ms), czas trwania QRS (ms), odstęp QT/QTc (ms), oś P/QRS/T (°), amplituda RV5/SV1 (mV), amplituda RV5+SV1 (mV), amplituda RV6/SV2 (mV)

- Wyniki analizy algorytmicznej
- Kod Minnesota
- Średni szablon

Zawiera średni szablon krzywej dla każdego odprowadzenia

Macierz pomiaru

14 pomiarów dla każdego odprowadzenia, do których należą:

amplituda P (mV), amplituda Q (mV), amplituda R (mV), amplituda S (mV), amplituda T (mV), amplituda ST1 (mV), amplituda STJ (mV), amplituda ST20 (mV), amplituda ST40 (mV), amplituda ST60 (mV), amplituda ST80 (mV), czas trwania Q (ms), czas trwania R (ms), czas trwania S (ms)

W trybie R-R analiza EKG zawiera następujące elementy:

• Parametry pomiaru, w tym:

Czas próbkowania (s), cały zespół QRS, tętno (bpm), średni odstęp RR (ms), maks. odstęp RR (ms), min. odstęp RR (ms), maks./min. (stosunek maks. odstępu RR do min. odstępu RR)

Wskaźniki analizy domeny czasu: SDNN (standardowe odchylenie wszystkich odstępów NN) (ms)

RMSSD (pierwiastek kwadratowy ze średniej sumy kwadratów różnic między kolejnymi odstępami NN) (ms) Wskaźnik analizy domeny częstotliwości: Całkowita moc (ms\*ms), VLF (fale bardzo długie, ms\*ms), LF (fale długie, ms\*ms), LFnorm (nu), HF (fale długie, ms\*ms), HFnorm (nu), LF/HF

- Histogram RR
- Histogram różnicy odstępu RR
- Wykres częstotliwości

# 6.4.2 Diagnostyka AI

W trybie logowania do serwera AI, gdy krzywa EKG jest stabilna, kliknąć przycisk [Rozpocznij]. Urządzenie zacznie rejestrować krzywą EKG. W przypadku włączenia opcji [Automatyczne przesyłanie] z poziomu ekranu [Konfiguracja EKG] dane EKG są automatycznie przesyłane do serwera AI do analizy po zakończeniu akwizycji. Po przekazaniu przez serwer raportu diagnostycznego status danego rekordu pacjenta w menu zarządzania plikami zmieni się na "Zdiagnozowano". Będzie wówczas można zobaczyć wynik diagnostyki i wydrukować raport.

Jeśli funkcja automatycznego przesyłania nie jest włączona lub jeśli przesyłanie nie powiedzie się, dane EKG zostaną automatycznie zachowane na urządzeniu i będzie można ręcznie przesłać je na serwer za pośrednictwem manu zarządzania plikami.

# 6.5 Drukowanie raportów

Raporty EKG mogą być drukowane przy użyciu drukarki zewnętrznej. Metody podłączania drukarki do urządzenia znajdują się w części *[3.3.11](#page-52-0) [Podłączanie drukarki](#page-52-0)*. Przed wydrukowaniem raportu należy upewnić się, że papier został prawidłowo załadowany. Aby załadować papier do drukarki zewnętrznej, należy zapoznać się z jej instrukcją obsługi. Urządzenie z ekranem 10,1" może być również skonfigurowane z rejestratorem w celu przesyłania raportów EKG. Przed wydrukowaniem raportu zapoznać się z treścią części *[3.3.3](#page-46-0) [Ładowanie papieru do zapisu](#page-46-0)* dotyczącej ładowania papieru do rejestratora.

# Ważne

Jeśli opcja [Wydruk] na ekranie [Konfiguracja zapisu] jest wyłączona, kliknąć przycisk [Rozpocznij], aby zapisać. Wydrukowanie raportu EKG nie będzie jednak możliwe.

# 6.6 Kopiowanie raportów

Urządzenie może wydrukować dodatkową kopię ostatniego raportu EKG.

Z poziomu ekranu głównego kliknąć  $\mathbf{E} \rightarrow \mathbf{p}$ rzycisk [Kopiuj]:

- Jeśli zarchiwizowane dane są obecne, bezpośrednio wydrukowany zostanie ostatni zachowany raport.
- W przypadku braku raportu pojawi się komunikat "Brak danych!". Wówczas najpierw należy pozyskać dane EKG.

# 6.7 Zamrażanie krzywych

Bieżąco wyświetlane na ekranie krzywe można zamrozić, by lepiej się im przyjrzeć lub by je wydrukować. Jeśli dane EKG pochodzą z czasu krótszego niż 10 sekund przed zamrożeniem konieczne będzie odczekanie, aż urządzenie zdobędzie wystarczającą ilość danych przez 10 sekund przed zamrożeniem. Urządzenie może zamrozić wykresy przez

maksymalnie 300 sekund. Jeśli dostępne są dane z okresu krótszego niż 300 sekund, wyświetlana jest krzywa o rzeczywistym czasie trwania od początku odświeżania do momentu kliknięcia przycisku.

Z poziomu ekranu głównego kliknąć [Zamroź], aby przejść do ekranu zamrażania krzywej:

- Można przełączać szybkość, czułość oraz format odprowadzeń zamrożonej krzywej, tak jak i przechowywać oraz drukować raporty EKG.
- Możliwe jest ręczne dodawanie lub modyfikowanie wyników diagnostyki.
- Można szybko wybierać żądane wyniki diagnostyki, wprowadzając słowa kluczowe, ponieważ urządzenie załadowało szablon wyników diagnostyki.
- W przypadku diagnozy, która nie znajduje się w szablonie wyników diagnostyki, można dodać wynik ręcznie, a następnie wybrać go z niestandardowego menu.

# 6.8 Przykłady raportów

## 6.8.1 Tryb automatyczny

Elementy raportu zostały zilustrowane na przykładzie raportu z 12-odprowadzeniowego (6x2+1R) EKG w trybie pomiaru automatycznego z próbkowaniem w czasie rzeczywistym. Raport zawiera zwykle obszar krzywej, obszar danych pacjenta, obszar parametrów pomiaru, obszar wyniku diagnostyki. Można również wybrać opcję wydruku średniego szablonu oraz informacji o macierzy pomiaru.

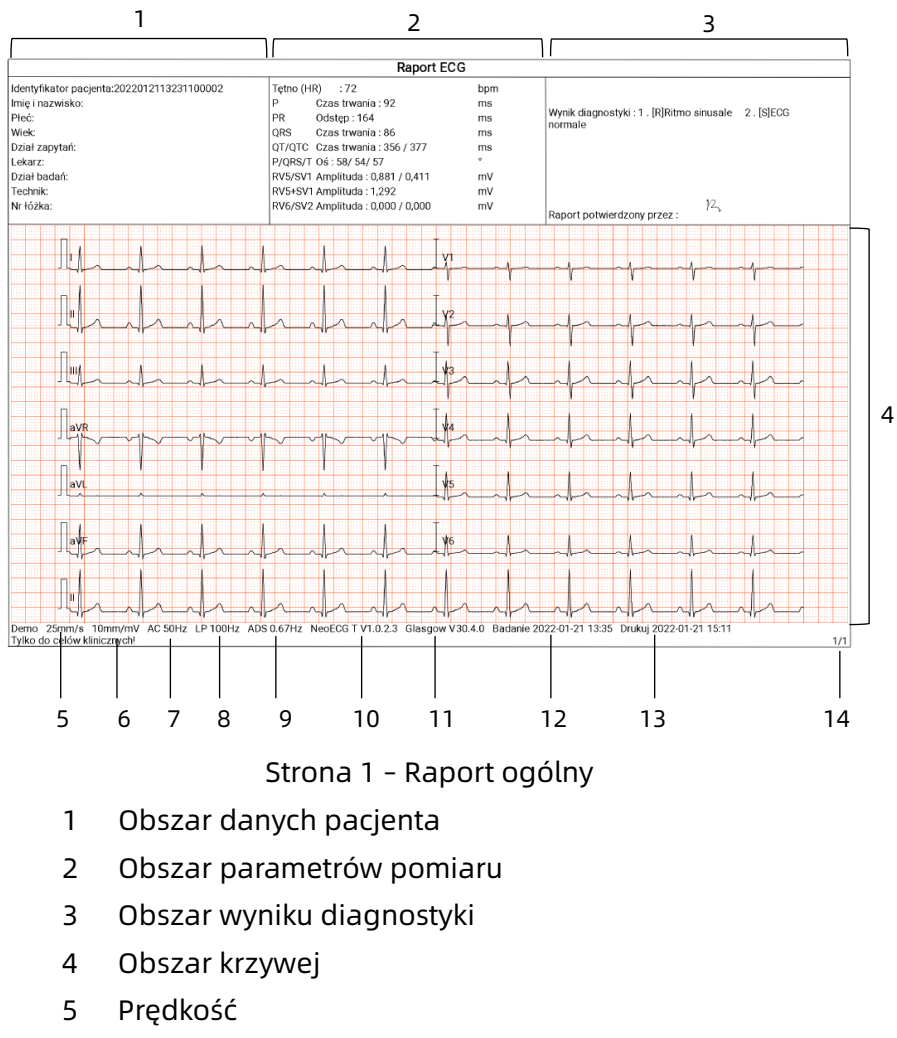

- Czułość
- Filtr AC
- Filtr dolnoprzepustowy
- Filtr ADS
- Wersja oprogramowania systemowego
- Wersja oprogramowania algorytmu
- 12 Data i godzina badania
- 13 Daty i godzina wydruku
- 14 Informacje o stronie

#### 6.8.2 Analiza RR

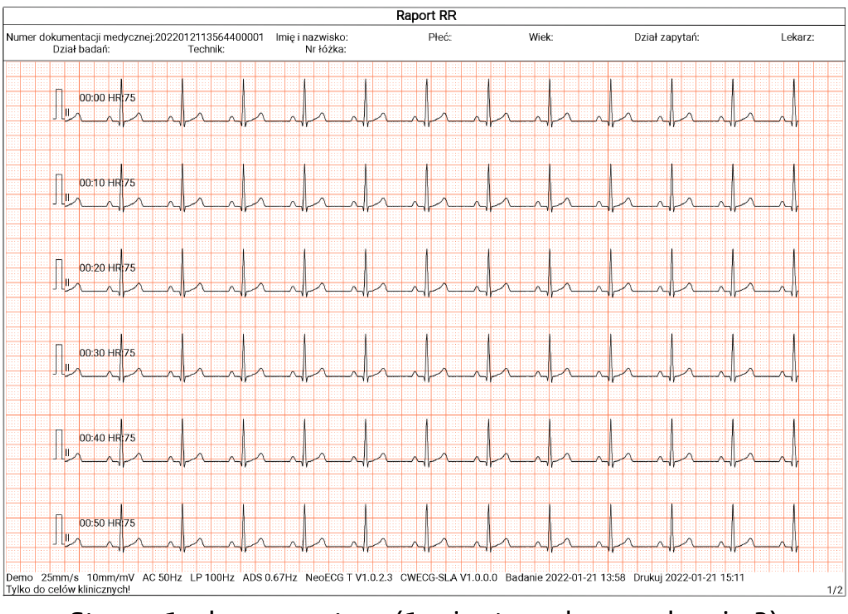

Strona 1 – krzywa rytmu (1 minuta, odprowadzenie 2)

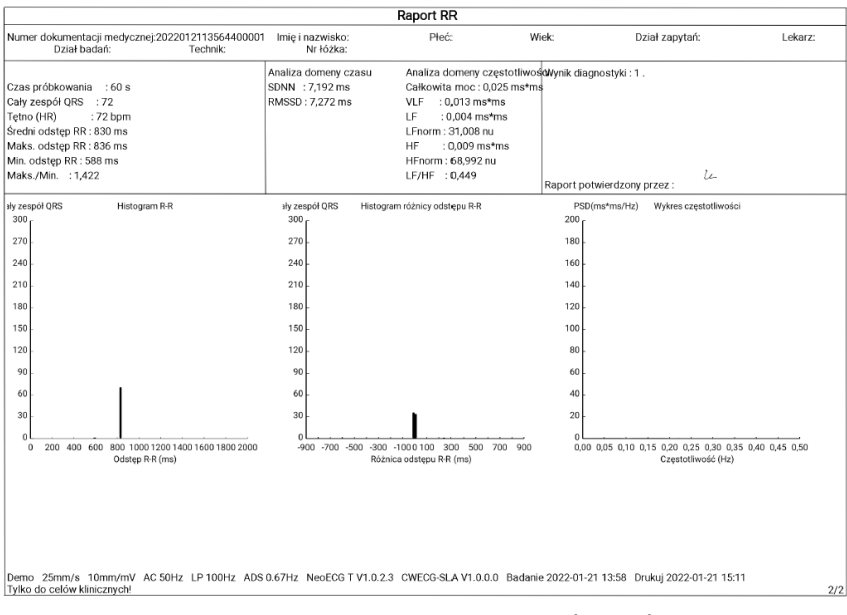

Strona 2 – pomiar RR oraz wynik analizy

# Rozdział 7 Zarządzanie plikami

Z poziomu ekranu akwizycji krzywej kliknąć przycisk [Plik], aby przejść do ekranu zarządzania plikami pacjenta, jak pokazano na poniższym rysunku. Na tym ekranie wszystkie pliki są uporządkowane chronologicznie, a te najnowsze znajdują się na samej górze. Przechowywane dawne rekordy można odzyskiwać, przesyłać, podglądać, edytować, eksportować, drukować, weryfikować oraz usuwać. Na urządzeniu można przechowywać 10 000 raportów rutynowych EKG.

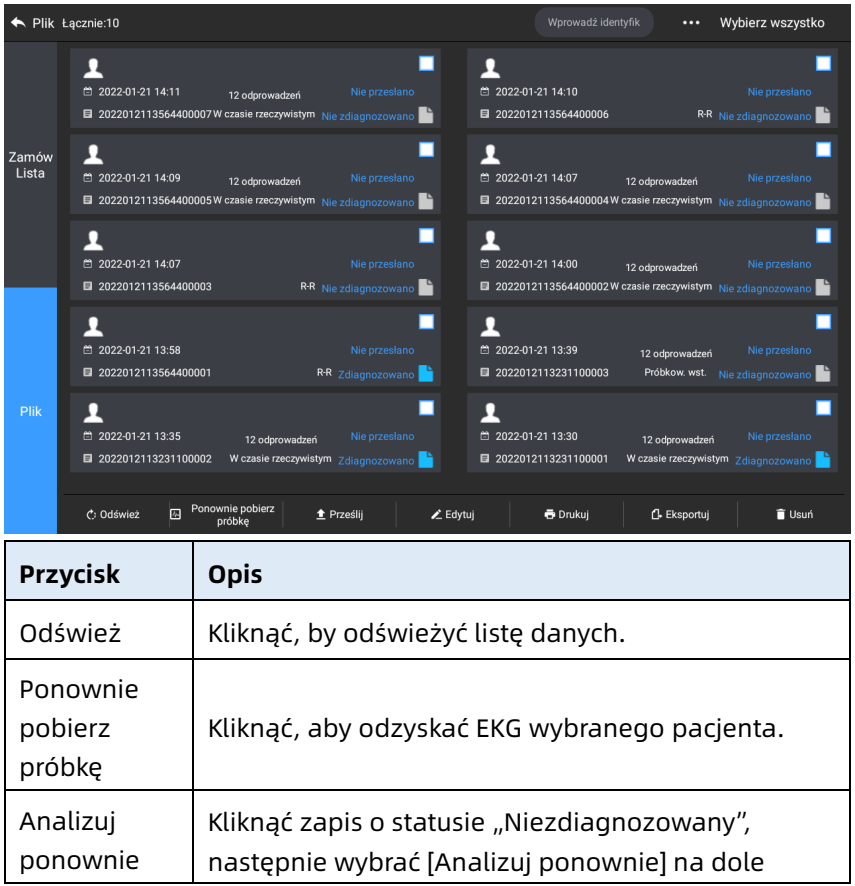

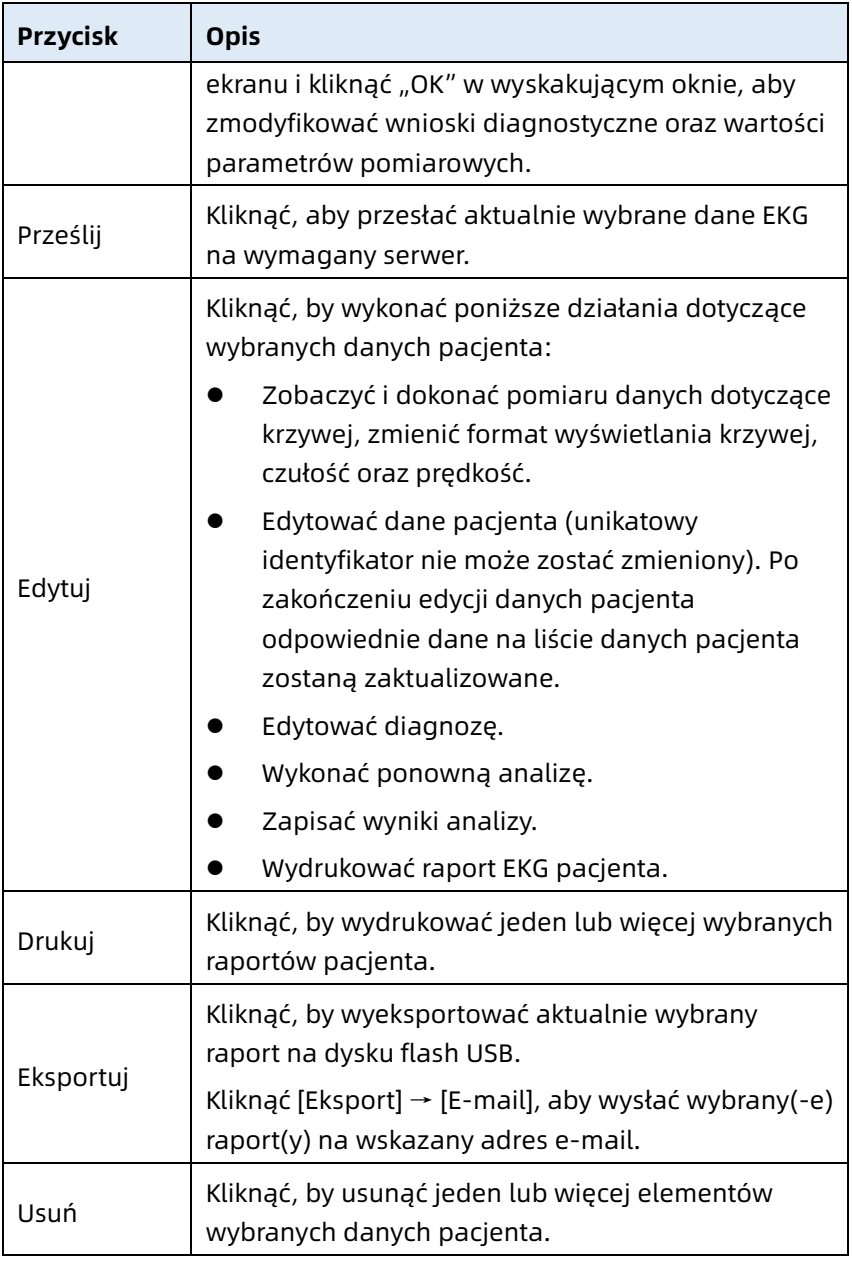

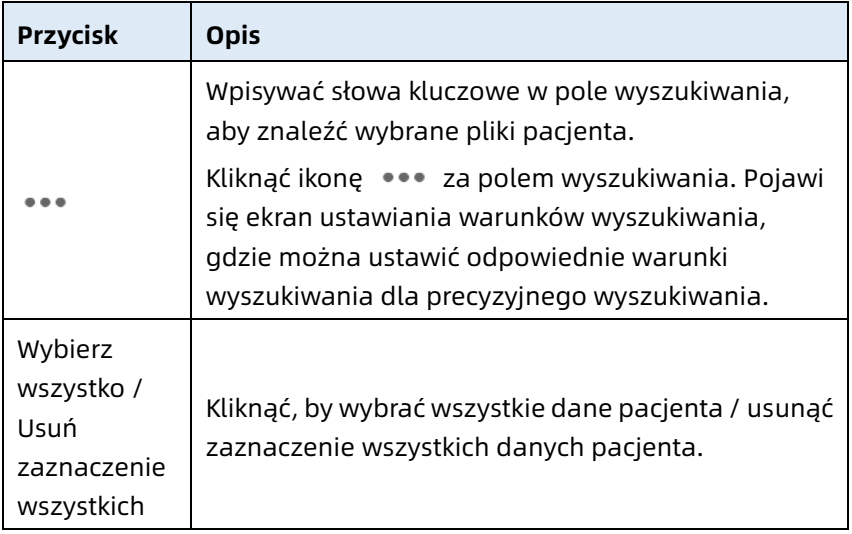

### Strona celowo pozostawiona pusta

# Rozdział 8 Ustawienia systemowe

Z poziomu ekranu głównego kliknąć  $[\Xi] \rightarrow$  [Konfiguracja], aby przejść do ekranu ustawień.

#### Ważne

Podkreślone opcje znajdujące się w poniższej tabeli to domyślne ustawienia systemowe.

## 8.1 Konfiguracja EKG

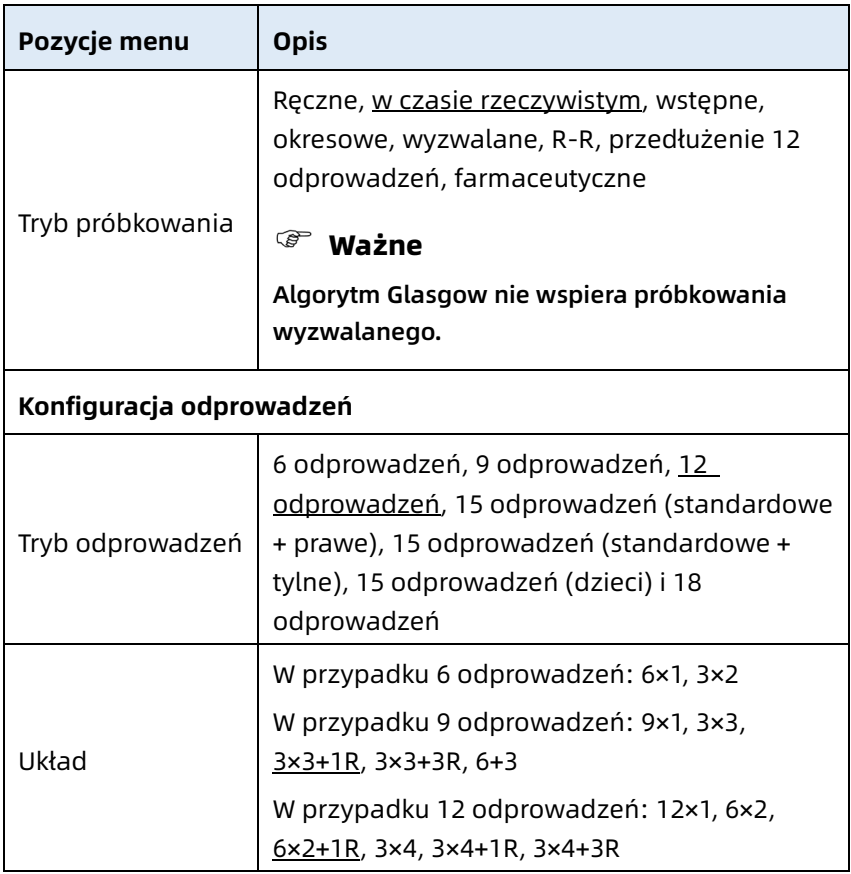

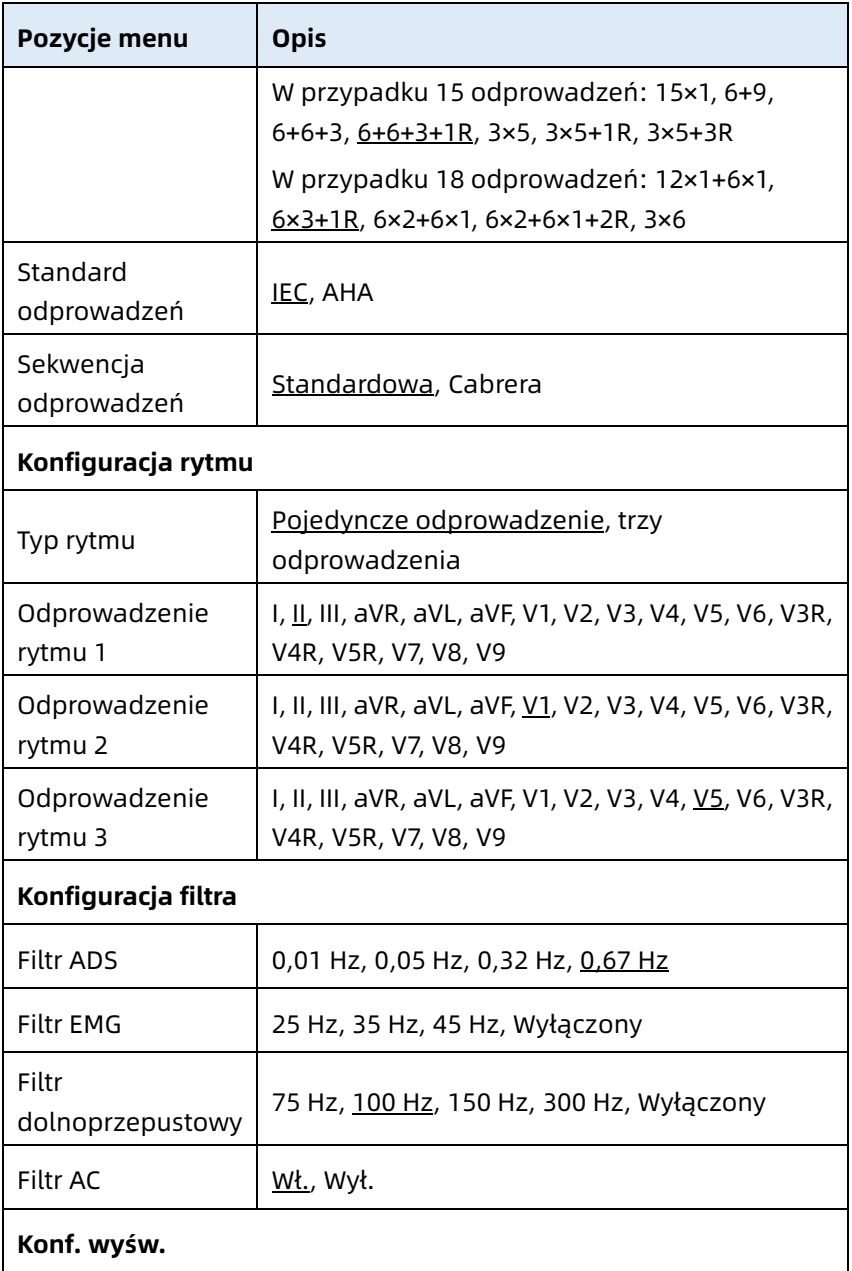

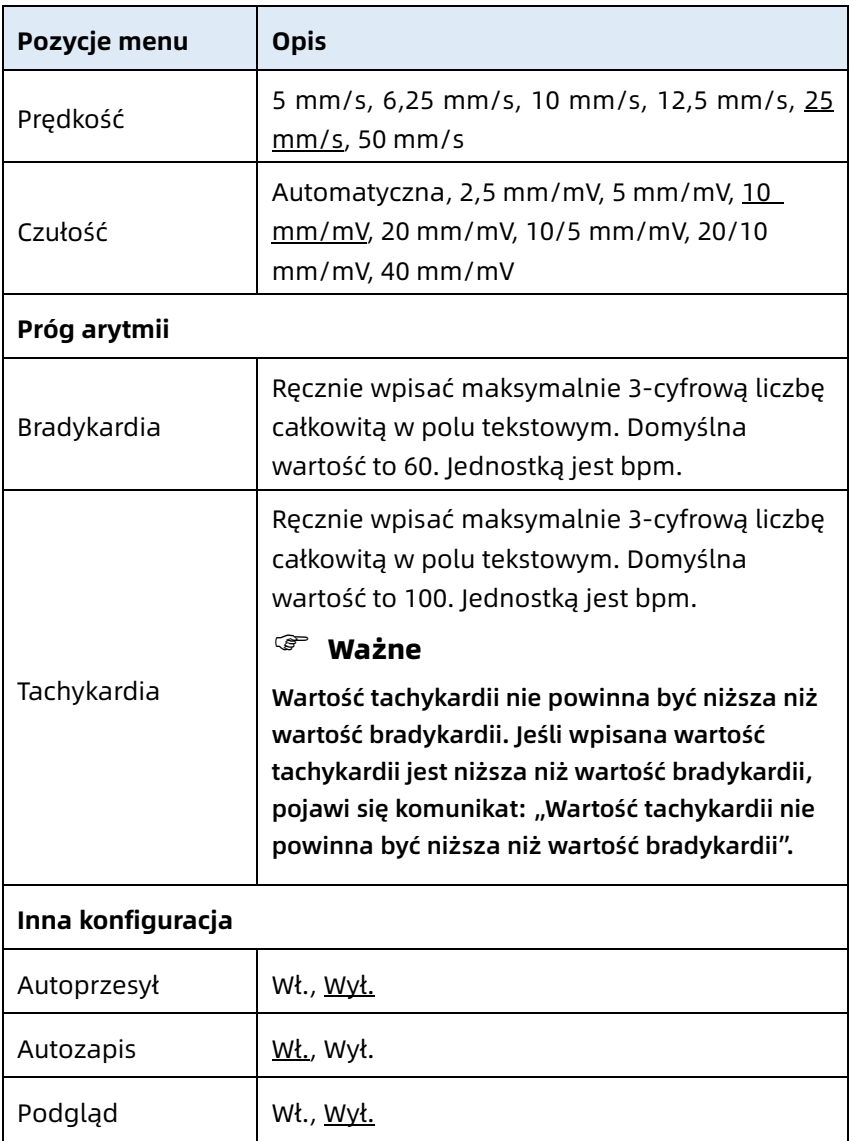

# 8.2 Konfiguracja danych pacjenta

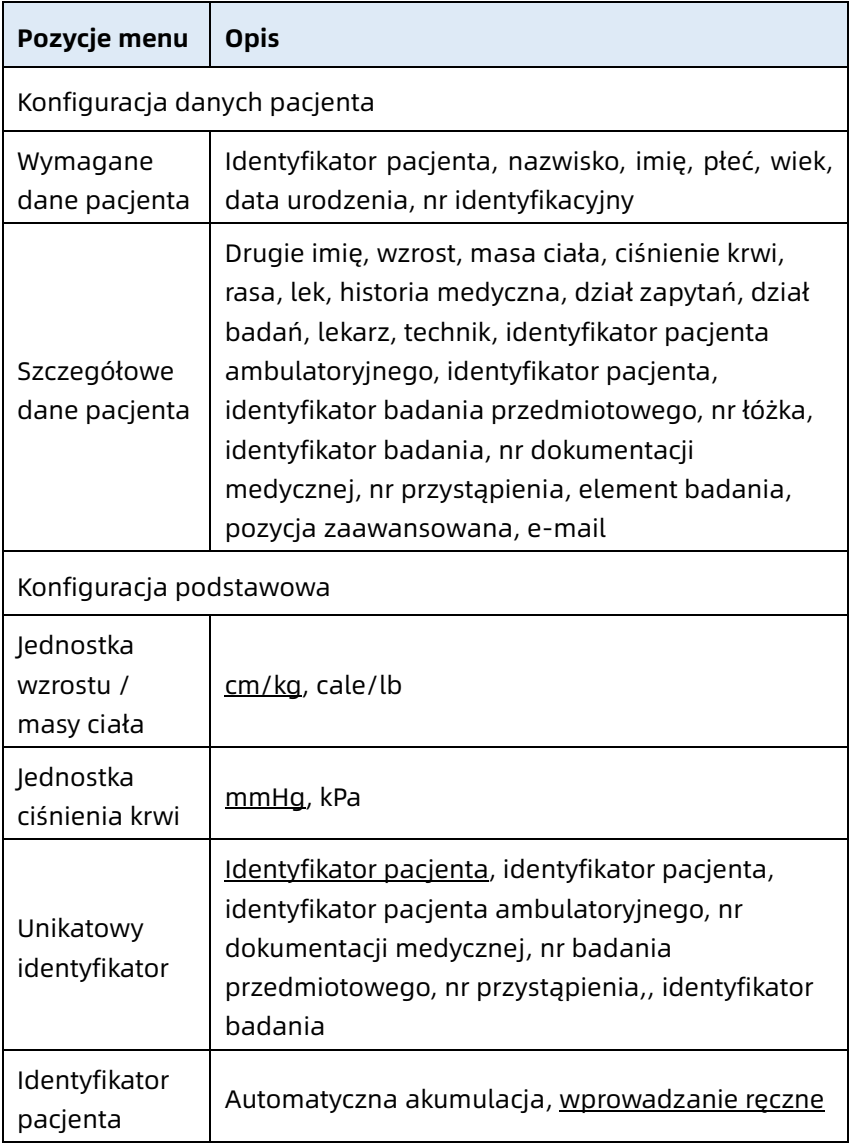

# 8.3 Konfiguracja próbkowania

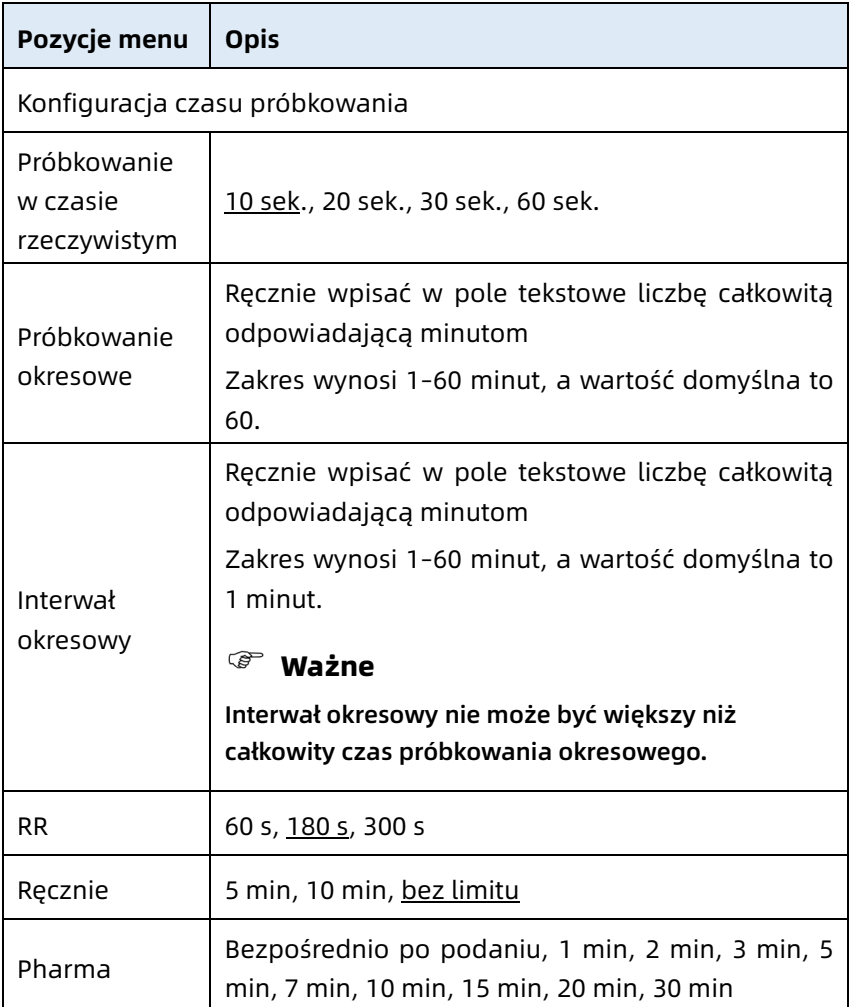

# 8.4 Konfiguracja zapisu

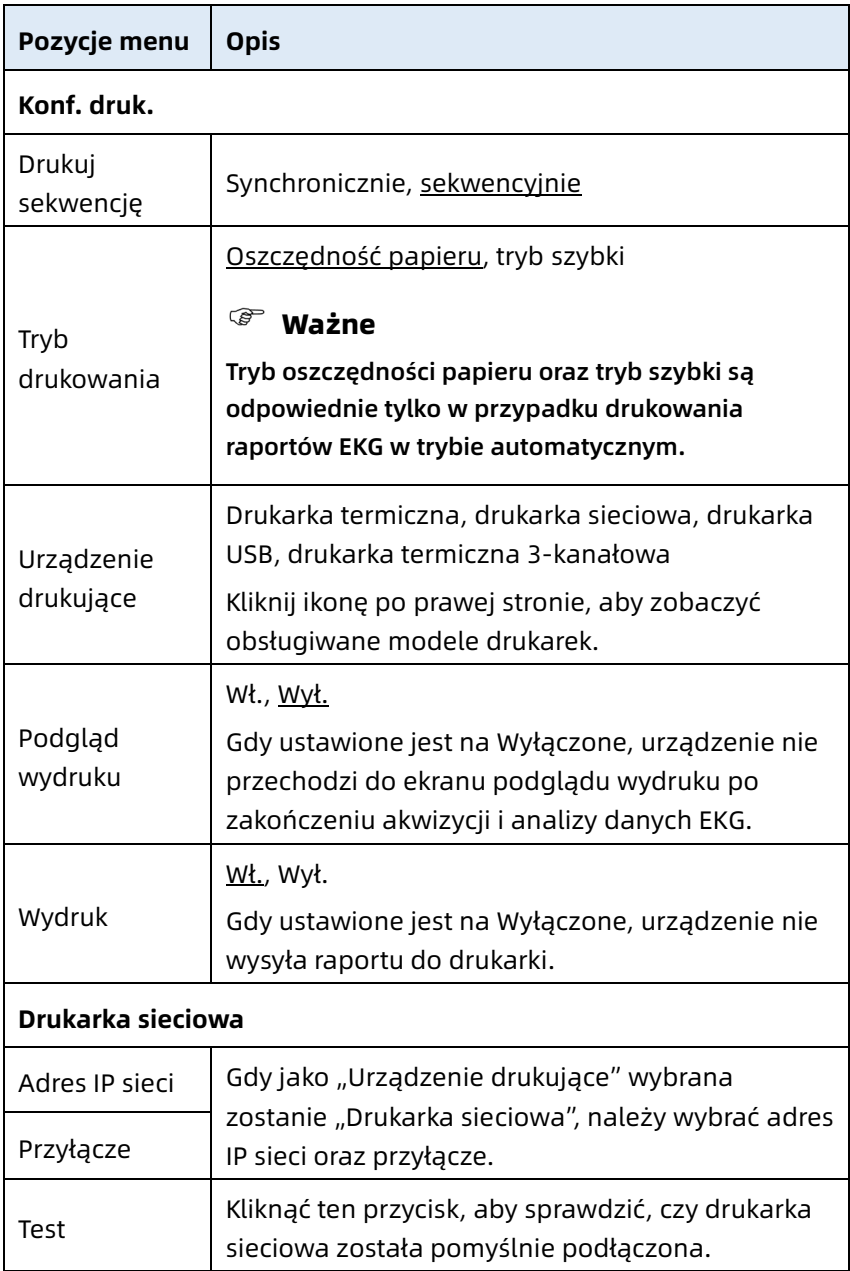

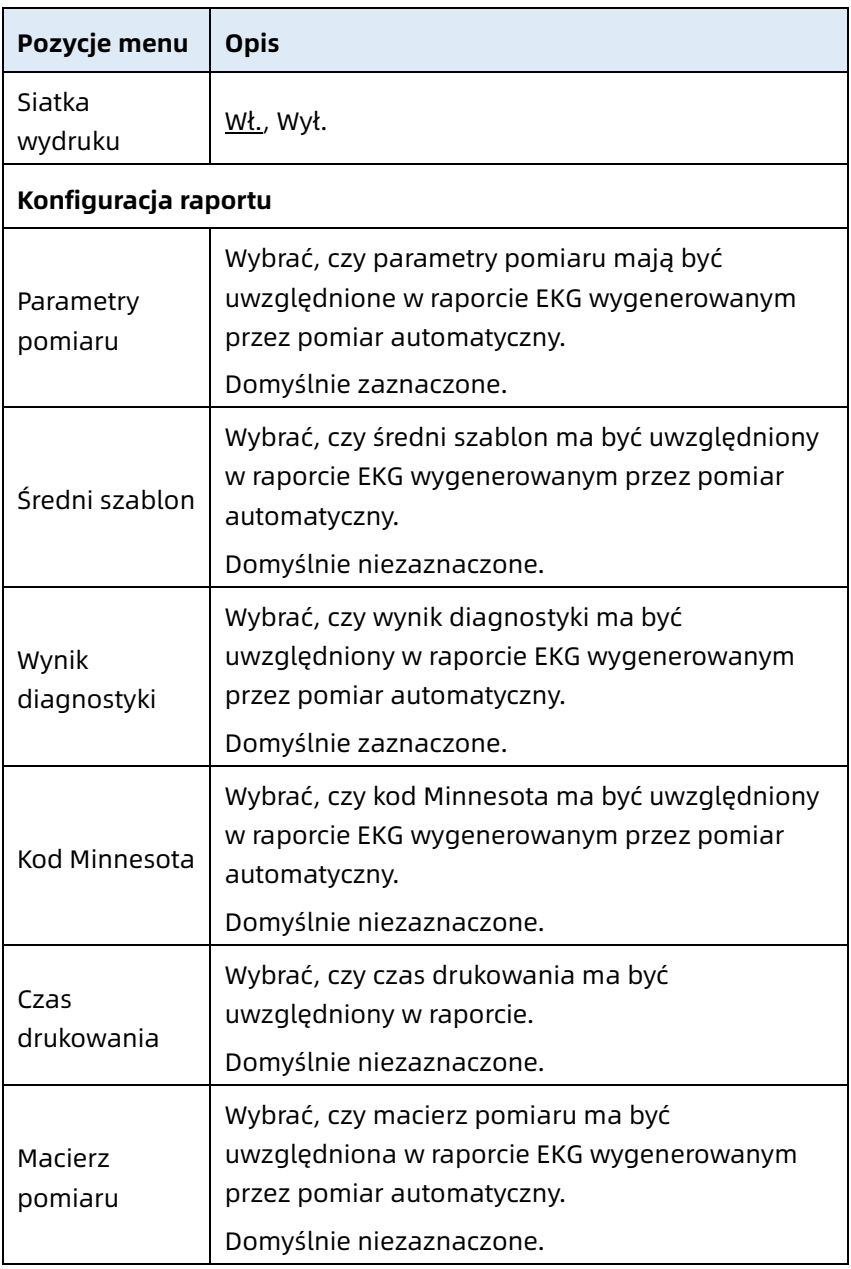

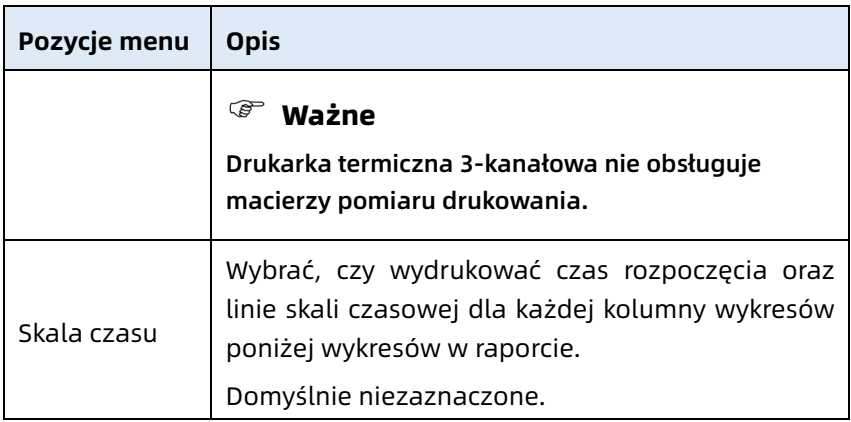

# 8.5 Konfiguracja łączności

### 8.5.1 Sieć przewodowa

Podłączyć kabel sieciowy do przyłącza sieciowego RJ45 po lewej stronie urządzenia z ekranem 10,1". W ustawieniach ekranu kliknąć [Konfig. Komunikacji] → [Ethernet], aby przejść do ekranu ustawień Ethernet. Można wybrać automatyczne pobieranie adresu IP dla połączenia sieciowego lub ustawić adres IP, bramę oraz maskę podsieci odpowiednio do bieżącej sytuacji. Po pomyślnym połączeniu dane EKG mogą być przekazywane za pośrednictwem sieci przewodowej.

## 8.5.2 Sieć komórkowa

Urządzenie może być wyposażone w moduł sieci komórkowej. Włożyć kartę sieci komórkowej i włączyć funkcję [Sieć komórkowa], aby przesyłać dane EKG za pośrednictwem sieci komórkowej.

# Przestroga

Aby zapewnić prawidłowe połączenie z siecią komórkową, należy upewnić się, że na koncie karty sieci komórkowej nie ma zaległości.

## 8.5.3 Konfiguracja WLAN

Przejść do ekranu ustawień WLAN i włączyć/wyłączyć przełącznik WLAN, by włączyć/wyłączyć WLAN.

Po włączeniu WLAN urządzenie zacznie wyszukiwać dostępne sieci bezprzewodowe w okolicy. Następnie należy wybrać tę, z którą urządzenie ma się połączyć. Jeśli sieć bezprzewodowa jest zabezpieczona, pojawi się okienko z żądaniem podania hasła. Wpisać prawidłowe hasło, a następnie kliknąć [Połącz]. Niedługo później połączenie bezprzewodowe zostanie nawiazane.

## 8.5.4 Konfiguracja serwera

W trybie AI Cloud dane lokalne mogą być przesyłane na skonfigurowany serwer AI.

W trybie Autodiagnostyki dane lokalne mogą być przesyłane na skonfigurowany serwer FTP lub DICOM.

Można dostosować ustawienia serwera AI, FTP lub DICOM według potrzeb na ekranie konfiguracji komunikacji.

# Ważne

W trybie lokalnej Autodiagnostyki, podczas przesyłania danych na serwer, urządzenie i serwer muszą być podłączone do tej samej lokalnej sieci komputerowej.

#### 8.5.5 Konfiguracja skrzynki pocztowej

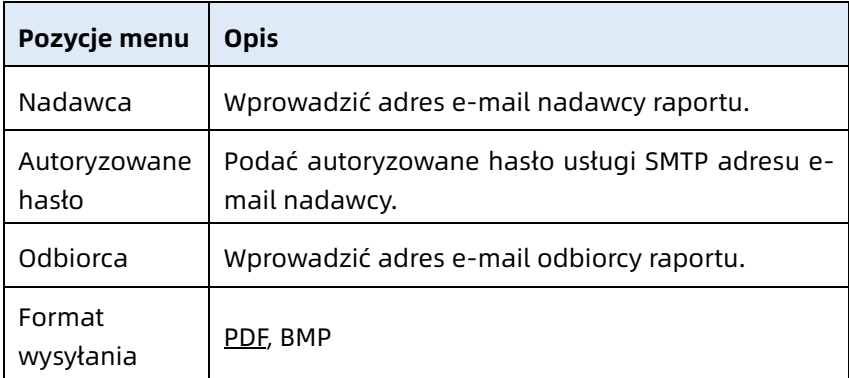

### 8.6 Konfiguracja systemu

#### 8.6.1 Wyświetlacz i dźwięki

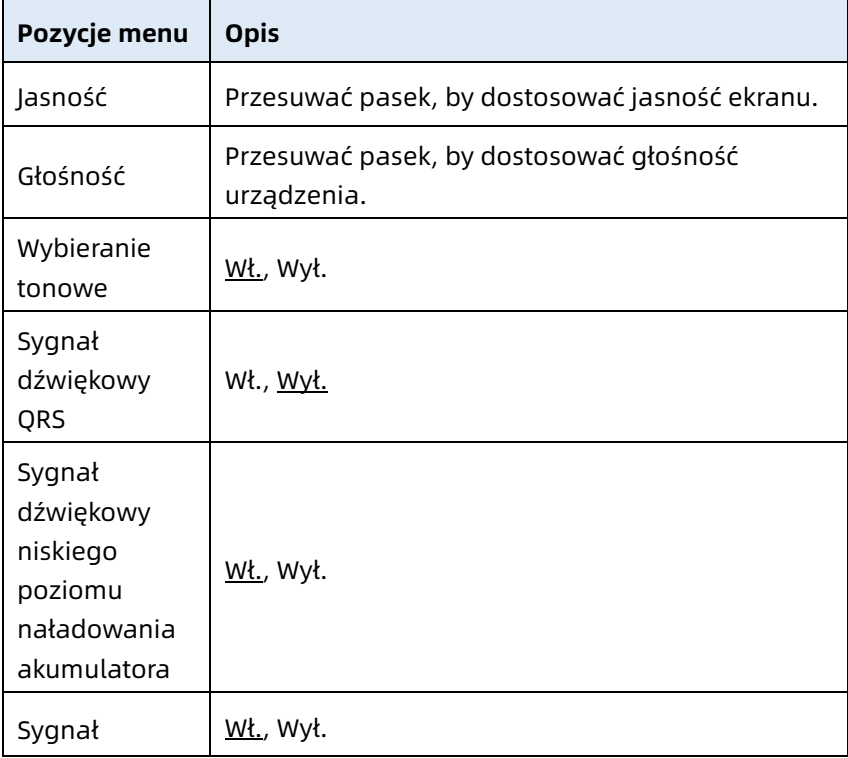

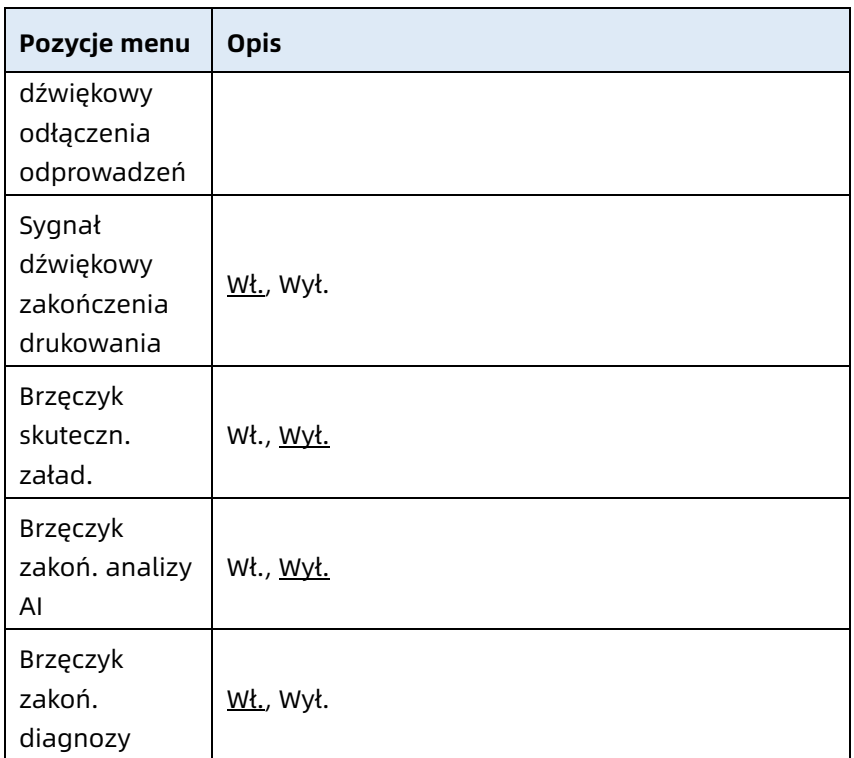

# 8.6.2 Data i godzina

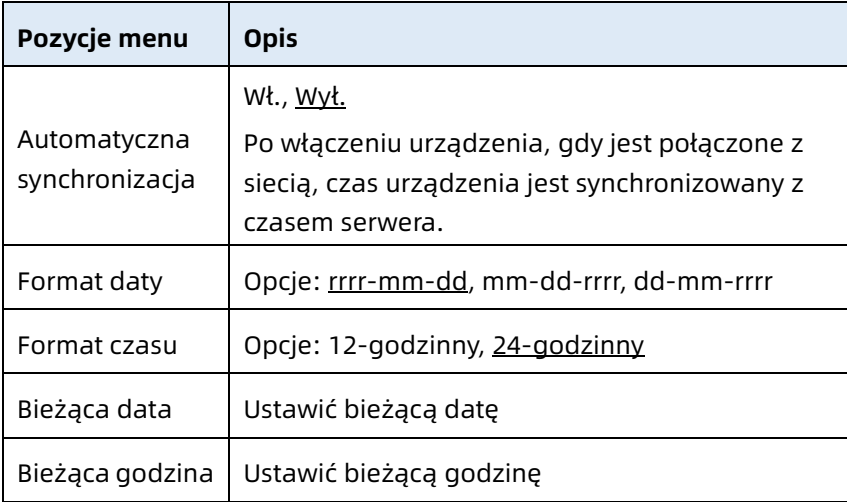

### 8.6.3 Inna konfiguracja

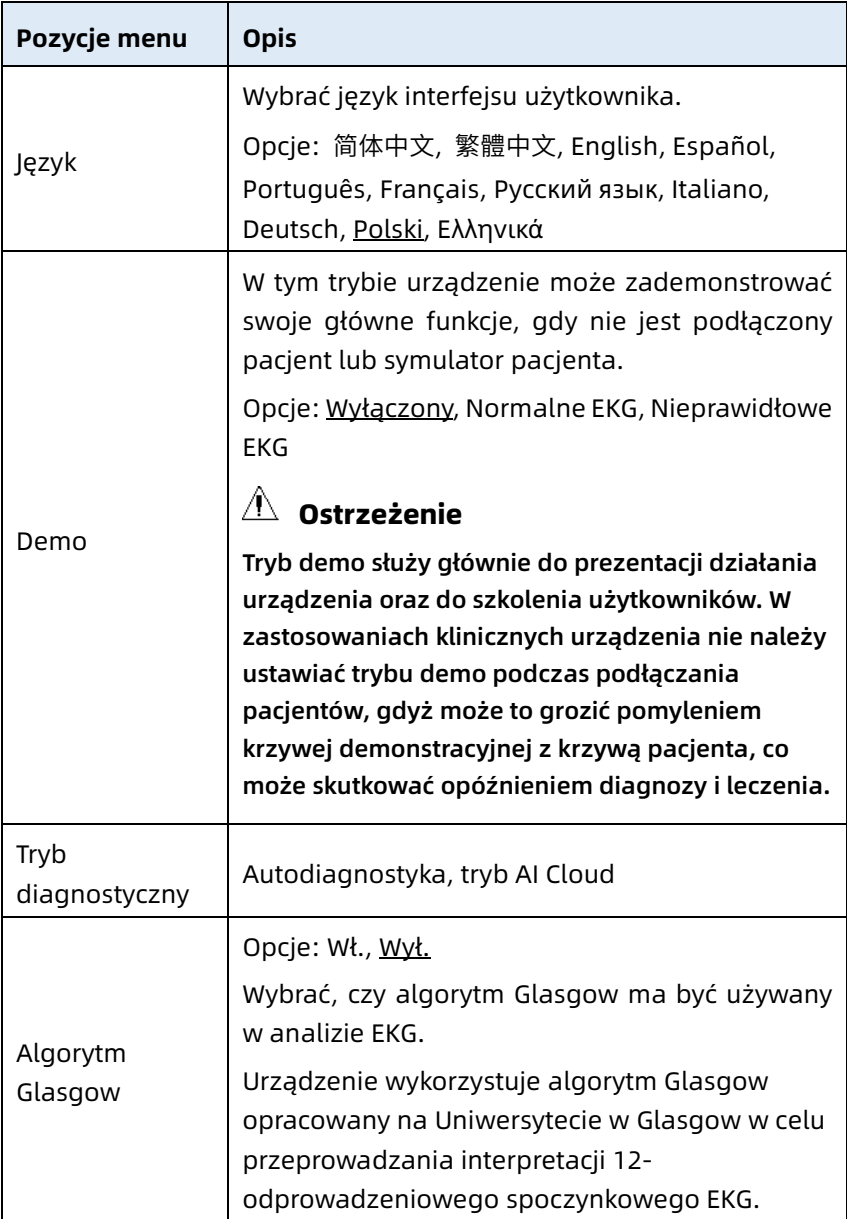

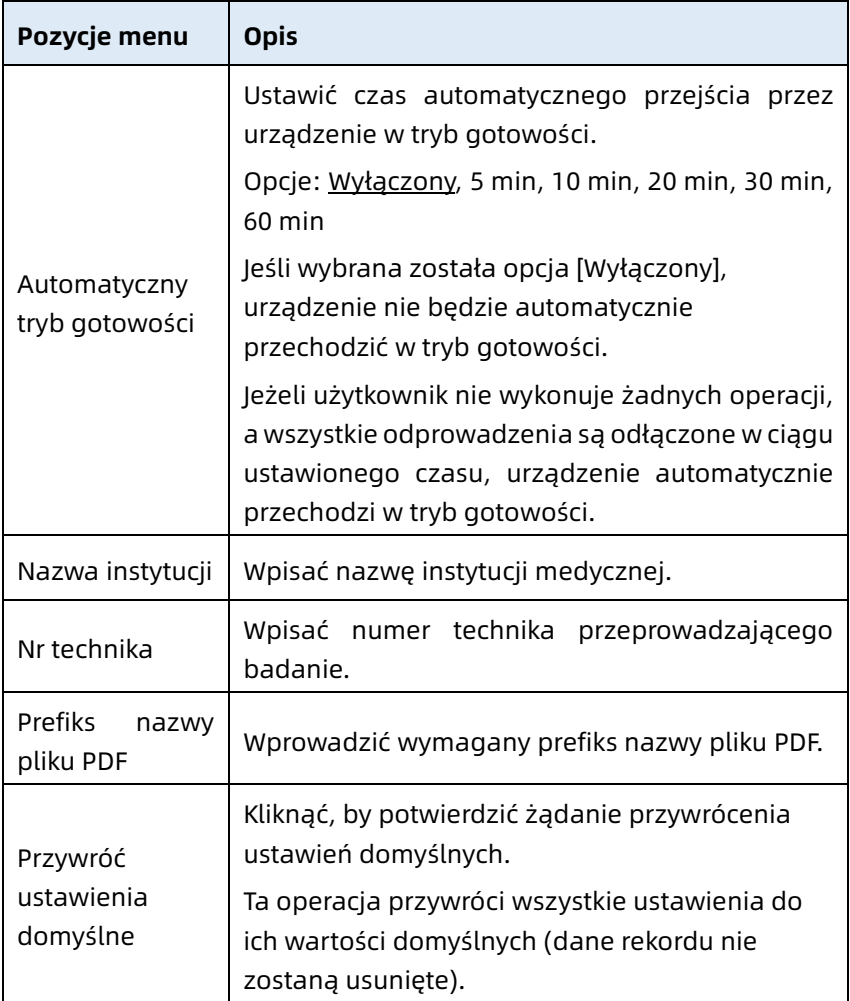

## 8.7 Konserwacja systemu

Z poziomu ekranu ustawień kliknąć [Konfiguracja systemu] → [Konserwacja systemu], aby przejść do ekranu konserwacji systemu.

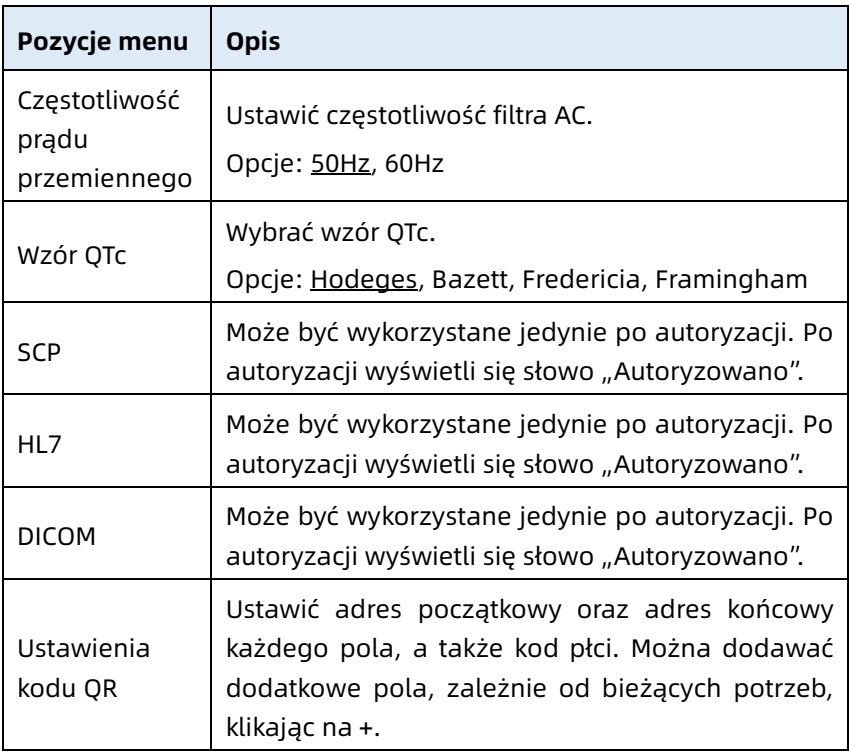

## 8.8 Konserwacja fabryczna

W ekranie ustawień kliknąć [Konfiguracja systemu] → [Konserwacja systemu] → [Konserwacja fabryczna], a następnie wprowadzić hasło, aby przejść do ekranu konserwacji fabrycznej, gdzie można wykonać następujące operacje:

- Eksportuj dziennik
- Aktualizacja fabryczna
- Ustaw nazwę pliku
- Przywróć ustawienia fabryczne

# Rozdział 9 Komunikaty monitów i rozwiązywanie problemów

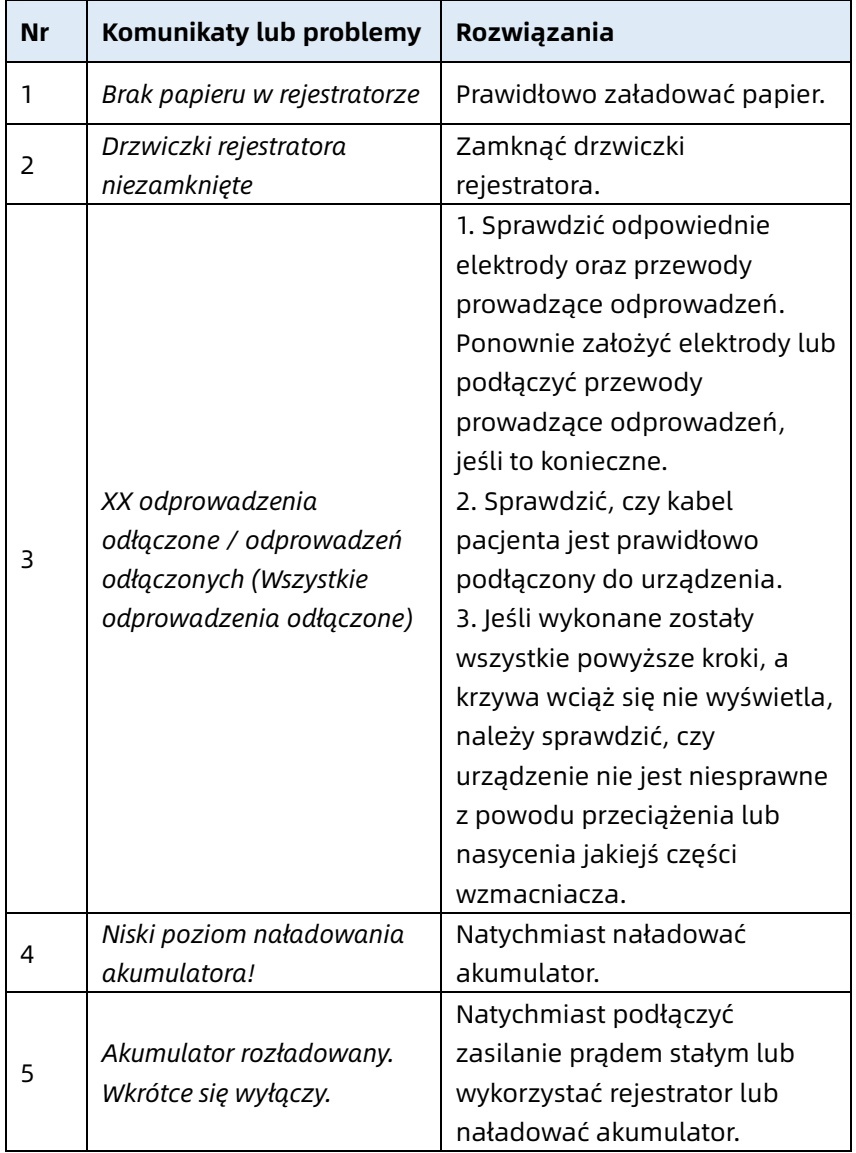

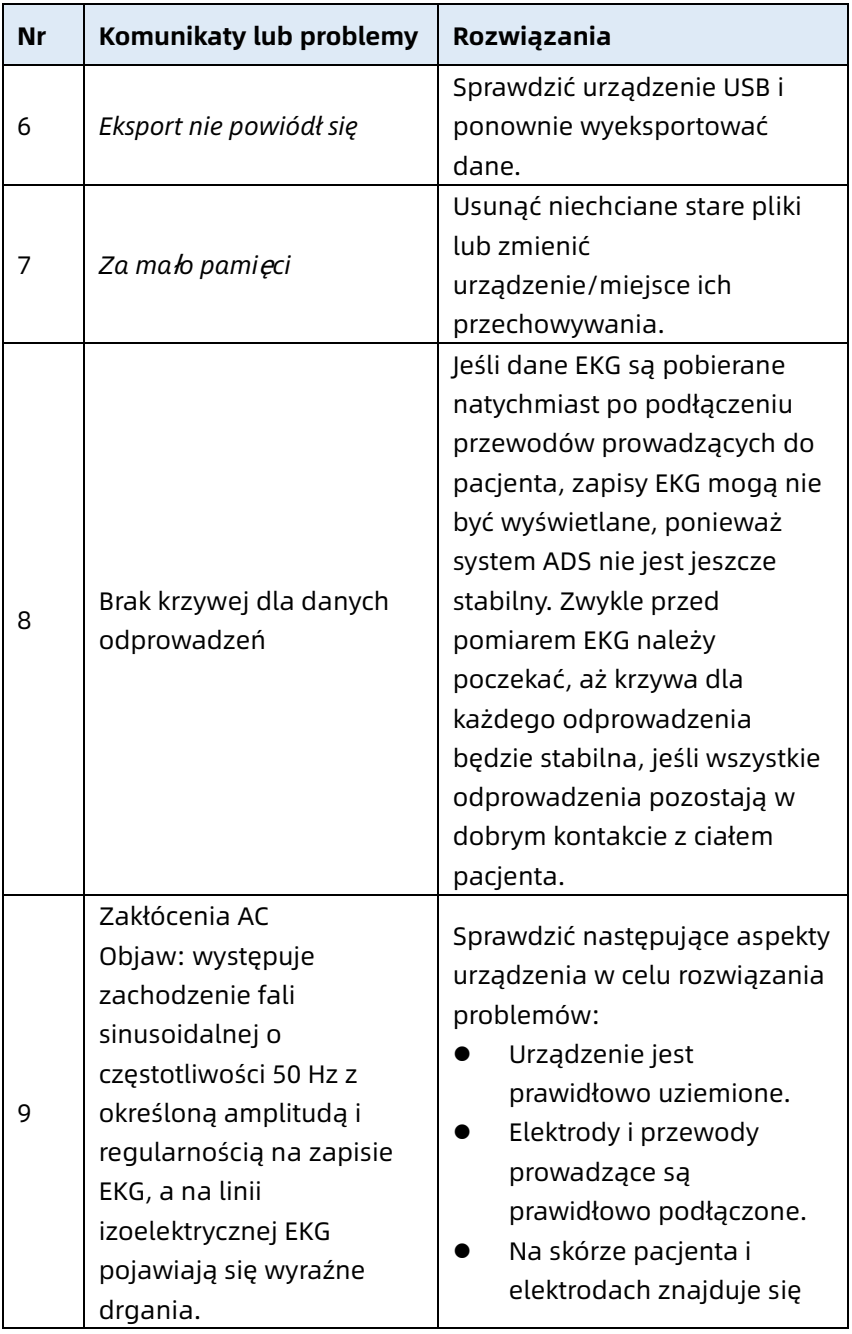

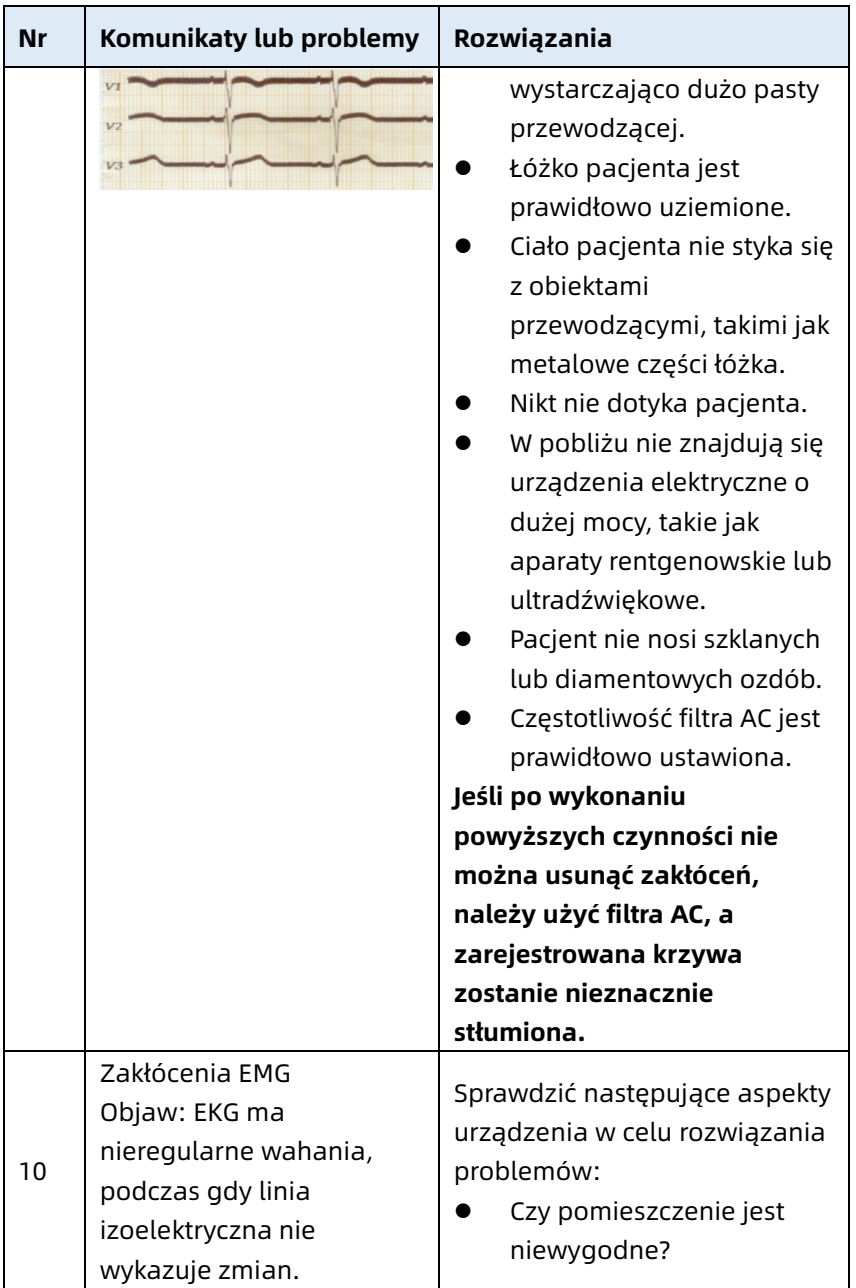

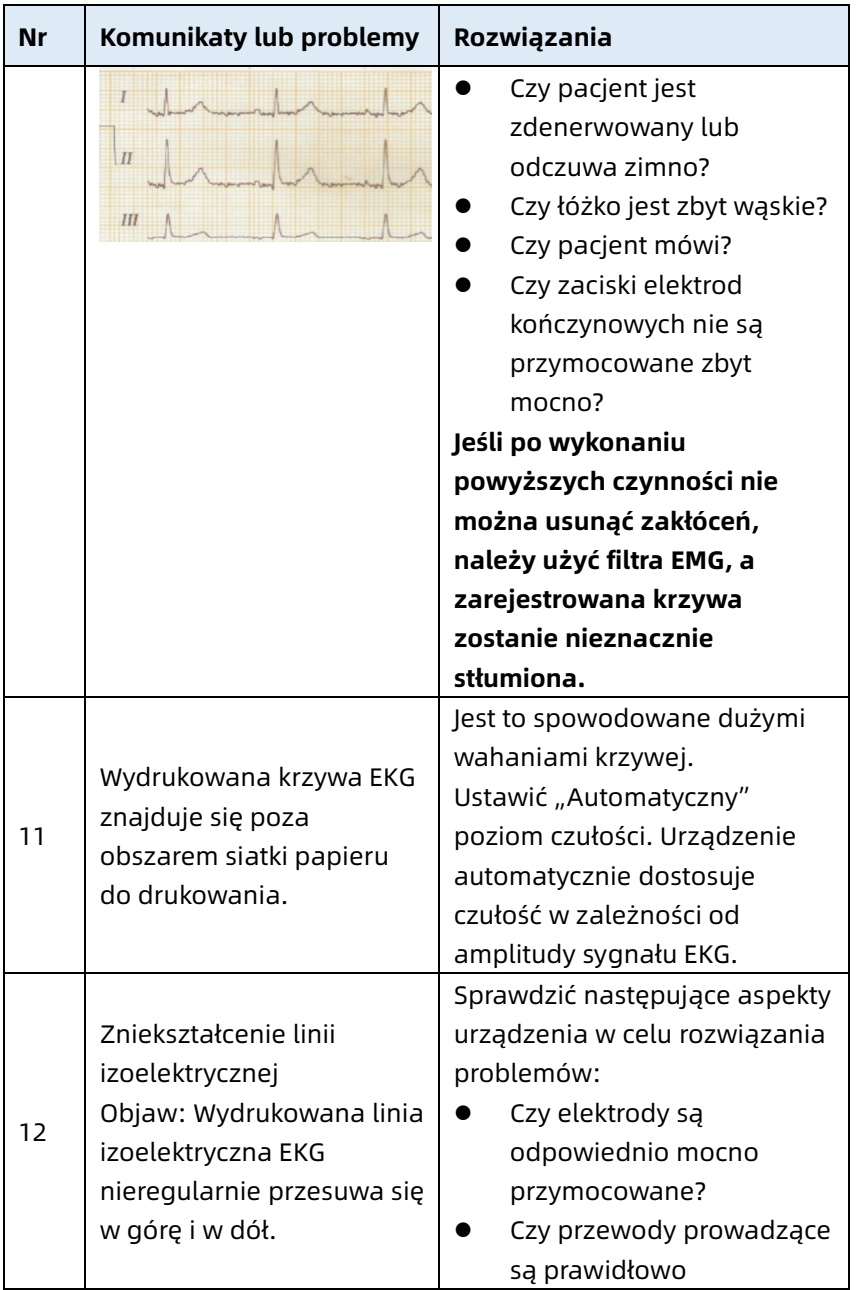

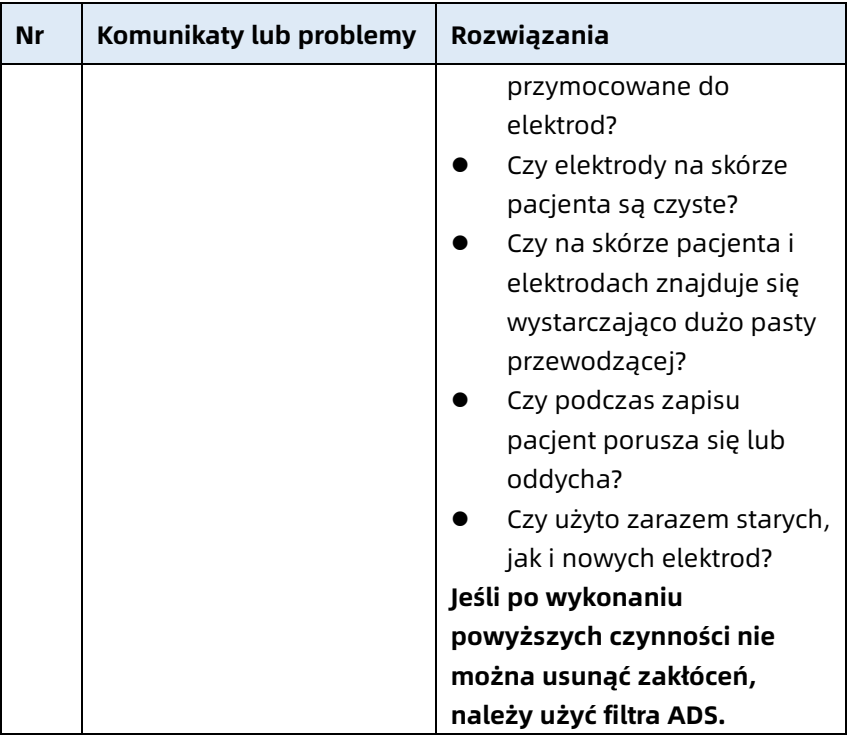

#### Strona celowo pozostawiona pusta

# Rozdział 10 Czyszczenie, dezynfekcja i konserwacja

Sterylizacja urządzenia oraz akcesoriów nie jest zalecana, niemniej należy utrzymywać je w czystości. Jeśli urządzenie uległo zanieczyszczeniu, należy je oczyścić przed dezynfekcją.

# 10.1 Zalecane środki czyszczące

Zalecane środki czyszczące: woda, neutralny roztwór mydła, roztwór etanolu (stosunek objętości: od 70% do 80%). Zalecane narzędzia do czyszczenia: wacik, miękka gaza, miękka szczotka, miękka ściereczka.

# 10.2 Czyszczenie

### 10.2.1 Czyszczenie urządzenia

Zewnętrzną powierzchnię urządzenia należy czyścić raz w miesiącu lub częściej, w razie potrzeby. Przed czyszczeniem urządzenia należy zapoznać się z przepisami dotyczącymi czyszczenia obowiązującymi w danym szpitalu.

Aby wyczyścić urządzenie, należy wykonać poniższe czynności:

- 1. Wyłączyć urządzenie i odłączyć je od kabla zasilania i akcesoriów.
- 2. Wyczyścić powierzchnię urządzenia przy pomocy czystej, miękkiej ściereczki zwilżonej jednym z zalecanych środków czyszczących.
- 3. Wytrzeć wszystkie pozostałości środka czyszczącego czystą, suchą ściereczką. Urządzenie należy osuszyć w wentylowanym, chłodnym pomieszczeniu.

### 10.2.2 Czyszczenie kabla pacjenta i elektrod

Przed czyszczeniem kabla pacjenta oraz elektrod należy odłączyć kabel pacjenta od urządzenia.

W celu wyczyszczenia kabla pacjenta i elektrod należy zapoznać się z instrukcjami obsługi dostarczonymi wraz z akcesoriami.

## 10.2.3 Czyszczenie głowicy drukarki termicznej

Brud na głowicy drukarki termicznej negatywnie wpływa na jakość wydruku. Należy czyścić głowicę drukarki co najmniej raz w miesiącu lub w razie potrzeby.

Aby wyczyścić termiczną głowicę drukującą, należy wykonać poniższe czynności:

- 1. Wyłączyć rejestrator.
- 2. Otworzyć pokrywę pojemnika na papier i wyjąć papier do zapisu.
- 3. Przetrzeć delikatnie głowicę drukującą czystą, miękką ściereczką zwilżoną 75-procentowym roztworem alkoholu. W przypadku uporczywych plam należy najpierw nasączyć je niewielką ilością alkoholu i wytrzeć czystą, miękką ściereczką.
- 4. Po całkowitym wyschnięciu głowicy ponownie założyć papier do zapisu i zamknąć pokrywę pojemnika na papier.

# 10.3 Dezynfekcja

Dezynfekcja głównej części urządzenia nie jest konieczna. Aby uniknąć trwałego uszkodzenia urządzenia, dezynfekcja może być przeprowadzona tylko wtedy, gdy została uznana za konieczną, zgodnie z przepisami obowiązującymi w danym

szpitalu. Przed dezynfekcją należy najpierw wyczyścić urządzenie.

W celu dezynfekcji kabla pacjenta i elektrod należy zapoznać się z instrukcjami obsługi dostarczonymi wraz z akcesoriami.

# 10.4 Pielęgnacja i konserwacja

Aby zapewnić sprawność i bezpieczeństwo urządzenia oraz jego akcesoriów, należy przeprowadzać rutynowe zabiegi pielęgnacyjne oraz konserwacyjne.

### 10.4.1 Urządzenie i rejestrator

W celu utrzymania w dobrym stanie urządzenia oraz rejestratora należy:

- Unikać zbyt wysokiej temperatury, nasłonecznienia, wilgoci i brudu. Unikać gwałtownego potrząsania urządzeniem podczas przenoszenia go w inne miejsce.
- Zapobiegać przedostawaniu się cieczy do wnętrza urządzenia – w przeciwnym razie nie będzie można zagwarantować jego bezpieczeństwa oraz wydajności.
- Regularnie sprawdzać sprawność urządzenia (kontrole powinny być dokonywane przez dział serwisu urządzeń medycznych).

## 10.4.2 Kabel pacjenta

W celu utrzymania w dobrym stanie kabla pacjenta należy:

- Regularnie sprawdzać integralność kabla pacjenta. Upewnić się, że jest przewodzący.
- Nie ciagnać za kabel pacienta i nie skręcać go zbyt mocno podczas użytkowania.
- Podczas podłączania i odłączania kabla pacjenta należy trzymać za wtyczkę, nie za kabel.
- Jeśli kable i przewody prowadzące nie będą używane, należy zwinąć je w rulon o większej średnicy lub powiesić je, by uniknąć ich skręcania lub zaginania pod ostrym kątem.
- W przypadku stwierdzenia uszkodzenia lub oznak starzenia kabel pacjenta należy natychmiast wymienić na nowy.
- Cykl wymiany kabla pacjenta został opisany w jego instrukcji obsługi.

### 10.4.3 Elektrody wielokrotnego użytku

W celu utrzymania w dobrym stanie elektrod wielokrotnego użytku należy:

- Czyścić elektrody po każdym użyciu i upewniać się, że nie ma na nich resztek żelu.
- Trzymać gumowe obwódki elektrod piersiowych z dala od bezpośredniego działania promieni słonecznych i zbyt wysokiej temperatury.
- Po długotrwałym użytkowaniu powierzchnie elektrod ulegają utlenieniu na skutek erozji i innych przyczyn. Gdy tak się stanie, aby uzyskać wysokiej jakości zapis EKG, elektrody powinny zostać wymienione.
- Cykl wymiany elektrod został opisany w ich instrukcji obsługi.

### 10.4.4 Papier do zapisu

Papier do zapisu należy przechowywać zgodnie z poniższymi instrukcjami:

- Papier do zapisu należy przechowywać w suchym, ciemnym i chłodnym miejscu, unikając zbyt wysokiej temperatury, wilgoci i nasłonecznienia.
- Nie należy narażać papieru na dłuższy kontakt ze światłem fluorescencyjnym.
- Należy upewnić się, że w środowisku przechowywania nie ma polichlorku winylu lub innych substancji chemicznych, które mogą doprowadzić do zmiany jego koloru.
- Nie należy układać papieru w stosy na dłuższy czas, gdyż może to sprawić, że zapisy EKG będą się na sobie odbijać.

# 10.5 Regularna konserwacja

Urządzenie powinno być kalibrowane i mierzone co najmniej raz w roku, zgodnie z lokalnymi przepisami.

# 10.6 Wyświetlanie informacji systemowych

Podczas przeprowadzania konserwacji urządzenia może być konieczne sprawdzanie informacji systemowych.

Z poziomu ekranu głównego kliknąć [  $\equiv$  ] → [Konfiguracia] → [Konfiguracja systemu] → [Moje urządzenie], aby wyświetlić wersję oprogramowania, wersją algorytmu, unikatowy identyfikator urządzenia (UDI) oraz przeprowadzić aktualizacje.
### Strona celowo pozostawiona pusta

## Rozdział 11 Akcesoria

Zalecane akcesoria standardowe oraz opcjonalne zostały wymienione w poniższej tabeli:

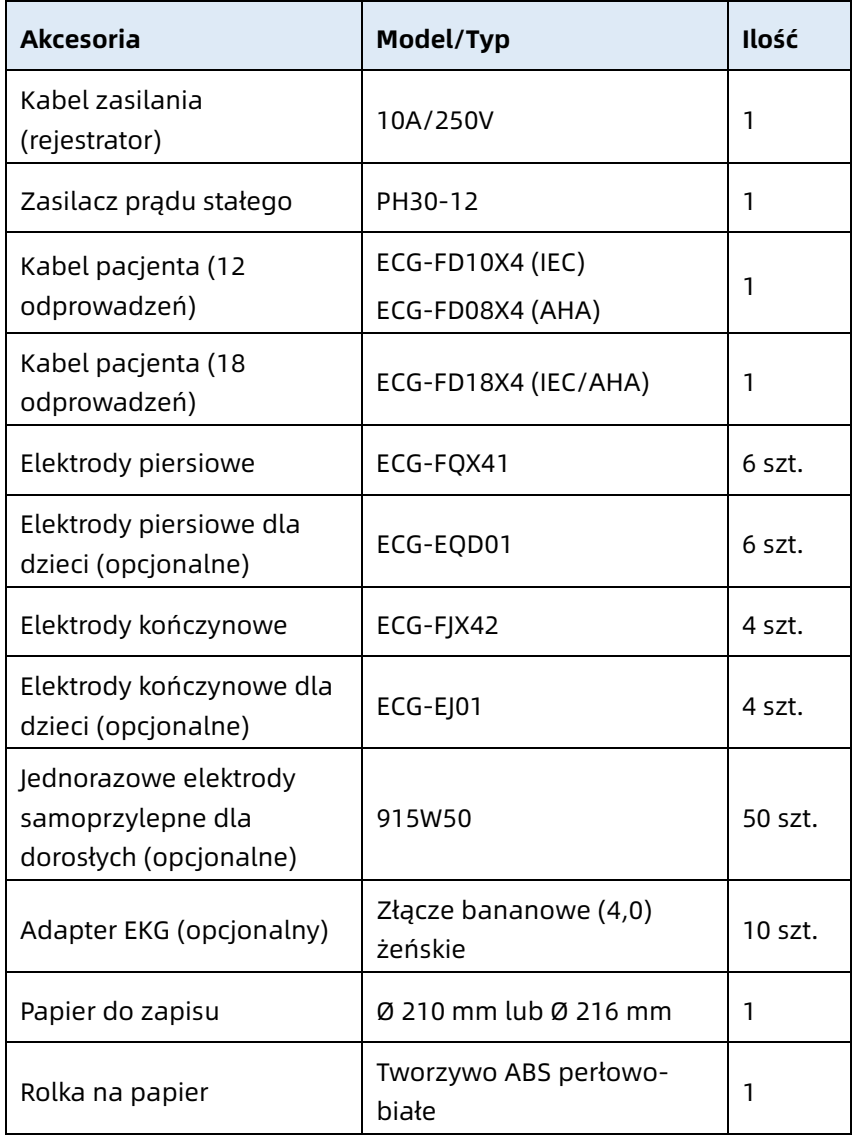

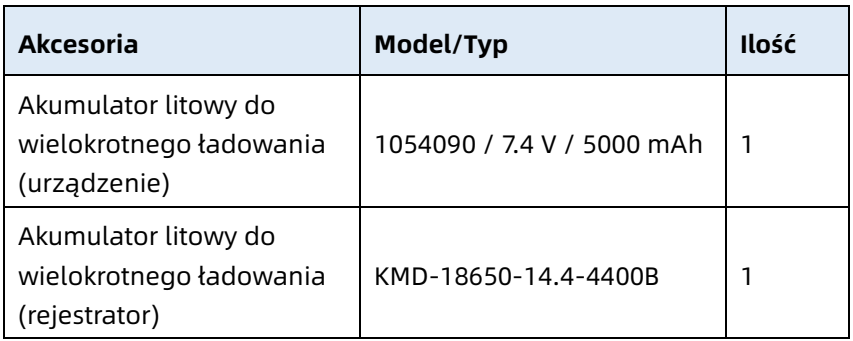

Cykl oraz metody wymiany kabla pacjenta oraz elektrod został opisany w instrukcjach obsługi akcesoriów.

## $\hat{\mathcal{L}}$  Ostrzeżenie

Używać akcesoriów wymienionych w tym rozdziale. Inne akcesoria mogą nie spełniać specyfikacji podanych w niniejszej instrukcji, a ich używanie może spowodować uszkodzenie urządzenia. W takiej sytuacji wydajność, ochrona przed porażeniem prądem elektrycznym lub ochrona defibrylatora nie będą zagwarantowane.

### $\hat{\mathbb{A}}$  Ostrzeżenie

Sprawdzić akcesoria oraz ich opakowania pod kątem jakichkolwiek śladów zniszczeń. Nie używać w przypadku wykrycia jakichkolwiek uszkodzeń.

## $\bigwedge$  Ostrzeżenie

Ponowne użycie akcesoriów jednorazowych może spowodować ryzyko zakażenia i obniżyć wydajność urządzenia.

## Dodatek A Specyfikacja techniczna

### A.1 Specyfikacje bezpieczeństwa

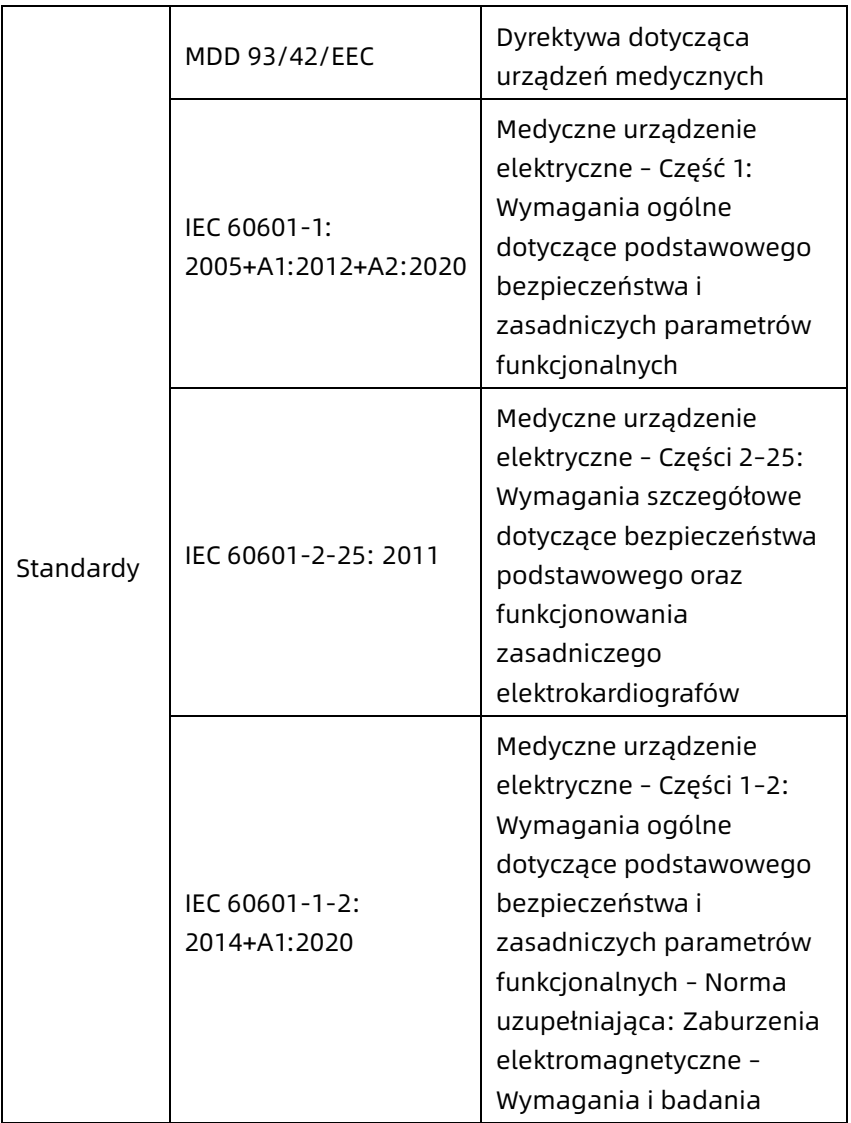

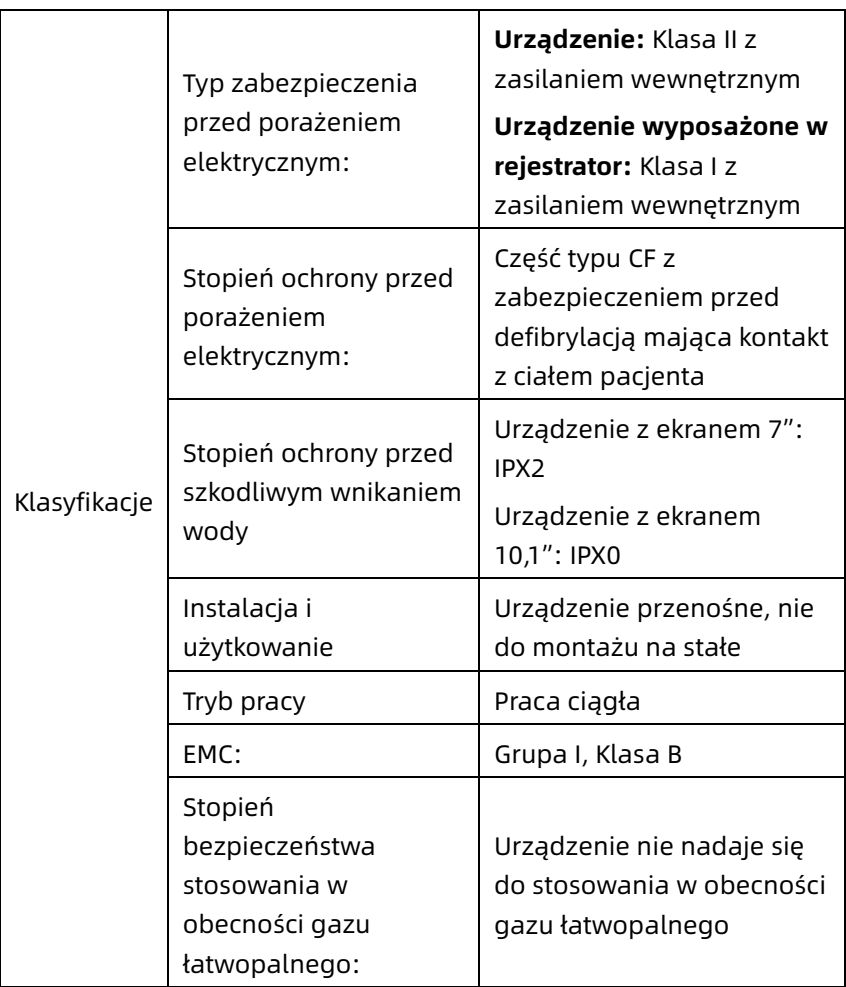

### A.2 Specyfikacja środowiskowa

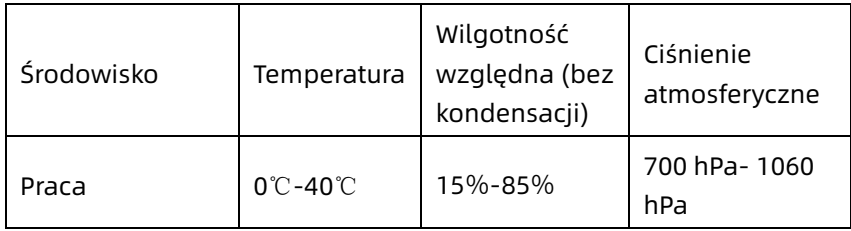

### A.3 Specyfikacja fizyczna i sprzętowa

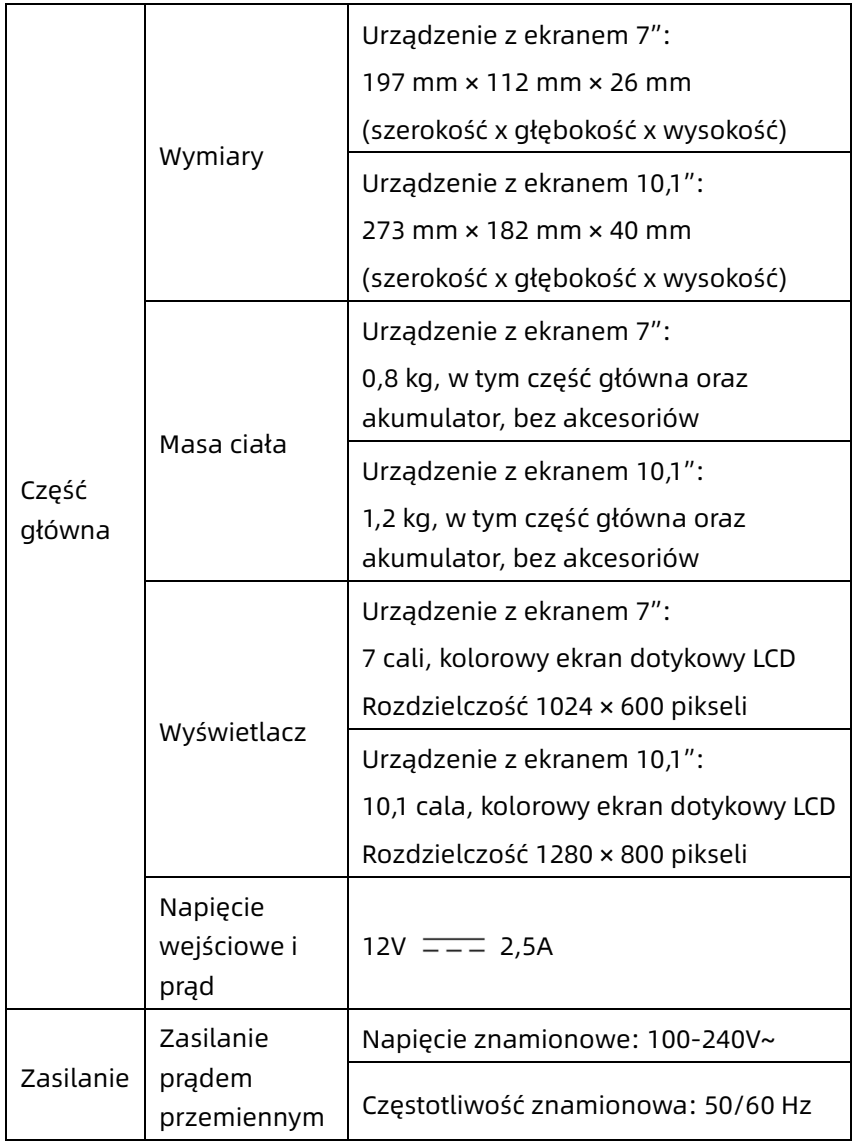

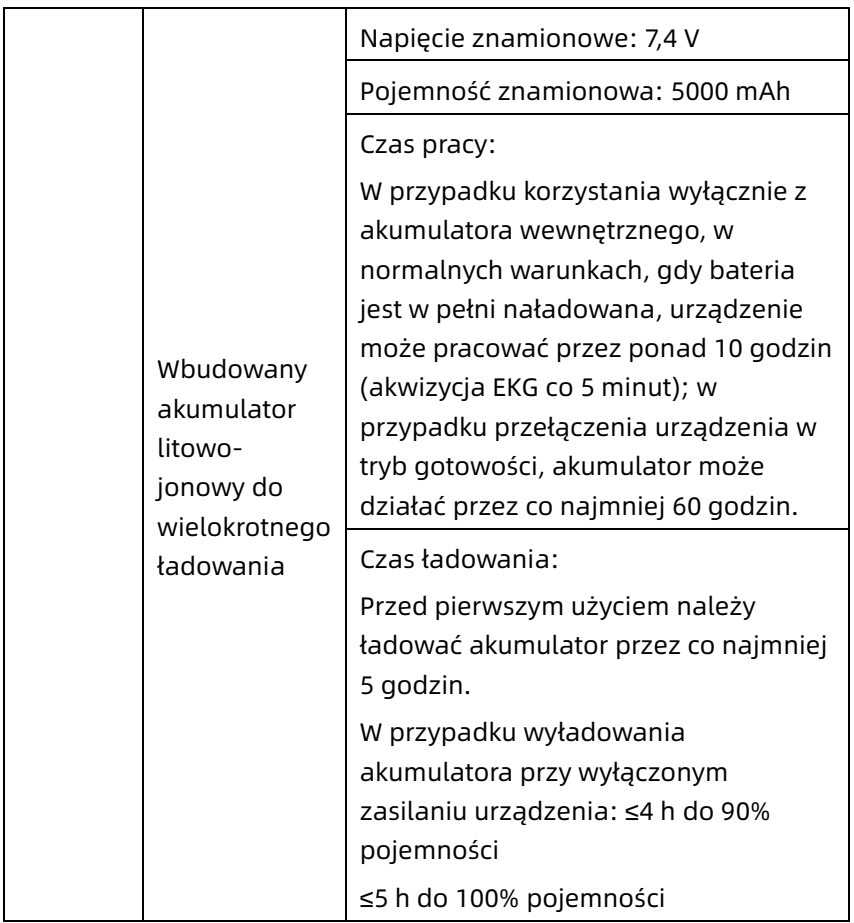

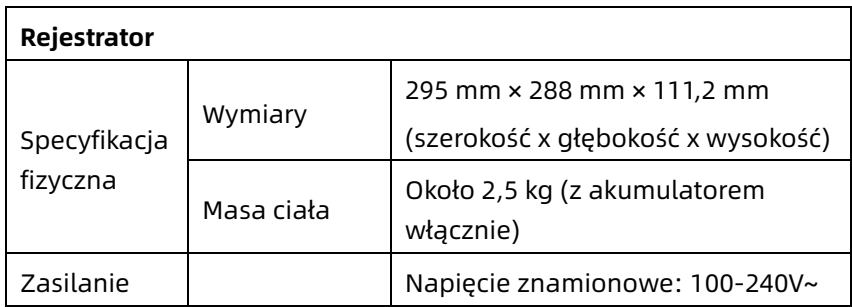

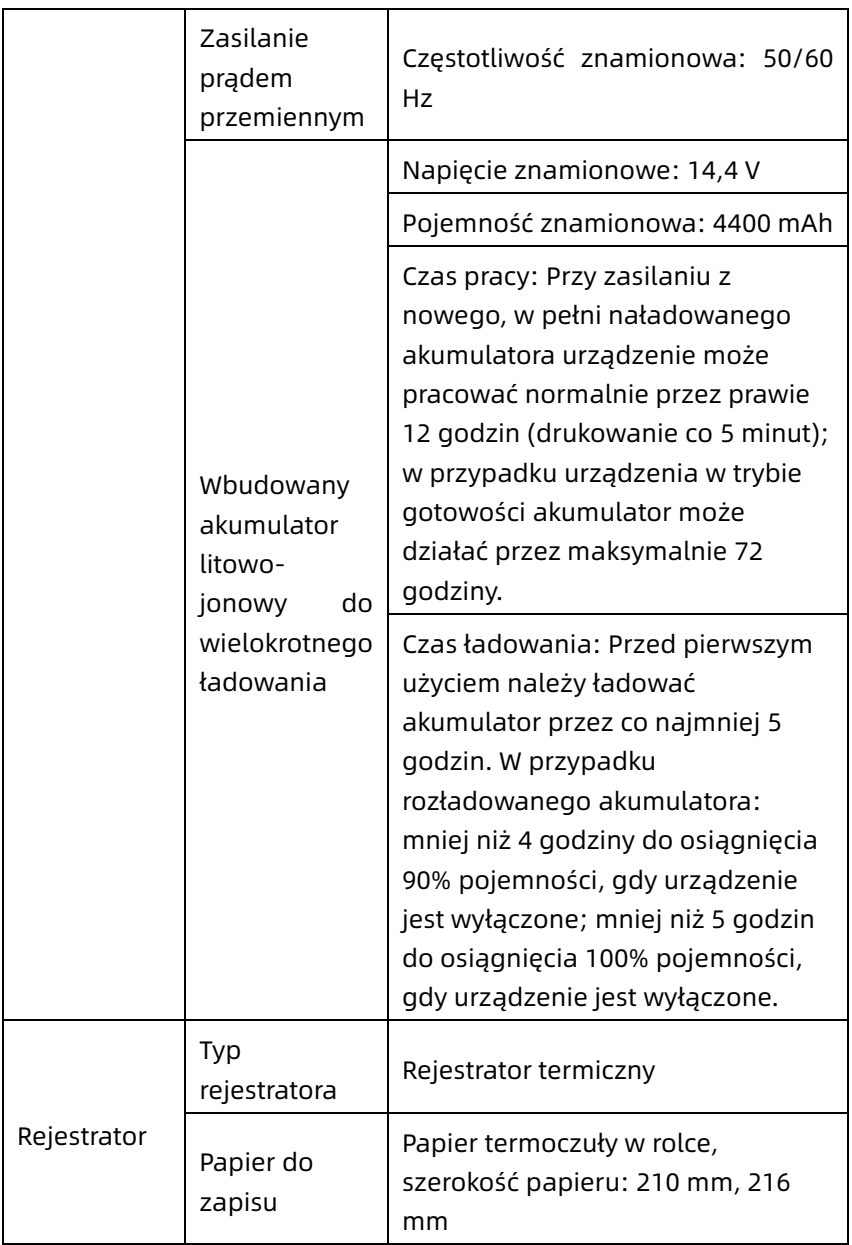

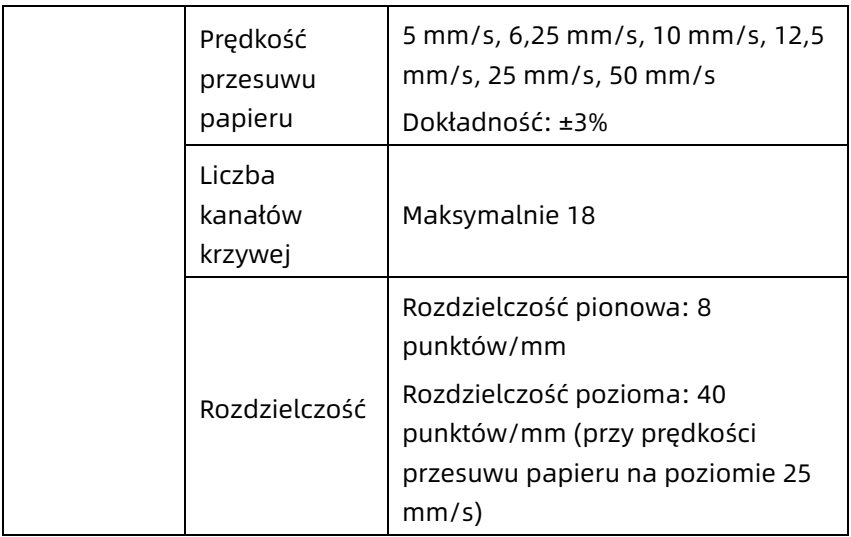

### A.4 Specyfikacje EKG

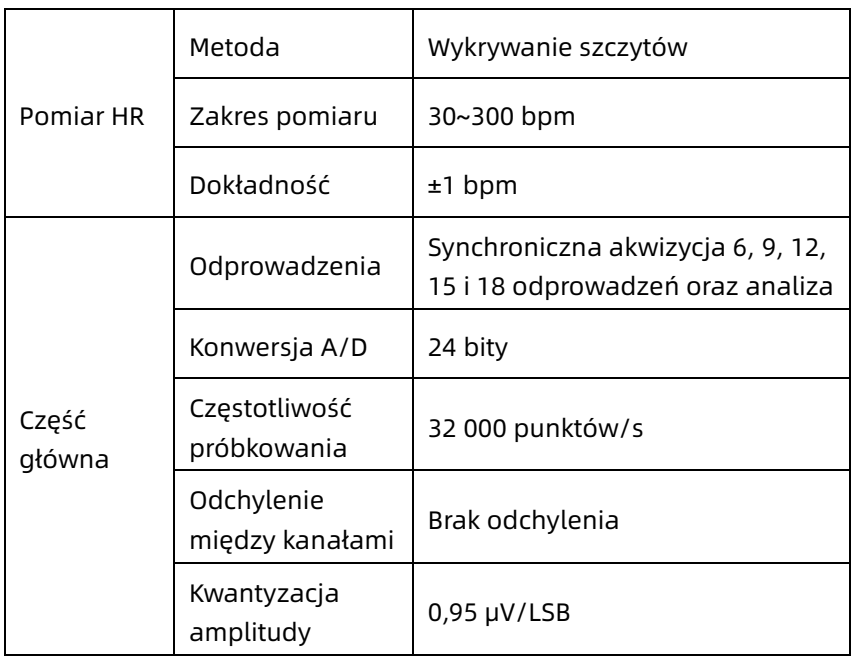

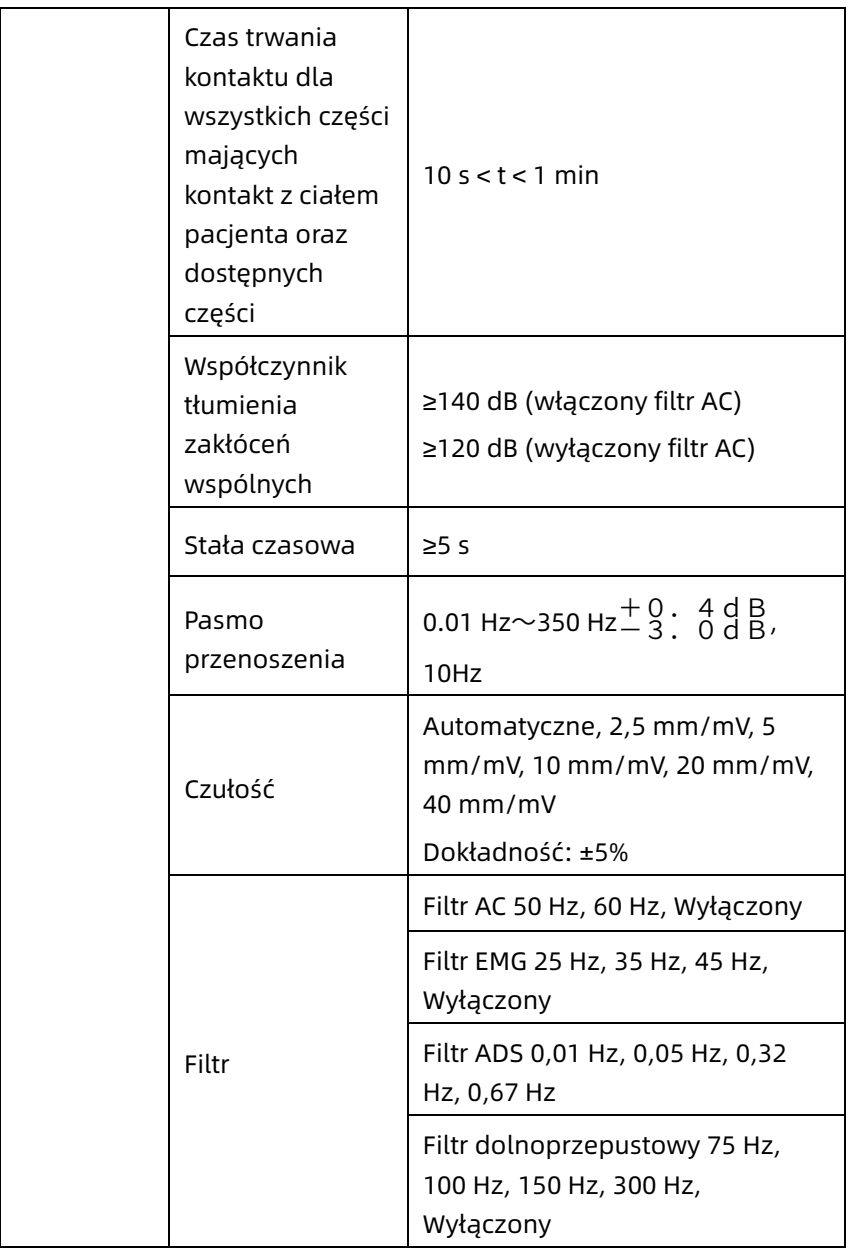

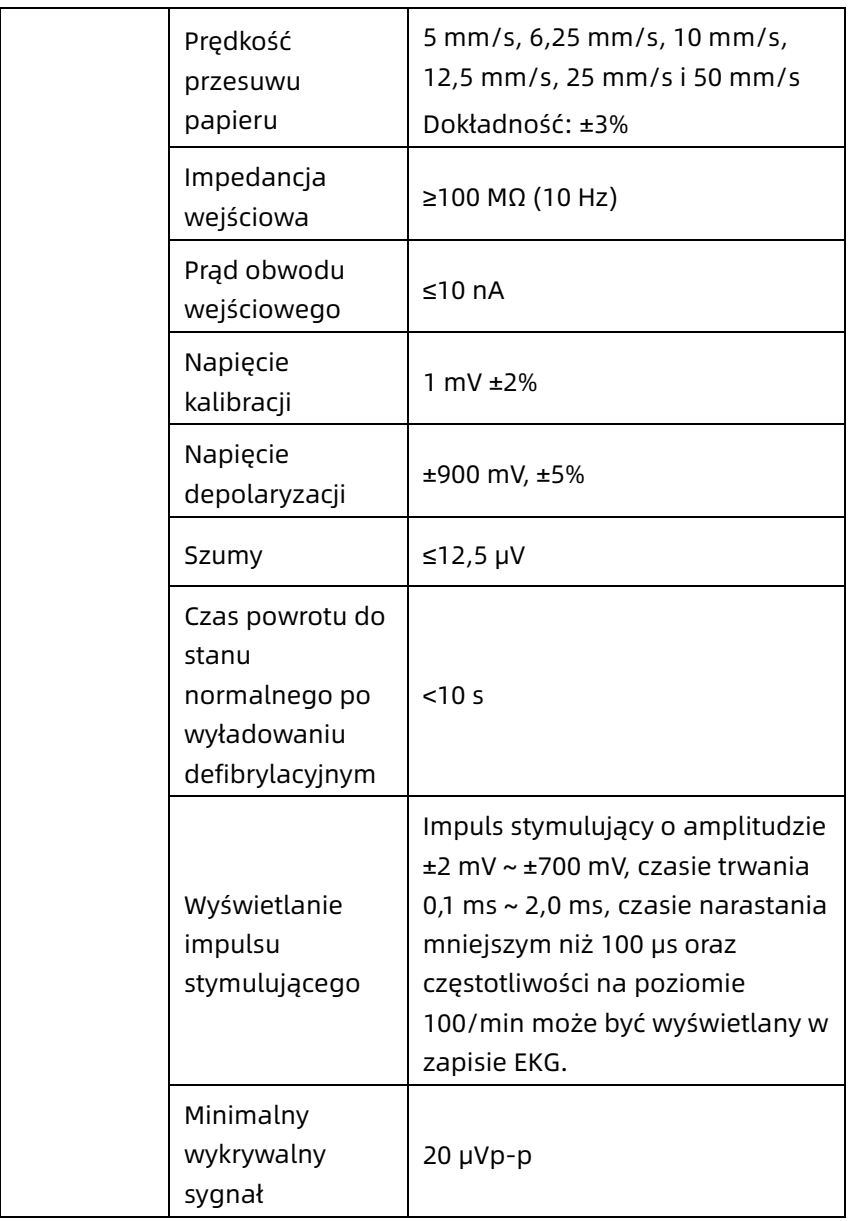

# Dodatek B Zgodność z przepisami EMC oraz dotyczącymi urządzeń radiowych

### B.1 Zgodność z normami EMC

Podstawowa wydajność: Urządzenie może normalnie pozyskiwać dane EKG.

## $\bigwedge$  Ostrzeżenie

Nie używać w pobliżu aktywnego sprzętu chirurgicznego HF i pomieszczenia ekranowanego RF systemu ME do obrazowania rezonansem magnetycznym, gdzie intensywność zakłóceń EM jest wysoka.

### $\hat{\wedge}$  Ostrzeżenie

Należy unikać używania tego urządzenia w sąsiedztwie innych urządzeń lub położonego na innych urządzeniach, ponieważ może to spowodować jego nieprawidłowe działanie. Jeśli takie użycie jest konieczne, należy obserwować to urządzenie oraz inne sprzęty, aby sprawdzić, czy działają w sposób normalny.

### $\overline{\mathbf{A}}$  Ostrzeżenie

Użycie akcesoriów, przetworników i kabli innych niż te dostarczone przez producenta tego urządzenia może spowodować zwiększenie emisji elektromagnetycznych lub obniżenie odporności elektromagnetycznej urządzenia, co może skutkować jego nieprawidłowym działaniem.

### $\bigwedge$  Ostrzeżenie

Przenośny sprzęt komunikacyjny RF (w tym urządzenia peryferyjne, takie jak kable antenowe i anteny zewnętrzne) powinien być używany nie bliżej niż 30 cm (12 cali) od jakiejkolwiek części urządzenia, w tym kabli określonych przez producenta. W

przeciwnym razie może dojść do pogorszenia wydajności urządzenia.

## $\hat{\mathcal{A}}$  Ostrzeżenie

Praca urządzenia może być zakłócana, nawet jeśli pozostałe urządzenia spełniają wymagania dotyczące emisji określone w odpowiednich standardach krajowych.

# $($  $)$  Przestroga

Użytkownicy powinni instalować i użytkować urządzenie zgodnie z informacjami EMC zawartymi w niniejszej instrukcji.

# Przestroga

Przenośne lub ruchome urządzenia komunikacyjne RF mogą wpływać na działanie urządzenia. Podczas użytkowania należy unikać silnych zakłóceń elektromagnetycznych, np. w pobliżu telefonów komórkowych, kuchenek mikrofalowych itd.

## Przestroga

Jeśli amplituda sygnału wejściowego jest niższa niż minimalna amplituda (20 μVp-p) określona w specyfikacji technicznej, wynik pomiaru może być niedokładny.

# Przestroga

Klient lub użytkownik urządzenia powinien upewnić się, że urządzenie jest wykorzystywane w środowisku elektromagnetycznym opisanym poniżej. W przeciwnym razie urządzenie może nie działać normalnie.

Aby spełnić wymagania dotyczące emisji elektromagnetycznej i ochrony przed zakłóceniami, należy stosować następujące kable:

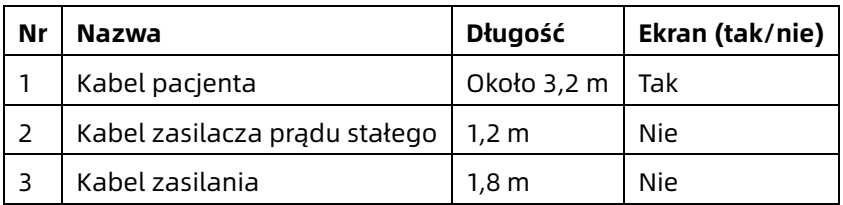

Wytyczne i deklaracja producenta są wyszczególnione w poniższych tabelach:

Tabela 1

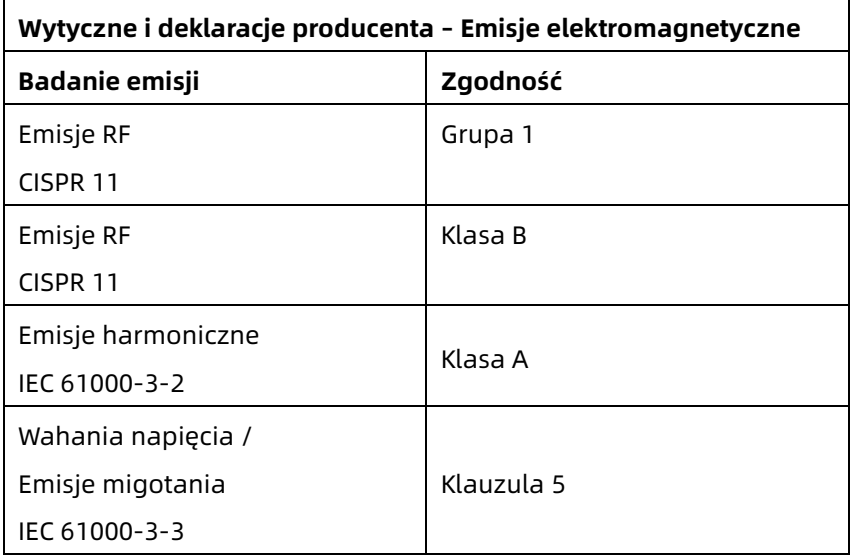

#### Tabela 2

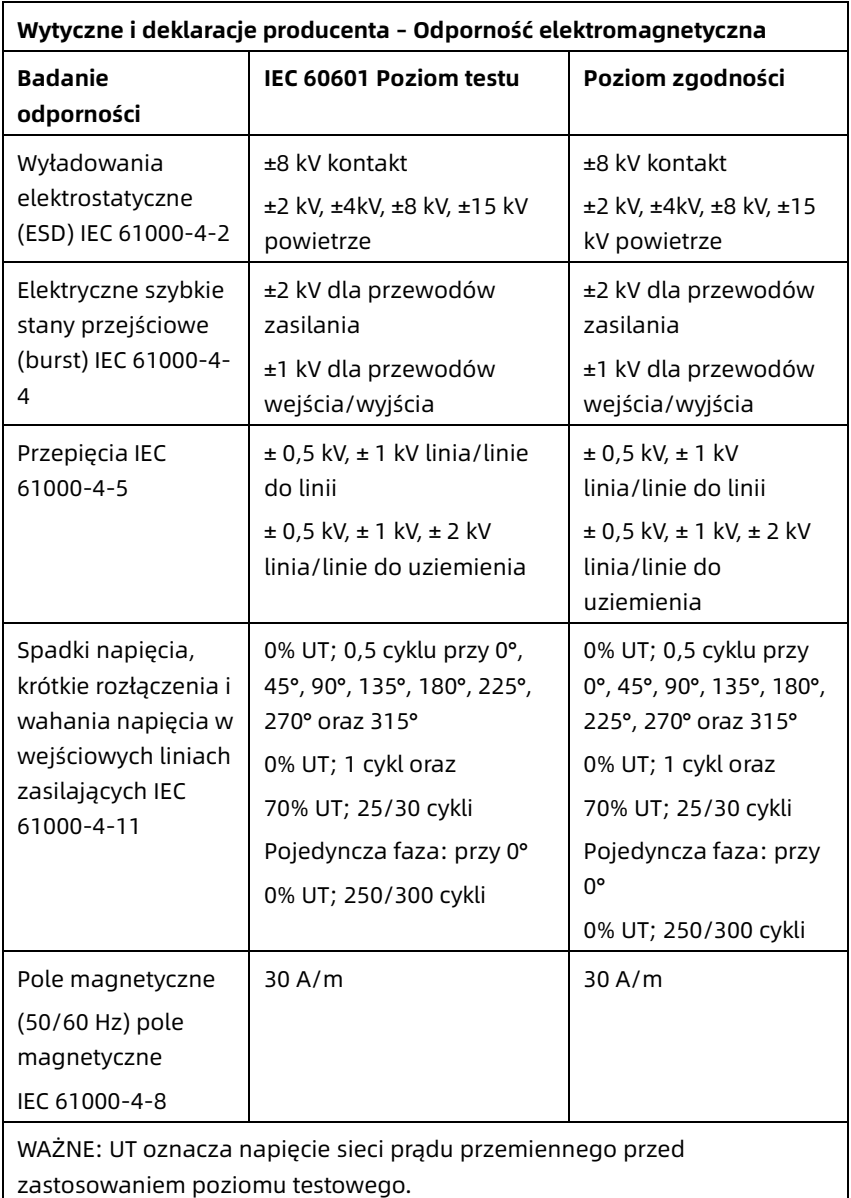

#### Tabela 3

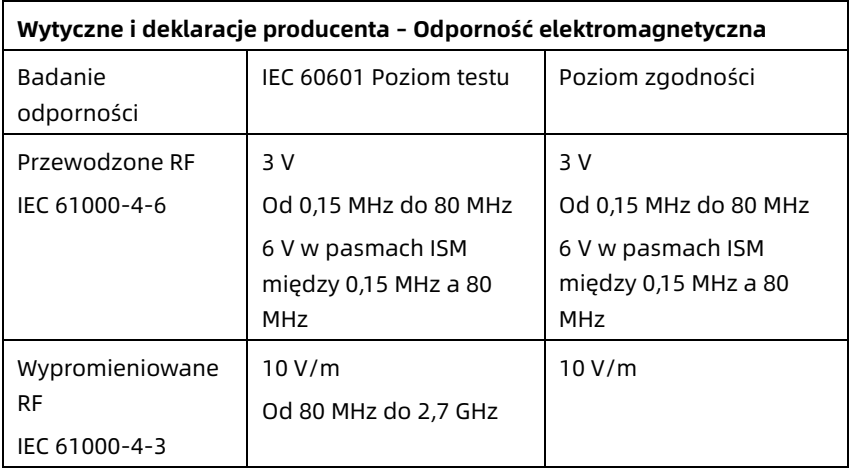

#### Tabela 4

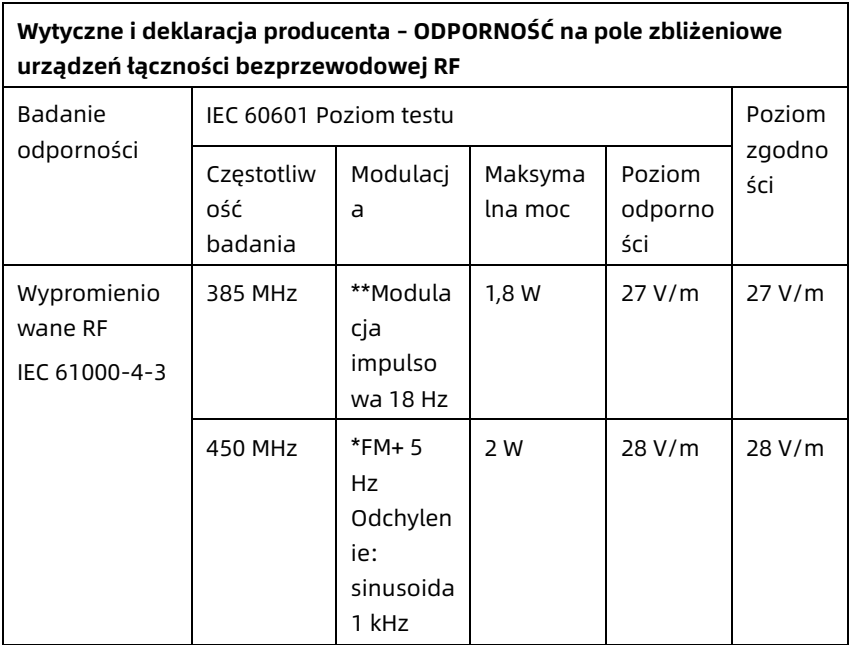

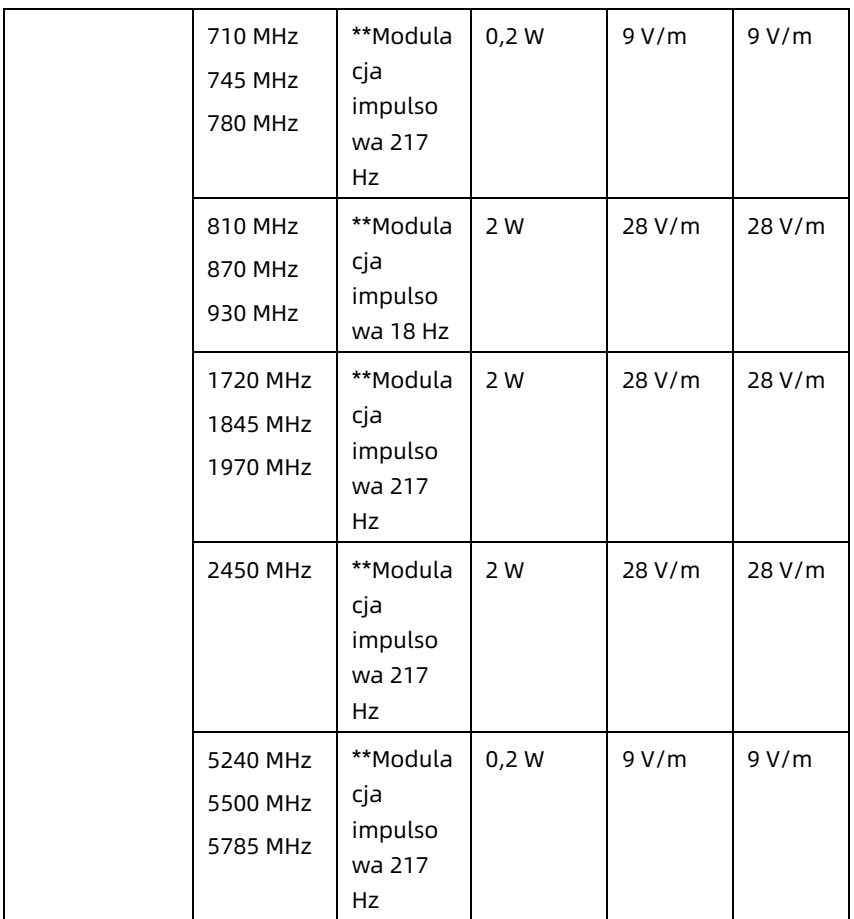

Ważne\* – Jako alternatywę dla modulacji FM można zastosować 50 procentową modulację impulsową przy 18 Hz, ponieważ chociaż nie reprezentuje ona rzeczywistej modulacji, stanowiłaby najgorszy przypadek.

Ważne\* – Nośna jest modulowana przy użyciu sygnału fali kwadratowej przy 50-procentowym cyklu pracy.

### B.2 Zgodność z przepisami dotyczącymi urządzeń radiowych

Niniejszym firma Shenzhen Carewell Electronics Co., Ltd. oświadcza, że urządzenie radiowe typu [oznaczenie typu urządzenia radiowego] jest zgodne z Dyrektywą 2014/53/UE. Pełny tekst deklaracji zgodności UE jest dostępny pod następującym adresem: www.carewell.com.cn/en. Urządzenie to może być eksploatowane we wszystkich krajach

członkowskich UE.

Zgodnie z artykułem 10 (10) Dyrektywy 2014/53/UE z opakowania wynika, że to urządzenie radiowe będzie podlegać pewnym ograniczeniom w przypadku wprowadzenia do obrotu w/na Belgii (BE), Bułgarii (BG), Republice Czeskiej (CZ), Danii (DK), Niemczech (DE), Estonii (EE), Irlandii (IE), Grecji (EL), Hiszpanii (ES), Francji (FR), Chorwacji (HR), Włoszech (IT), Cyprze (CY), Łotwie (LV), Litwie (LT), Luksemburgu (LU), Węgrzech (HU), Malcie (MT), Holandii (NL), Austrii (AT), Polsce (PL), Portugalii (PT), Rumunii (RO), Słowenii (SI), Słowacji (SK), Finlandii (FI), Szwecji (SE), Wielkiej Brytanii (UK), Turcji (TR), Norwegii (NO), Szwajcarii (CH), Islandii (IS) oraz Liechtensteinie (LI).

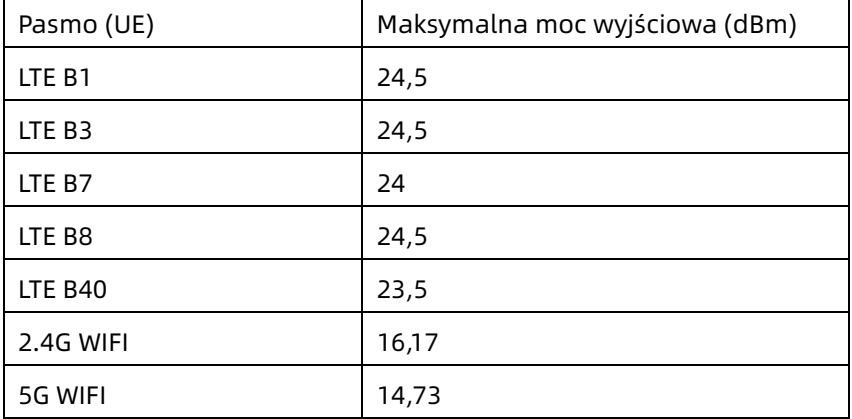

#### **Specyfikacje dla krajów UE:**

# $\hat{\mathbb{A}}$  Ostrzeżenie

Urządzenie to zostało przetestowane pod kątem typowych zabiegów, w których dochodzi do kontaktu z ciałem. Aby spełnić wymagania UE dotyczące narażenia na działanie RF, należy zachować minimalną odległość 0,5 cm miedzy ciałem użytkownika a urządzeniem, w tym anteną. Klipsy do paska, futerały i podobne akcesoria innych firm używane z tym urządzeniem nie powinny mieć żadnych metalowych elementów. Akcesoria mające kontakt z ciałem, które nie spełniają tych wymagań, mogą nie spełniać wymagań dotyczących narażenia na działanie fal radiowych i należy ich unikać. Należy używać wyłącznie dostarczonej lub zatwierdzonej anteny.

Ważne: Urządzenie to zostało przetestowane i uznane za zgodne z ograniczeniami dla urządzeń cyfrowych klasy B, zgodnie z częścią 15 przepisów FCC. Ograniczenia te zostały opracowane w celu zapewnienia rozsądnej ochrony przed szkodliwymi zakłóceniami w instalacjach domowych. Urządzenie to generuje, wykorzystuje i może emitować energię o częstotliwości radiowej, a jeśli nie zostanie zainstalowane i nie będzie używane zgodnie z instrukcją, może powodować szkodliwe zakłócenia w komunikacji radiowej. Nie ma jednak gwarancji, że zakłócenia nie wystąpią w konkretnej instalacji. Jeśli urządzenie powoduje szkodliwe zakłócenia w odbiorze radiowym lub telewizyjnym, co można stwierdzić poprzez wyłączenie i włączenie urządzenia, zachęca się użytkownika do podjęcia próby usunięcia zakłóceń za pomocą jednego lub kilku z poniższych sposobów:

- Zmiana orientacji lub położenia anteny odbiorczej.

- Zwiększenie odległości między urządzeniem a odbiornikiem.

- Podłączenie urządzenia do gniazda w innym obwodzie niż ten, do którego podłączony jest odbiornik.

- Konsultacja ze sprzedawcą lub doświadczonym technikiem radiowo-telewizyjnym w celu uzyskania pomocy.

## $\bigwedge$  Ostrzeżenie

Urządzenie to zostało przetestowane pod kątem typowych zabiegów, w których dochodzi do kontaktu z ciałem. Aby zachować zgodność z wymogami FCC dotyczącymi narażenia na działanie fal radiowych, należy zachować minimalną odległość 1,0 cm między ciałem użytkownika a urządzeniem, w tym anteną. Klipsy do paska, futerały i podobne akcesoria innych firm używane z tym urządzeniem nie powinny mieć żadnych metalowych elementów. Akcesoria mające kontakt z ciałem, które nie spełniają tych wymagań, mogą nie spełniać wymagań dotyczących narażenia na działanie fal radiowych i należy ich unikać. Należy używać wyłącznie dostarczonej lub zatwierdzonej anteny.

## $\hat{\mathbb{A}}$  Ostrzeżenie

Urządzenie to jest zgodne z częścią 15 przepisów FCC. Działanie urządzenia podlega następującym dwóm warunkom: (1) urządzenie nie może powodować szkodliwych zakłóceń oraz (2) urządzenie musi akceptować wszelkie odbierane zakłócenia, w tym zakłócenia, które mogą powodować niepożądane działanie.

# $\bigwedge$  Ostrzeżenie

Zmiany lub modyfikacje, które nie zostały wyraźnie zatwierdzone przez stronę odpowiedzialną za zgodność, mogą pozbawić użytkownika prawa do korzystania z urządzenia.

## $\overline{\mathbf{A}}$  Ostrzeżenie

Funkcja WLAN tego urządzenia jest ograniczona do użytku wewnątrz pomieszczeń i działa w zakresie częstotliwości od 5150 do 5350 MHz.

# Dodatek C Test czułości i test zniekształcenia krzywej EKG

### C.1 Test czułości

Urządzenie testujące: Urządzenie do kalibracji elektrycznego monitora pracy serca

Metoda testowania:

- 1. Podłączyć testowany elektrokardiograf do urządzenia do kalibracji za pomocą kabla pacjenta i ustawić czułość elektrokardiografu na 10 mm/mV. Urządzenie do kalibracji wysyła do testowanego elektrokardiografu sygnał sinusoidalny o wartości szczytowej 1 mV oraz częstotliwości 10 Hz.
- 2. Wyregulować czułość elektrokardiografu i ustawić wartość szczytową urządzenia do kalibracji zgodnie z ustawioną czułością, wprowadzić sygnał sinusoidalny o częstotliwości 10 Hz, aby wartość szczytowa wyświetlanej krzywej wynosiła teoretycznie 10 mm, i potwierdzić wartość szczytową wyświetlaną przez odprowadzenie 1 elektrokardiografu.
- 3. Zgodnie z metodami opisanymi w krokach 1 i 2 powyżej, zmienić kolejno odprowadzenia elektrokardiografu i podłączyć sygnał wyjściowy urządzenia do kalibracji do odpowiedniego odprowadzenia elektrokardiografu, aby zakończyć test wszystkich kanałów. Jako wynik weryfikacji dla tej pozycji należy wybrać wynik testu z największym względnym odchyleniem od wyników dla każdego punktu testowego.

Kryteria akceptacji: Zmierzone napięcie kalibracyjne mieści się w granicach 5%.

Cykl testowy: Testować czułość urządzenia raz w roku zgodnie z opisaną wyżej metodą.

### C.2 Test zniekształcenia krzywej EKG

Działanie elektrokardiografu nie jest zakłócane przez rozrusznik serca, co można sprawdzić za pomocą następujących metod:

- 1. Nałożyć falę impulsową o wartości szczytowej 200 mV, czasie narastania mniejszym niż 100 μs, szerokości impulsu wynoszącej 1 ms, częstotliwości powtarzania wynoszącej 100 razy/min oraz sygnał sinusoidalny o wartości szczytowej wynoszącej 40 Hz, wprowadzić je do elektrokardiografu, a czas potrzebny do powrotu zarejestrowanego sygnału sinusoidalnego do 70% wartości początkowej (która powinna wynosić 10 mm przy wartości szczytowej 1 mV oraz czułości na poziomie 10 mm/mV) nie powinien być dłuższy niż 50 ms. W powyższym teście maksymalne zniekształcenie linii izoelektrycznej skumulowane w ciągu 10 s jest mniejsze niż 10 mm. W przypadku impulsu i jego braku różnica amplitudy zapisu sygnału sinusoidalnego (zapis po ustabilizowaniu się krzywej) jest nie większa niż ±1 mm.
- 2. Aby przeprowadzić test zniekształceń, filtr elektrokardiografu musi być włączony.

Elektrokardiograf może przejść następujące testy:

1. Zastosować impuls trójkątny, 120 bpm, 2 mV, szerokość impulsu 100 ms do LA (L). Zmierzyć odprowadzenie 1 i zapisać amplitudę jako B.

- 2. Ustawić puls stymulujący na 200 mV, interwał stymulacji na 1 ms, częstotliwość na 120 bpm.
- 3. Przy pomiarze odprowadzenia 1 różnica między amplitudą rejestrowaną przez sygnał trójkątny fali a amplitudą B bez impulsu nie powinna przekraczać 20%. Na zapisie EKG będzie można jednoznacznie określić położenie impulsu stymulującego.

# Dodatek D Środki cyberbezpieczeństwa

### D.1 Bezpieczeństwo informacji prywatnych

Ochrona prywatnych informacji zdrowotnych stanowi istotny element strategii bezpieczeństwa. Aby chronić informacje osobiste i zapewnić właściwą wydajność urządzenia, użytkownik powinien podjąć niezbędne środki ostrożności zgodne z lokalnymi przepisami prawnymi oraz politykami instytucji. Producent zaleca placówkom ochrony zdrowia lub placówkom medycznym wdrożenie kompleksowej i wieloaspektowej strategii ochrony informacji i systemów przed wewnętrznymi i zewnętrznymi zagrożeniami bezpieczeństwa. Aby zapewnić bezpieczeństwo pacjentów i chronić ich prywatne informacje zdrowotne, użytkownik powinien wdrożyć praktyki lub środki bezpieczeństwa obejmujące:

- Fizyczne środki bezpieczeństwa środki bezpieczeństwa mające na celu zapewnienie, że nieupoważnione osoby nie mają dostępu do oprogramowania.
- Operacyjne środki bezpieczeństwa środki bezpieczeństwa podczas użytkowania.
- Administracyjne środki bezpieczeństwa środki bezpieczeństwa w zarządzaniu.
- Techniczne środki bezpieczeństwa środki bezpieczeństwa w dziedzinie technicznej.

#### D.2 Bezpieczeństwo sieciowe

1. W trybie AI Cloud, dostęp/operacje na urządzeniu są dostępne wyłącznie dla autoryzowanego personelu.

Przydzielaj prawo do korzystania z urządzenia wyłącznie personelowi o określonej roli.

- 2. Upewnij się, że wszystkie komponenty urządzenia przechowujące dane osobiste (poza nośnikami wymiennymi) są fizycznie zabezpieczone (tj. nie można ich usunąć bez pomocy narzędzi).
- 3. Upewnij się, że urządzenie jest podłączone wyłącznie do urządzenia autoryzowanego/zatwierdzonego przez producenta. Użytkownicy powinni obsługiwać wszystkie systemy wdrożone i obsługiwane przez producenta zgodnie z autoryzacją producenta, w tym oprogramowanie, konfigurację oprogramowania, konfigurację zabezpieczeń, itp.
- 4. Ochrona wszystkich haseł w celu zapobiegania nieautoryzowanym zmianom. Wyłącznie personel serwisowy producenta ma prawo modyfikować ustawienia konserwacji fabrycznej i aktualizacje fabryczne.
- 5. Przed użyciem nośnika USB do aktualizacji oprogramowania lub innych celów należy wprowadzić środki antywirusowe, takie jak skanowanie na obecność wirusów.
- 6. Podczas podłączania systemu do wspólnej sieci należy brać pod uwagę kwestie bezpieczeństwa danych związane z topologią i konfiguracją sieci. Ponieważ dane pacjentów nie są szyfrowane i mogą być przesyłane z systemu do sieci, placówka medyczna powinna ponosić odpowiedzialność za bezpieczeństwo sieci. Między systemem medycznym a dostępnymi z zewnątrz systemami należy umieścić zapory sieciowe i/lub inne narzędzia zabezpieczające. Zaleca się używanie zapory

Windows Defender lub innej zapory, która może obronić przed atakami DoS i DDoS oraz regularnie ją aktualizować.

- 7. Ochrona przed DoS i DDoS na routerze lub przełączniku musi być włączona w celu obrony przed atakami.
- 8. Gdy urządzenie jest zwracane do konserwacji, utylizowane lub usuwane z placówki medycznej z innych powodów, konieczne jest upewnienie się, że wszystkie dane pacjentów zostały usunięte z urządzenia.
- 9. Podczas wdrażania sieci zaleca się izolowanie sieci i systemu wewnętrznej sieci szpitala za pomocą VLAN w celu zapewnienia bezpieczeństwa sieci. Do sieci VLAN mogą dołączać tylko zaufane urządzenia.
- 10. Upewnij się, że funkcja sieciowa jest używana w bezpiecznym środowisku sieciowym.
- 11. Chroń prywatność informacji i danych wyświetlanych na ekranie, a także informacji i danych przechowywanych w systemie oraz na urządzeniach zewnętrznych.
- 12. Podczas budowy środowiska sieciowego: 1) Jeśli używany jest router bezprzewodowy należy włączyć funkcję filtrowania adresów MAC routera bezprzewodowego i dodać adres MAC urządzenia do listy odstępstw. Router bezprzewodowy pozwala wyłącznie urządzeniom z listy odstępstw uzyskać dostęp do sieci bezprzewodowej. 2) Zaleca się utworzenie sieci VLAN, przypisanie portów LAN, na których znajduje się zatwierdzony przełącznik, przypisania urządzenia i serwera EKG AI do tej samej sieci VLAN i izolacja jej od innych sieci VLAN.
- 13. Urządzenie i serwer stron trzecich muszą być używane w tej samej sieci LAN. Dla połączenia wymagany jest określony adres IP.
- 14. Z połączonej strony wymagane jest uwierzytelnienie. Przykładowo, do połączenia WiFi z wymaganą i dostępną siecią WLAN wymagane jest uwierzytelnienie hasłem.
- 15. Szyfrowanie WiFi jest konfigurowane przez router i obsługuje protokoły szyfrowania WAP, WAP2 lub WAP3.
- 16. Przy użyciu protokołu transmisji TCP/IP, jeśli transmisja jest nieudana, pojawi się komunikat wskazujący, czy wymagana jest ponowna transmisja.
- 17. Urządzenie wyświetla status połączenia sieciowego.
- 18. Aby uniknąć złośliwych ingerencji i kradzieży danych przesyłanych przez sieć, urządzenie uwierzytelnia dostępny serwer AI EKG i szyfruje przesyłane dane w celu zapewnienia bezpieczeństwa.

#### Ważne

Pliki dziennika generowane przez oprogramowanie nie zawierają chronionych danych medycznych.

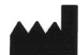

### Shenzhen Carewell Electronics Co., Ltd.

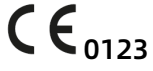

Floor 4, BLD 9, Baiwangxin High-Tech Industrial Park, Songbai Road, Xili Street, Nanshan District 518108, Shenzhen, P.R. China Made in China

 $EC$  REP

Lepu Medical (Europe) Coöperatief U.A. Abe Lenstra Boulevard 36, 8448 JB, Heerenveen, The Netherlands

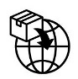

Gima S.p.A. Via Marconi, 1 - 20060 Gessate (MI) Italy gima@gimaitaly.com – export@gimaitaly.com www.gimaitaly.com

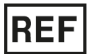

NeoECG S120 (GIMA 54230) / NeoECG T180 (GIMA 54231)